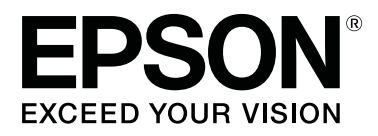

# **SL-D800 Series**

# **Kasutusjuhend**

CMP0182-00 ET

# <span id="page-1-0"></span>*Autoriõigused ja kaubamärgid*

Ühtegi selle väljaande osa ei tohi paljundada, salvestada süsteemi, millest sellele juurde pääseb, ega edastada mingil kujul või ühegi vahendi (elektroonilise, mehaanilise, fotokoopia, salvestise või muu) kaudu ettevõtte Seiko Epson Corporation eelneva kirjaliku loata. Siin sisalduv teave on mõeldud kasutamiseks ainult selle Epsoni printeriga. Epson ei vastuta olukorra eest, kus seda teavet kasutatakse teiste printerite puhul.

Ei Seiko Epson Corporation ega selle sidusettevõtted ei vastuta toote ostja ega muude osapoolte ees kahjude ega kulude eest, mis on ostjale või muule osapoolele tekkinud õnnetuse, toote vale kasutamise või väärkasutuse tõttu või (v.a USA-s) seetõttu, et Seiko Epson Corporationi kasutus- ja hooldusjuhiseid pole rangelt järgitud.

Seiko Epson Corporation ei vastuta ühegi kahju ega probleemi korral, mis tuleneb mis tahes lisaseadmete või tarvikute kasutamisest peale nende, mille Seiko Epson Corporation on nimetanud Epsoni originaaltoote või Epsoni heakskiidetud tootena.

Ettevõtet Seiko Epson Corporation ei saa võtta vastutusele ühegi kahju eest, mis tuleneb elektromagnetilisest häirest mis tahes muude ühenduskaablite kasutamise tõttu kui need, mille Seiko Epson Corporation on Epsoni heakskiidetud toodetena nimetanud.

EPSON®, EPSON EXCEED YOUR VISION, EXCEED YOUR VISION ja nende logod on ettevõtte Seiko Epson Corporation registreeritud kaubamärgid.

Microsoft® ja Windows® on ettevõtte Microsoft Corporation registreeritud kaubamärgid.

Apple®, Macintosh®, Mac OS® ja OS X® on ettevõtte Apple Inc. registreeritud kaubamärgid.

Üldine teade: muud siin kasutatud tootenimed on antud üksnes identifitseerimise eesmärgil ja need võivad olla nende omanike kaubamärgid. Epson ütleb lahti mis tahes ja kõigist nende märkidega seotud õigustest.

© 2019 Seiko Epson Corporation. Kõik õigused kaitstud.

# *Sisukord*

### *[Autoriõigused ja kaubamärgid](#page-1-0)*

### *[Enne kasutamist](#page-4-0)*

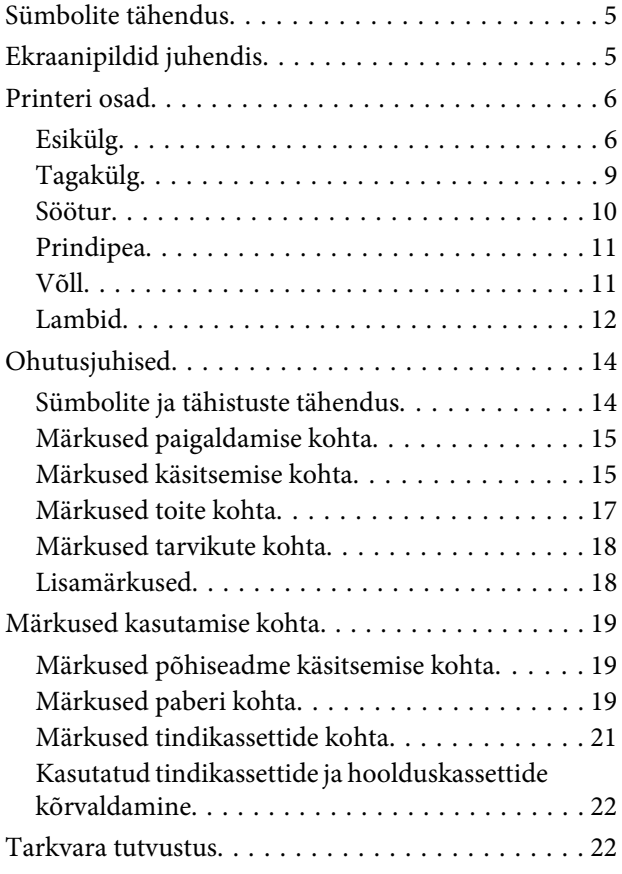

### *[Printimismeetodid](#page-22-0)*

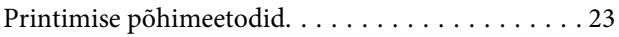

### *[Paberi asendamine](#page-24-0)*

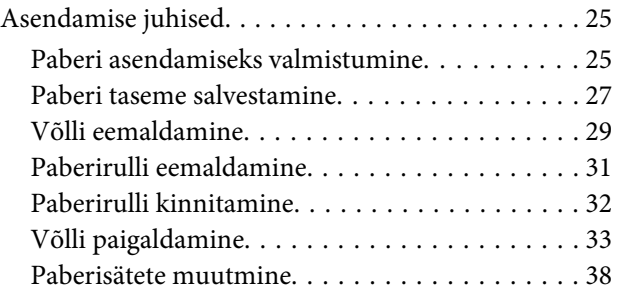

### *[Paberi väljastamine](#page-40-0)*

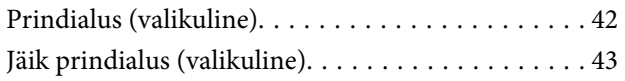

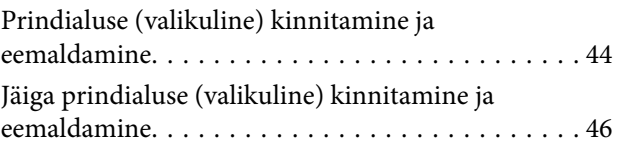

### *[Tindikassettide asendamine](#page-47-0)*

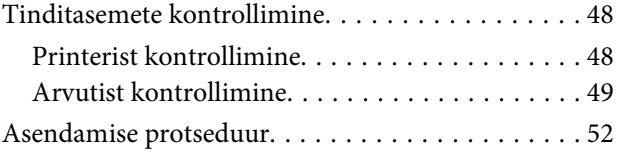

### *[Hoolduskasseti vahetamine](#page-55-0)*

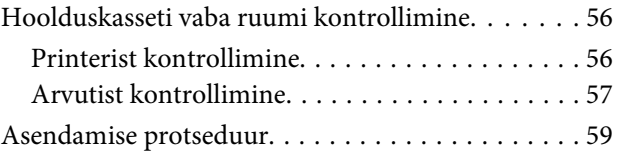

### *[Paberijäätmete kasti tühjendamine](#page-60-0)*

# *[Prindiplaadi puhastamine](#page-62-0)*

### *[Hooldus](#page-65-0)*

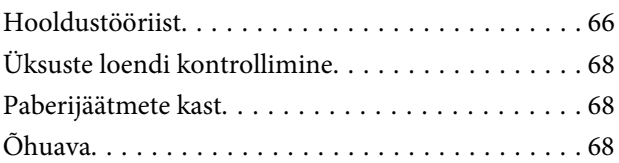

### *[Tõrkeotsing](#page-68-0)*

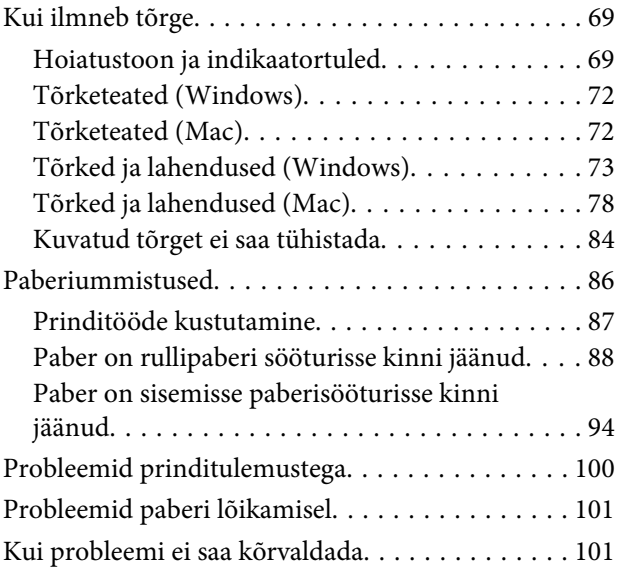

#### **Sisukord**

### *[Lisa](#page-101-0)*

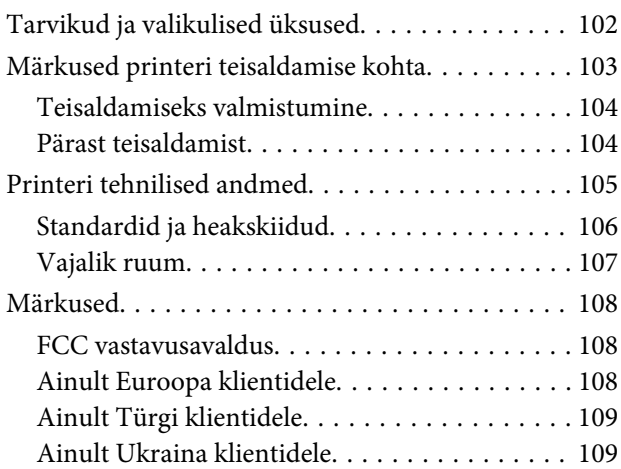

# <span id="page-4-0"></span>**Sümbolite tähendus**

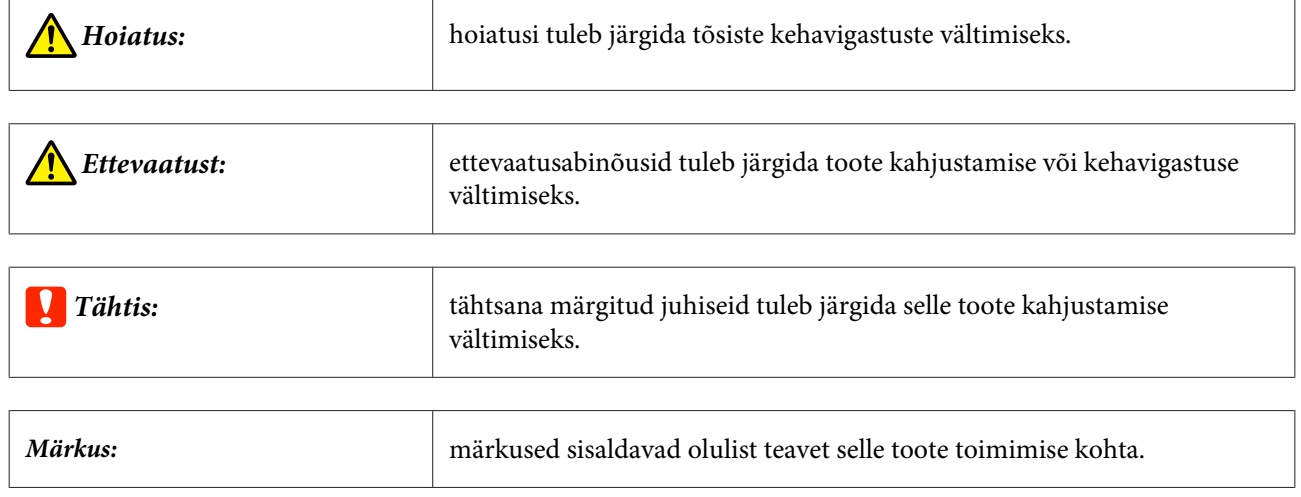

# **Ekraanipildid juhendis**

- ❏ Juhendis kasutatavad ekraanipildid võivad tegelikust ekraanist erineda. Samuti võivad ekraanipildid erineda sõltuvalt kasutatavast operatsioonisüsteemist ja kasutuskeskkonnast.
- ❏ Kui pole teisiti märgitud, kasutatakse selles juhendis Windows 7 ja Mac OS X v10.7 ekraanipilte.

# <span id="page-5-0"></span>**Printeri osad**

**Esikülg**

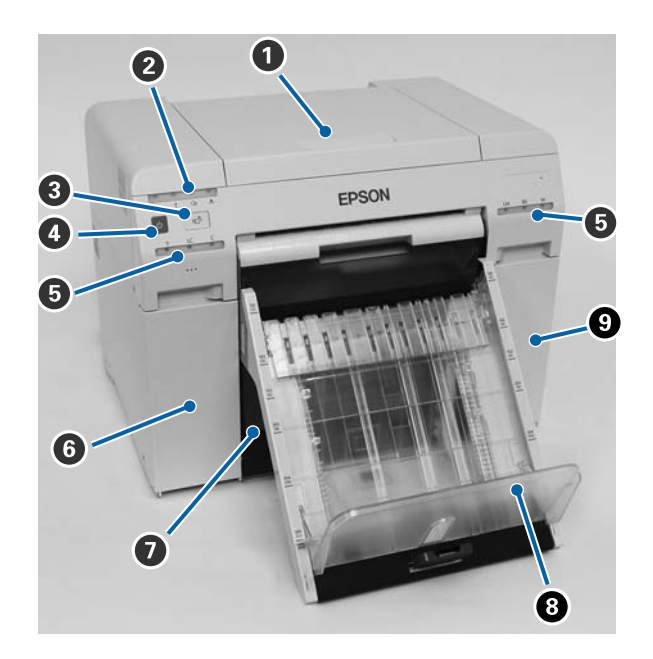

#### A **Pealmine kaas**

Avage paberiummistuse korral või hoolduseks.

#### B **Olekuekraani tuli**

See tuli näitab, kas printeri olek on normaalne või on tekkinud tõrge.

#### U["Lambid" lk 12](#page-11-0)

#### C **Lüliti**

Vajutage, et vahetada paberirulli. Paberirull keritakse tagasi vahetusasendisse.

U["Paberi asendamine" lk 25](#page-24-0)

#### D **Toitelüliti**

See on tavaliselt SEES (tuli  $\bigcup$  põleb). Kui tekib erakorraline olukord või kui printerit kaua ei kasutata, lülitage printer lülitit vajutades välja (tuli**∪** kustub).

#### E **Tindituli (oranž)**

U["Lambid" lk 12](#page-11-0)

#### **6** Kasseti kaas (vasem)

Avage tindikassettide asendamisel.

 $\mathcal L\hspace{-1.5pt}\mathcal T$  ["Tindikassettide asendamine" lk 48](#page-47-0)

#### G **Paberijäätmete kast**

Printimise ajal ära lõigatud paberijäätmete hoidmiseks. Tühjendage paberijäätmete kast, kui paberit asendate. Tuleb paberi laadimisel või eemaldamisel ära võtta.

 $\mathcal{D}$ ,Paberijäätmete kasti tühjendamine" lk 61

#### $\odot$  Prindialus (valikuline) / Jäik prindialus (valikuline)

Väljaprinditud lehtede hoidmiseks.

 $\mathcal{D}$ , Prindialuse (valikuline) kinnitamine ja eemaldamine" lk 44

 $\mathscr{D}$  ["Jäiga prindialuse \(valikuline\) kinnitamine ja eemaldamine" lk 46](#page-45-0)

#### I **Kasseti kaas (parem)**

Avatakse tindikassettide või hoolduskasseti vahetamisel.

 $\mathcal{L}$ , Tindikassettide asendamine" lk 48

 $\mathcal{L}\!\mathcal{F}$  ["Hoolduskasseti vahetamine" lk 56](#page-55-0)

#### **Kui paberijäätmete kast on eemaldatud ja kasseti kaas on lahti**

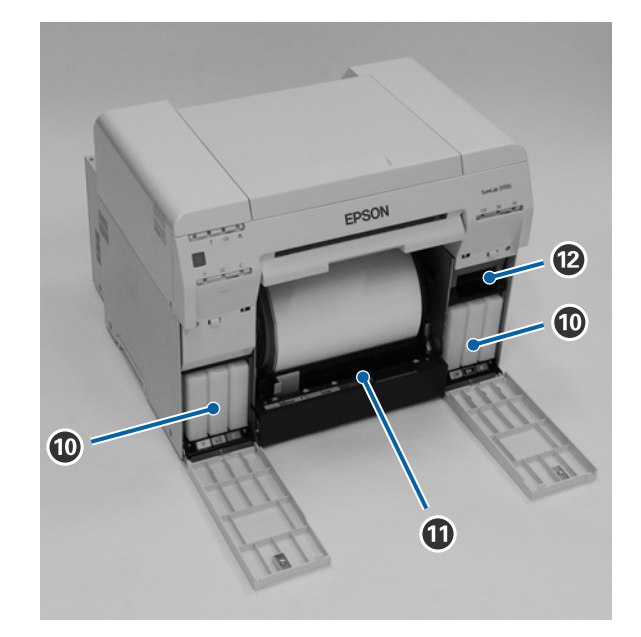

#### **Tindikassetid**

Paigaldage kuus värvitindi kassetti.

#### $\bf{C}$  Rullipaberi söötur

Tõmmake see võlli eemaldamisel ette.

#### L **Hoolduskassett**

Tindijäätmeid sisaldav mahuti.

 $\sqrt{\mathcal{F}}$ ["Hoolduskasseti vahetamine" lk 56](#page-55-0)

# <span id="page-8-0"></span>**Tagakülg**

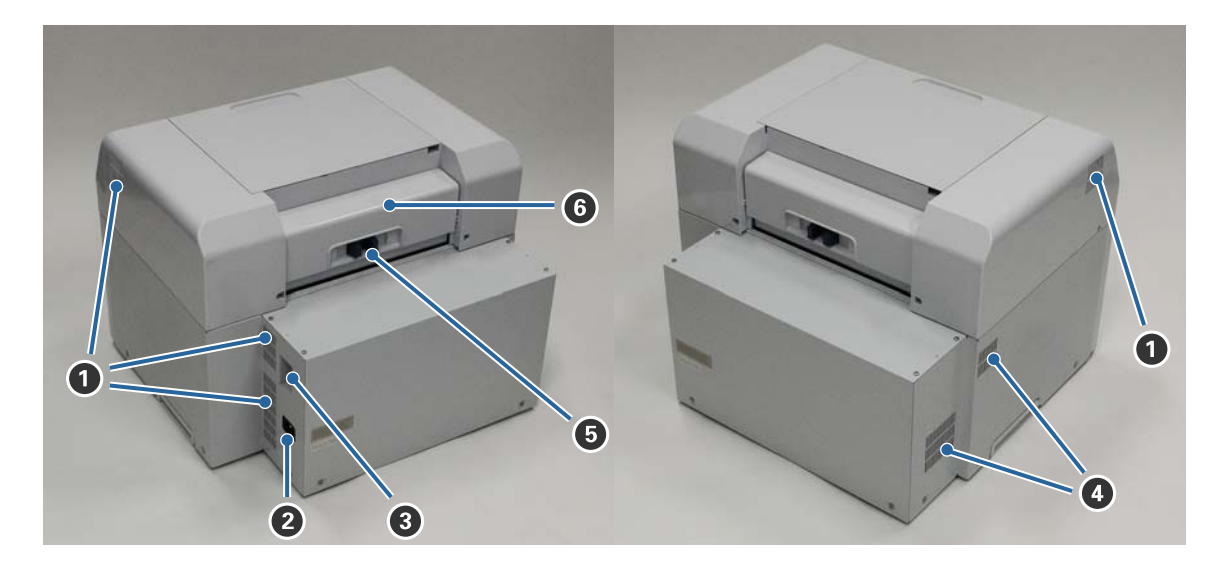

#### A **Heitmeava**

Väljastab printeri sisemuse jahutamiseks kasutatud õhu.

#### B **Vahelduvvoolusisend**

Toitejuhtme ühendamiseks printeri külge.

#### C **USB-liides**

USB-kaabli ühendamiseks.

#### D **Õhuava**

Printeri sisemuse jahutamiseks kasutatava õhu sisenemiseks.

#### E **Lukustushoob**

Vabastab tagakaane luku.

#### **6** Tagakaas

Avage paberiummistuse korral või hoolduseks.

### <span id="page-9-0"></span>**Söötur**

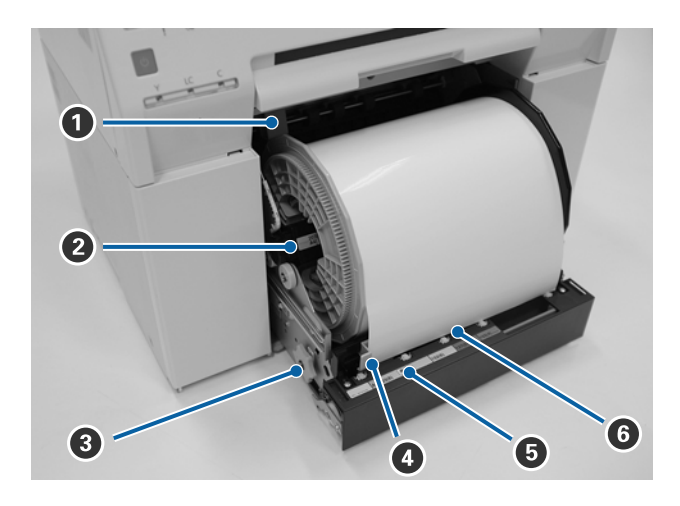

### A **Sisemine servajuhik**

On paberirulli laiune.

#### B **Võll**

Laadib paberirulli.

#### C **Käepide**

Pöörake seda paberirulli tagasikeeramiseks võllile.

#### D **Eesmine servajuhik**

Juhik võimaldab paberi sisestamist paberi pessa. Sobitage juhikud paberi laiusega.

#### E **Paberituli (sinine)**

Näitab paberi sisestuse olekut rullipaberi sööturi puhul.

Põleb: paber on õigesti rullipaberi sööturisse sisestatud. Ei põle: paberit pole laaditud.

#### **<sup>6</sup>** Paberipesa

Sisestage laadimisel siia paberi eesmine ots.

# <span id="page-10-0"></span>**Prindipea**

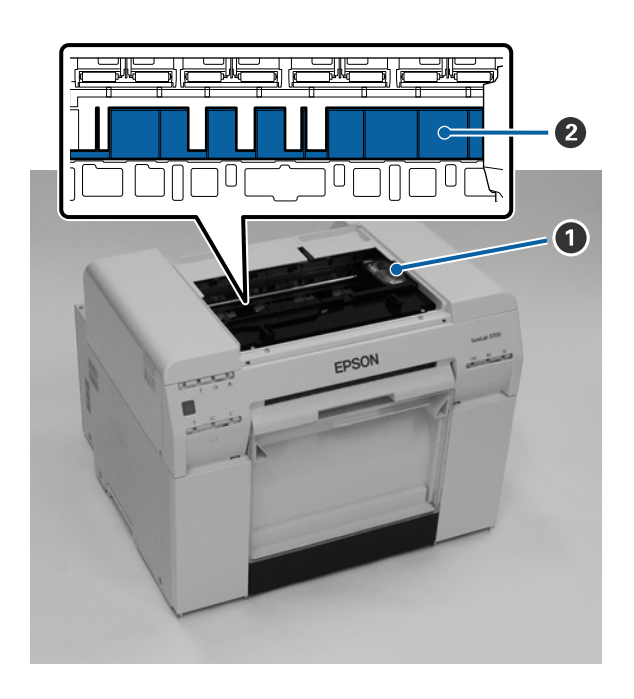

#### A **Prindipea**

Väljastab tinti, liikudes printimise ajal vasemale ja paremale. Ärge lükake prindipead käega liiga tugevasti. See võib muidu puruneda.

#### B **Prindiplaat**

Puhastage prindiplaati, kui prinditud paberi tagakülg on määrdunud.

 $\mathcal{D}$ , Prindiplaadi puhastamine" lk 63

# **Võll**

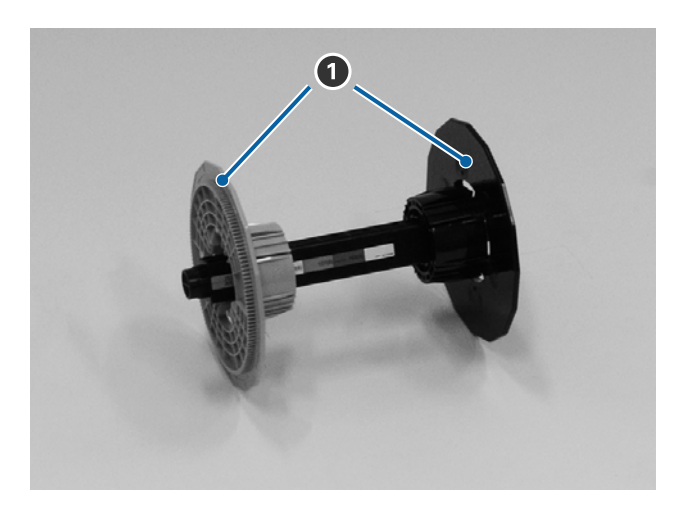

#### A **Äärik**

Sisestage kinnitamiseks vasemalt ja paremalt paberirulli seesmise rulli otstesse.

# <span id="page-11-0"></span>**Lambid**

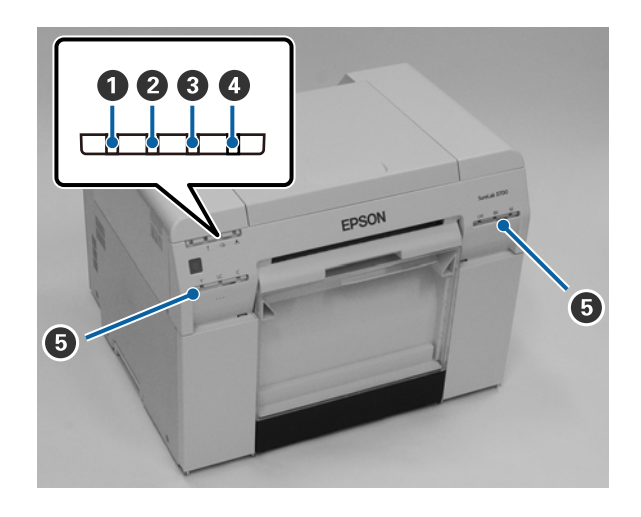

#### A **lamp (sinine)**

Printeri tööolekut näitab põlev või vilkuv lamp.

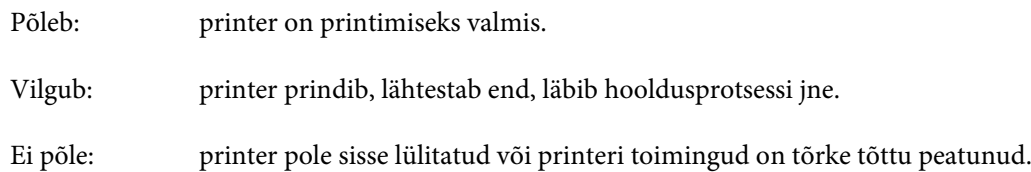

#### B **lamp (oranž)**

Printeri tõrkeolekut näitab põlev lamp.

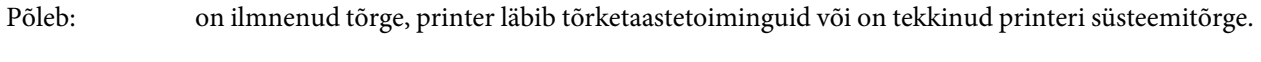

Ei põle: tõrget pole.

#### C M **lamp (oranž)**

Näitab rullipaberi sööturi olekut.

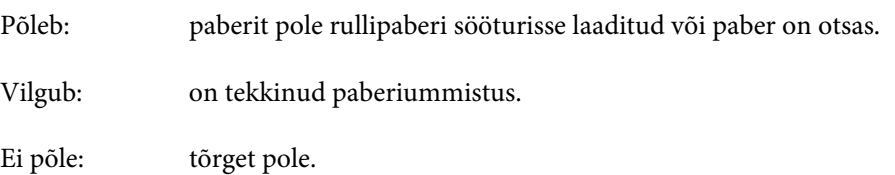

#### D **lamp (oranž)**

Näitab hoolduskasseti olekut.

Põleb: ei saa printida, kuna hoolduskassetis pole piisavalt vaba ruumi, või on tekkinud tõrge, kuna hoolduskassetti ei tuvastatud õigesti. U["Hoolduskasseti vahetamine" lk 56](#page-55-0)

Ei põle: tõrget pole.

#### E **Tindituli (oranž)**

Näitab tindikassettide olekut.

Põleb: Printida ei saa, kuna indikaatortuli on sees, mis tähendab, et kassetis ei ole piisavalt tinti või on tekkinud tõrge, kuna tindikassetti ei tuvastatud korralikult.

 $\angle \mathcal{T}$  ["Tindikassettide asendamine" lk 48](#page-47-0)

Ei põle: tõrget pole.

# <span id="page-13-0"></span>**Ohutusjuhised**

Printeri ohutuks kasutamiseks lugege enne kasutamist kindlasti printeriga kaasas olevat juhendit. Kui printerit ei käsitseta kaasasolevas juhendis kirjeldatud juhiste järgi, võib see põhjustada printeri rikke või õnnetuse. Printeri kohta võimalike küsimuste lahendamiseks hoidke see juhend alati käepärasena.

# **Sümbolite ja tähistuste tähendus**

Epsoni tootel olevaid sümboleid kasutatakse toote ohutuse ja nõuetekohase kasutamise tagamiseks, klientide ja teiste isikute kaitsmiseks võimalike ohtude eest ning vara kahjustamise vältimiseks.

Sümbolite tähendust kirjeldatakse allpool. Enne toote kasutamist veenduge, et mõistate täielikult tootel olevate sümbolite tähendust.

# *Hoiatus:*

see sümbol tähistab teavet, mis eiramise korral võib vale käsitsemise tõttu põhjustada tõsise vigastuse või isegi surma.

### *Ettevaatust:*

see sümbol tähistab teavet, mis eiramise korral võib vale käsitsemise tõttu põhjustada kehavigastuse või seadme kahjustuse.

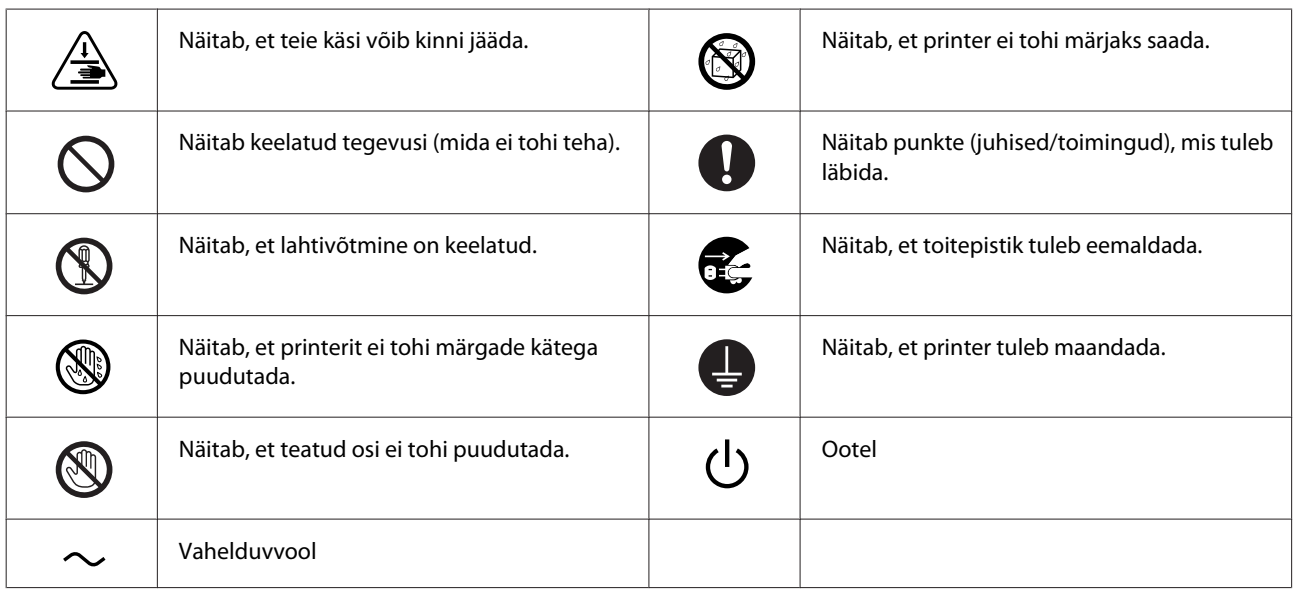

# <span id="page-14-0"></span>**Märkused paigaldamise kohta**

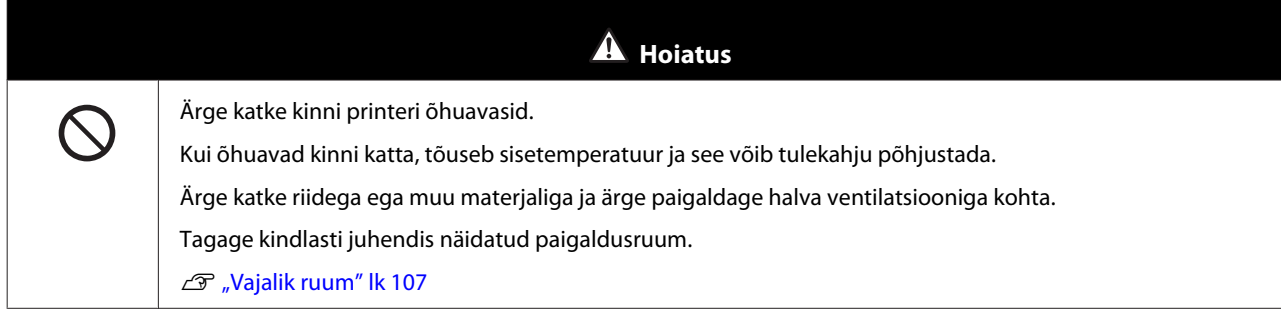

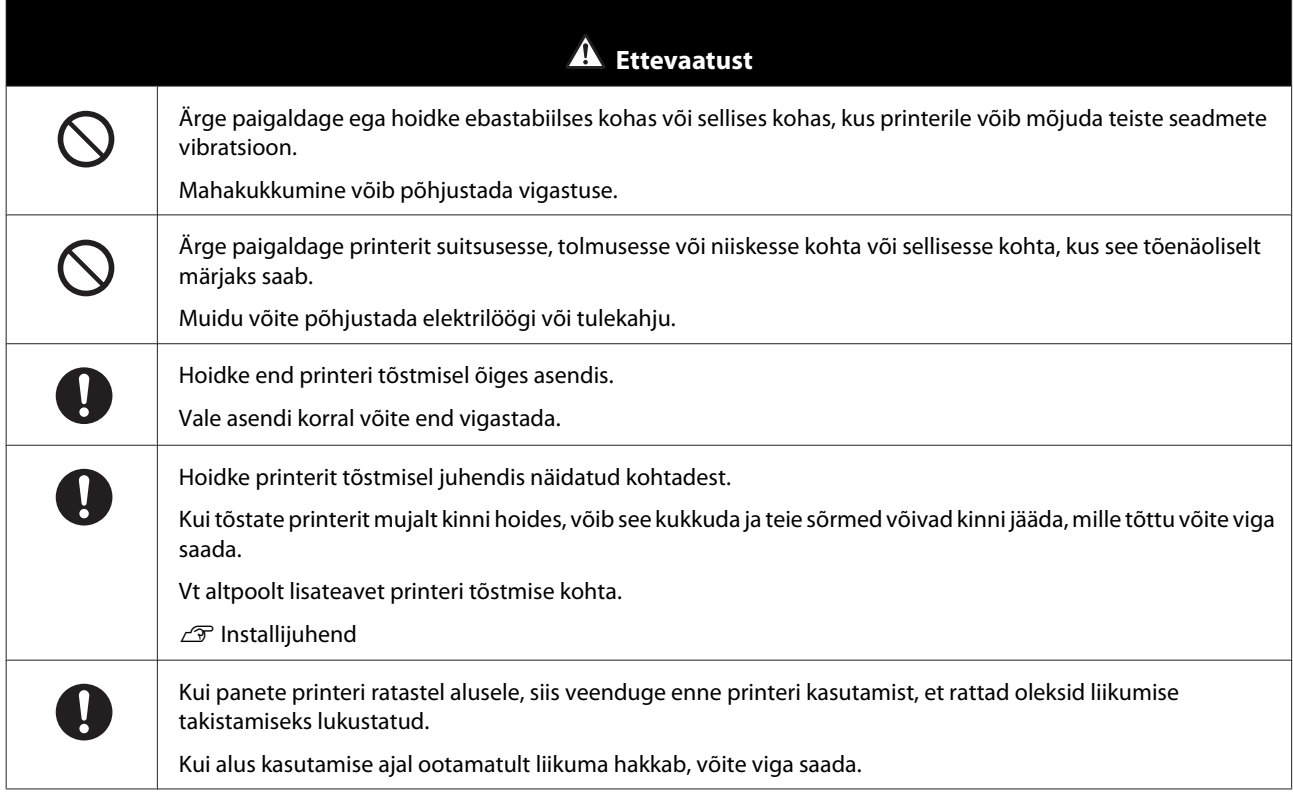

# **Märkused käsitsemise kohta**

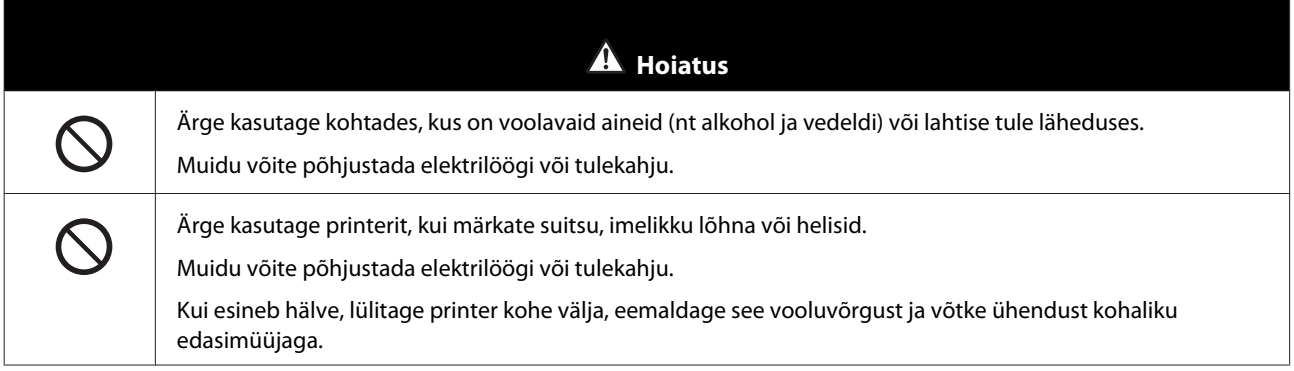

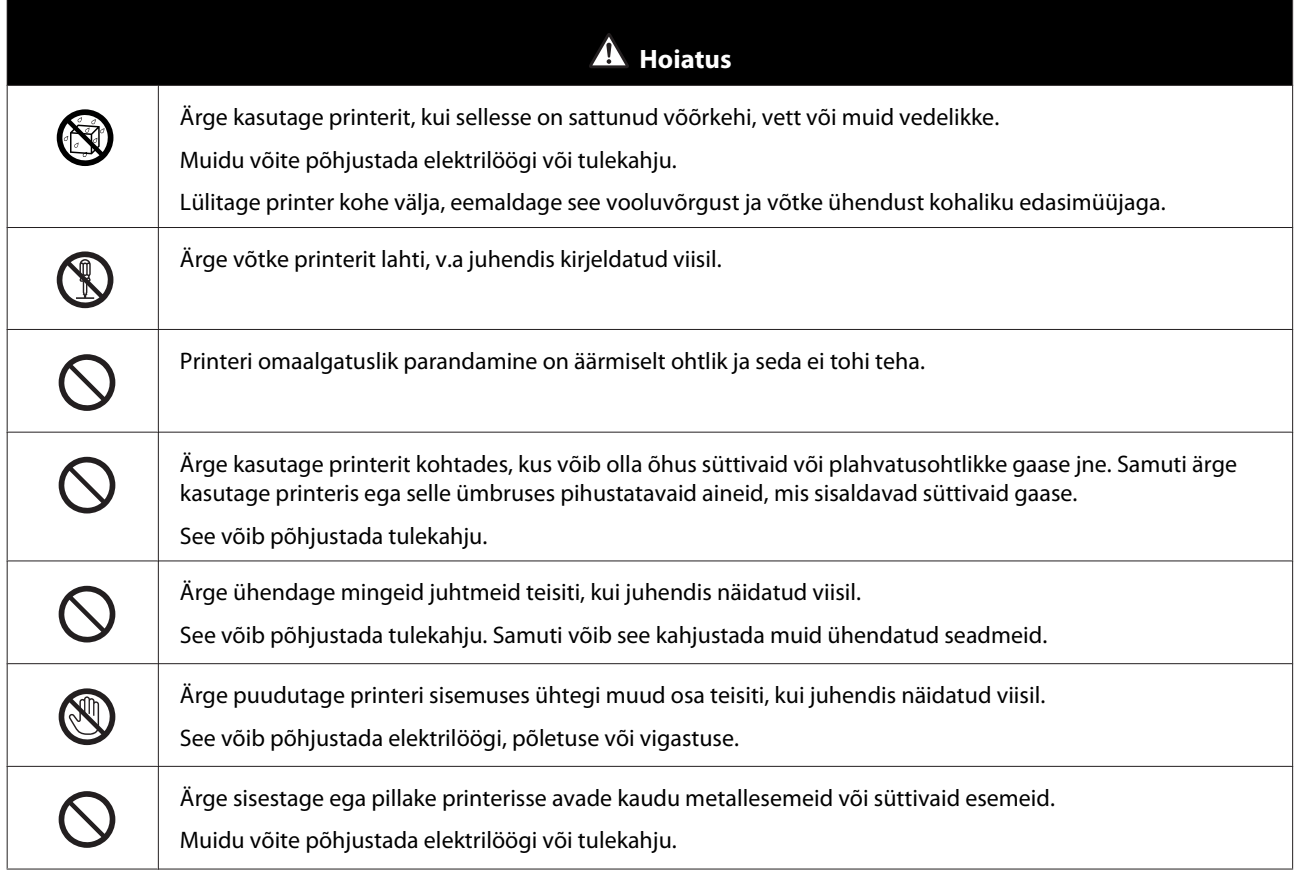

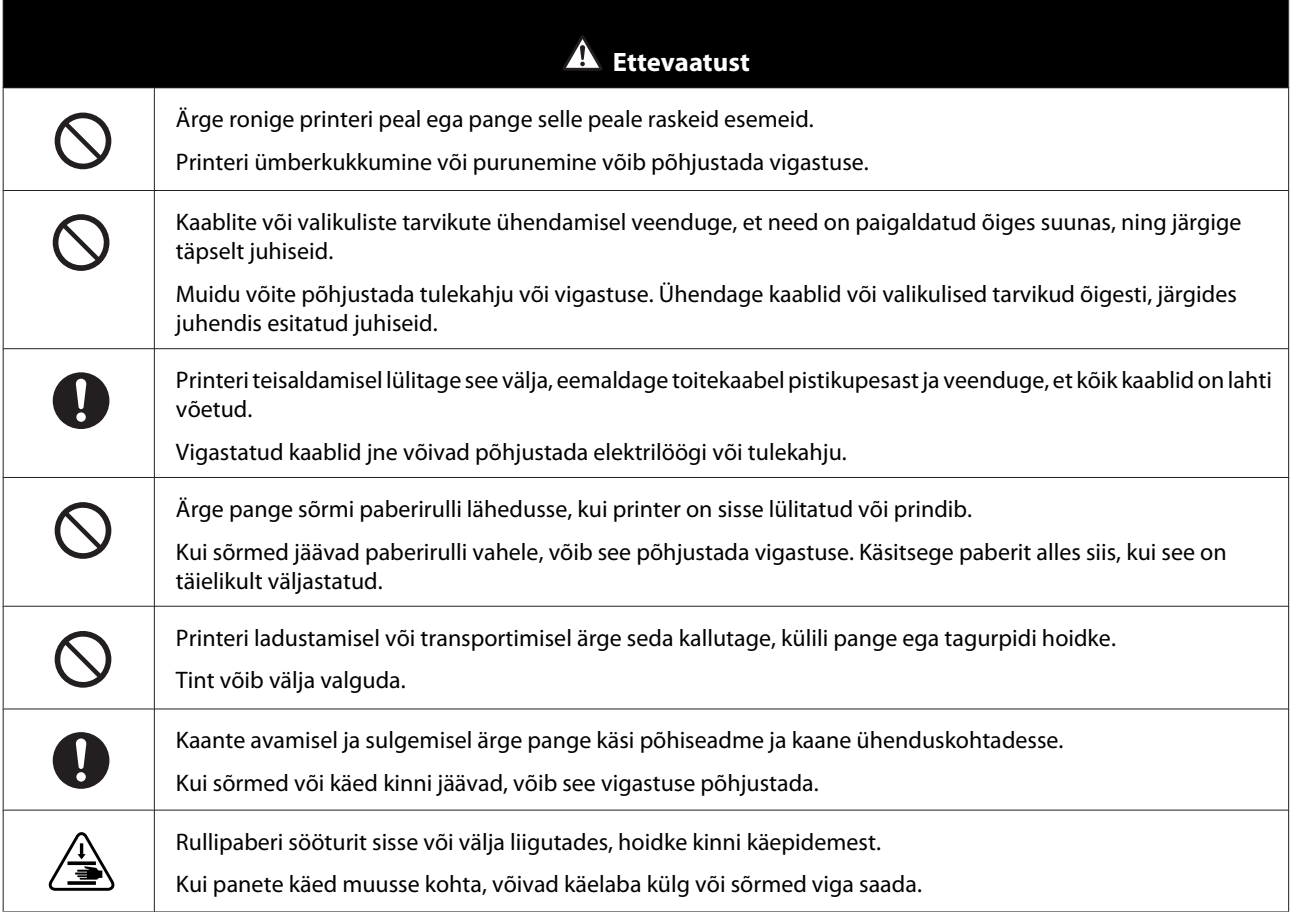

# <span id="page-16-0"></span>**Märkused toite kohta**

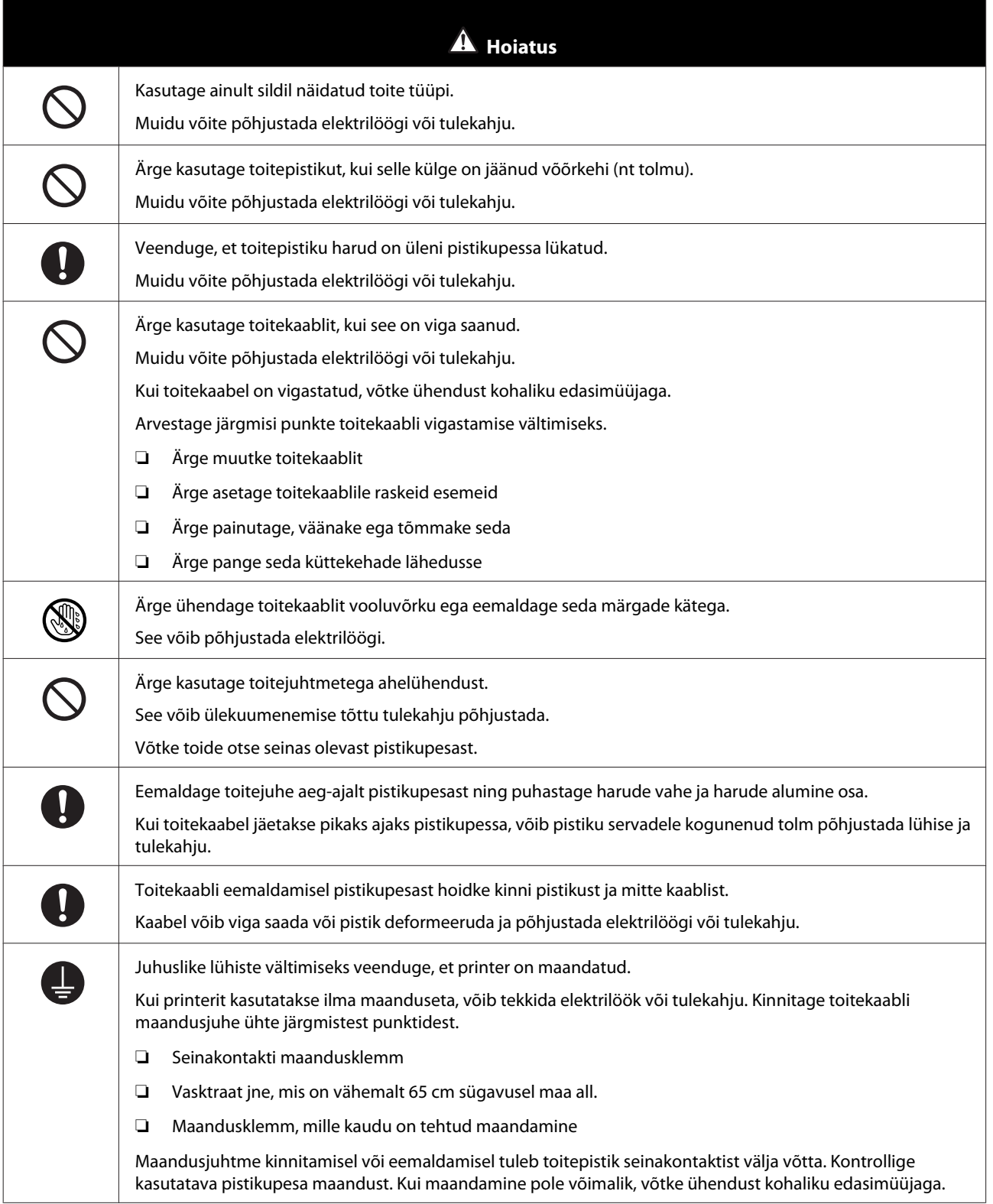

<span id="page-17-0"></span>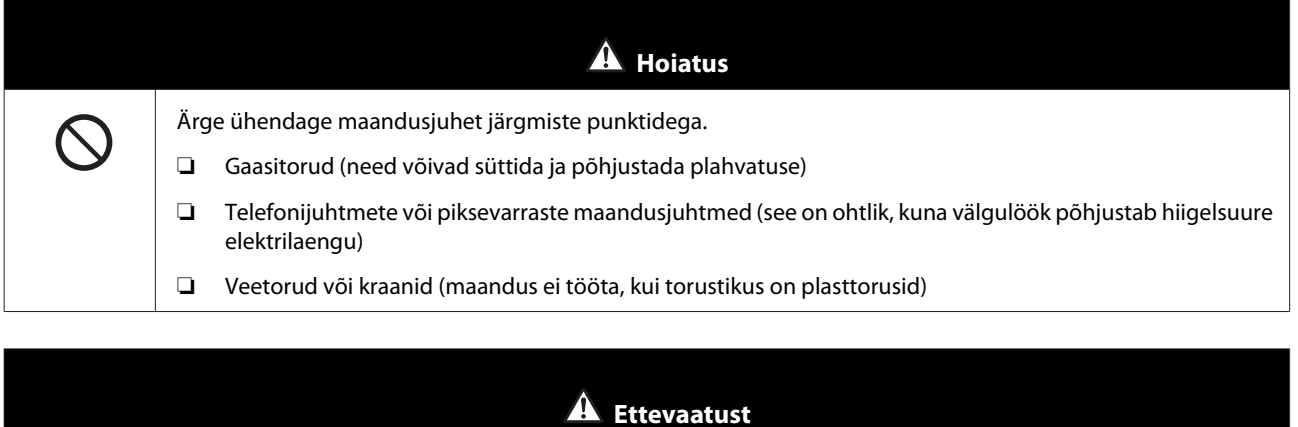

玉

Ohutuse huvides eemaldage toitekaabel pistikupesast, kui printerit pikka aega ei kasutata.

# **Märkused tarvikute kohta**

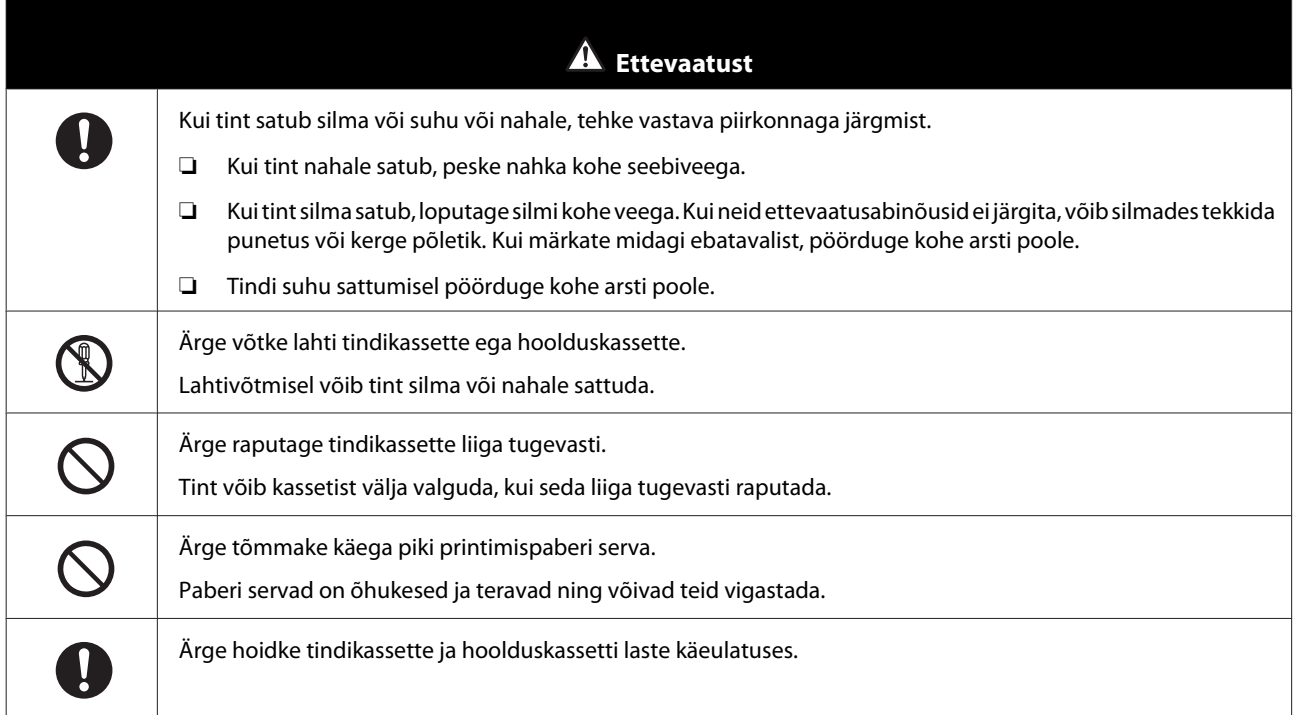

# **Lisamärkused**

- ❏ Veenduge, et kasutatav toitekaabel vastab kasutuskohas kehtivatele ohutusstandarditele.
- ❏ Ühendage kõik seadmed nõuetekohaselt maandatud pistikupesadega.
- ❏ Ärge pange oma käsi seadme sisse ega puudutage printimise ajal prindipead.
- ❏ Ärge pange oma käsi seadme sisse ega puudutage printimise ajal valget lamekaablit.

# <span id="page-18-0"></span>**Märkused kasutamise kohta**

# **Märkused põhiseadme käsitsemise kohta**

- ❏ Ärge muutke järsult selle ruumi temperatuuri, kuhu printer on paigaldatud. Temperatuuri järsu muutumise korral võivad printeris tekkida veetilgad (kondensaat), mis selle toimimist häirivad.
- ❏ Kasutage printerit keskkonnas, mille temperatuur on 10–35 ˚C ja õhuniiskus 20 kuni 80%. Kui printer on paigutatud süsteemi riiulile, siis veenduge, et riiuli keskkond vastab neile vahemikele.
- ❏ Ärge asetage printerile ühtegi vett sisaldavat mahutit (nt vaasid või tassid). Kui printerisse satub vesi, võib see rikke põhjustada. Samuti ärge pange printerile raskeid esemeid.
- ❏ Printeril on mitmeid õhuavasid. Õhuavade kaudu liigub õhk printerisse ja sealt välja. Ärge katke neid õhuavasid kinni, asetades nende lähedusse esemeid või kattes neid kile või paberiga.
- ❏ Ärge kasutage selle printeri jaoks mõeldud lisaseadmeid teiste toodetega.
- ❏ Kui printeri kaaned printimise ajal avatakse, aktiveerub ohutusseade ja printimine peatub automaatselt. Ärge printerit sellises olukorras välja lülitage. See võib põhjustada prindipea pihustite kuivamise ja prindikvaliteedi halvenemise.
- ❏ Sõltuvalt kasutatavast arvutist katkestab printer ajutiselt printimise, kuigi see ei ole tõrge.
- ❏ Kui printerit pikka aega ei kasutata, jätke tindikassetid ja hoolduskassett sisse.
- ❏ Ärge jätke printerit kauemaks kui kolmeks päevaks olekusse, kus toide on elektrikatkestuse tõttu vms välja lülitatud. Paber võib koolduda, mis võib printeri toimimist halvendada.
- ❏ Printeri transportimisel võtke ühendust meie klienditoega.

### **Märkused paberi kohta**

### **Märkused käsitsemise kohta**

Kasutage ainult meie ettevõtte soovitatud paberit.

Arvestage paberi käsitsemisel järgmist.

- ❏ Ärge murdke paberit kokku ega kriimustage prinditava poole pinda.
- ❏ Ärge puudutage paberi prinditavat poolt. Käte niiskus ja rasu võivad prindikvaliteeti halvendada.
- ❏ Käsitsege paberit servadest. Soovitame kanda puuvillaseid kindaid.
- ❏ Ärge visake paberi pakendit ära, kuna saate seda paberi säilitamiseks kasutada.
- ❏ Ärge tehke paberit märjaks.
- ❏ Ärge kasutage kortsus, kulunud, rebenenud või määrdunud paberit.

#### SL-D800 Series Kasutusjuhend

#### **Enne kasutamist**

❏ Kui printer jäetakse mõneks ajaks koos laetud paberiga seisma, võib paberi esiserv kaarduda ja printimiskvaliteet langeda. Kui printerit ei kasutata, on soovitatav paber printerist eemaldada.

### <span id="page-20-0"></span>**Märkused säilitamise kohta**

Enne ja pärast paberi avamist hoidke seda otsesest päikesevalgusest eemal ja järgmistes tingimustes. Kui paberit pärast avamist ei kasutata, eemaldage see võllilt ja kerige enne hoiulepanekut kokku.

### **Märkused printimise kohta**

Veenduge, et paberi eesmine serv on pikema külje suhtes ristisuunas ja lõige täiesti sirge.

### **Väljaprintide säilitamine ja väljapanek**

- ❏ Veenduge, et te ei hõõru ega kriimusta prinditud külge.
- ❏ Vältige kõrge temperatuuri, niiskuse ja otsese päikesevalgusega asukohti ja hoidke pimedas.
- ❏ Vältige väljaprintide väljapanekut välistingimustes või otseses päikesevalguses. See võib hajumist kiirendada.
- ❏ Väljaprintide väljapanekul siseruumides soovitame paigutada need klaasi alla jne. See võimaldab näidata väljaprinte pikka aega nii, et need ei haju.

### **Märkused tindikassettide kohta**

- ❏ Tindikassettide viimisel külmast sooja kohta jätke need enne kasutamist vähemalt neljaks tunniks toatemperatuurile.
- ❏ Soovitame hoida tindikassette jahedas ja kasutada neid enne pakendile trükitud aegumiskuupäeva. Samuti tuleks tindikassetid kasutada ära kuue kuu jooksul pärast avamist.
- ❏ Ärge puudutage tindikasseti tindi väljastamise ava või selle ümbrust. Sellest võib tinti välja valguda.
- ❏ Tinditase ja muud andmed on salvestatud IC-kiibis, mis võimaldab tindikassettide kasutamist pärast nende eemaldamist ja tagasipanekut.
- ❏ Hoidke eemaldatud tindikassetti õigesti, et mustus tindi väljastamise avasse ei satuks. Tindi väljastamise aval on klapp, mistõttu seda ei pea kinni katma.
- ❏ Eemaldatud tindikassettide tindi väljastamise ava ümbruses võib tinti olla, seega olge ettevaatlik, et kassettide eemaldamisel tint ümbritsevale alale ei satuks.
- ❏ Ärge puudutage tindikasseti rohelist osa (IC-kiip). See võib normaalset toimimist ja printimist häirida.
- ❏ Ärge tindikassette maha pillake ega neid kõvade esemete vastu lööge, tint võib välja valguda.
- ❏ Isegi kui midagi ei prindita, kasutab printer pea puhastamise ja muude hooldustoimingute ajal kõigist kassettidest tinti, et prindipead korras hoida.
- ❏ Kuigi tindikassetid võivad sisaldada ümbertöödeldud materjale, ei mõjuta see printeri toimimist ega jõudlust.
- ❏ Ärge jätke printerit paigaldamata tindikassettidega. Printeris olevad tindid võivad kuivada ja teil ei pruugi olla võimalik printida. Kui te printerit ei kasuta, siis veenduge, et igasse pessa on paigaldatud tindikassett.
- ❏ Paigaldage igasse pessa tindikassetid. Te ei saa printida, kui mõni pesa on tühi.
- <span id="page-21-0"></span>❏ Pea kvaliteedi säilitamiseks lõpetab printer printimise enne, kui tindikassetid on täiesti ära kasutatud; seetõttu jääb kasutatud kassettidesse tinti.
- ❏ Ärge tindikassette lahti võtke ega ümber kujundage. Teil ei pruugi olla võimalik korralikult printida.

# **Kasutatud tindikassettide ja hoolduskassettide kõrvaldamine**

Käidelge tarvikuid ja valikulisi osi vastavalt kohalikele seadustele ja määrustele, edastades need näiteks tööstusjäätmete käitlusettevõttele.

# **Tarkvara tutvustus**

Printeri kasutamiseks tuleb arvutisse printeridraiver installida.

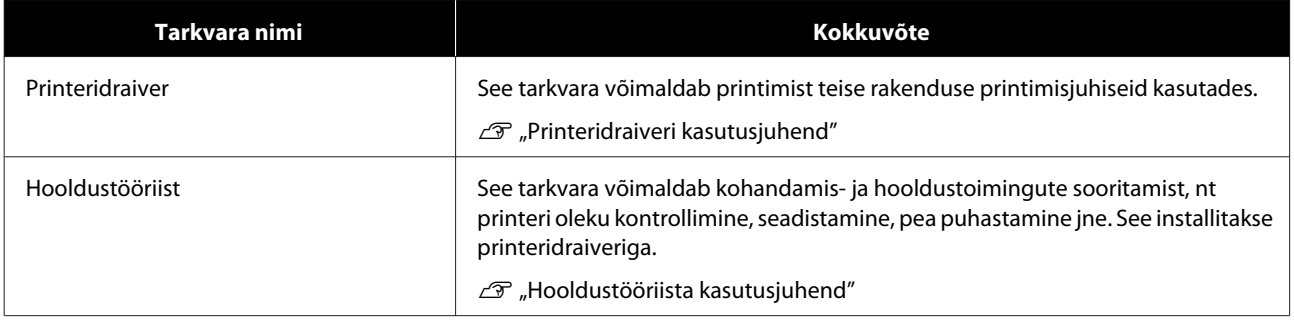

# <span id="page-22-0"></span>**Printimismeetodid**

# **Printimise põhimeetodid**

Avage ühendatud arvutil printeridraiveri ekraan ja seadistage siis valikud Paberi tüüp ja Paberi suurus.

Üksikasjalikumat teavet printeridraiveri kohta vaadake "Printeridraiveri kasutusjuhendist".

**A Laadige printerisse paber.**  $\mathcal{D}$ , Paberi asendamine" lk 25

**B Kuvage kasutatava rakenduse printimisekraan.** 

Klõpsake käsku **Print (Prindi)** (või **Print... (Prindi...)** jne) menüüst **File (Fail)**.

Toimingud võivad sõltuvalt kasutatavast rakenduse tarkvarast erinevad olla. Vt täiendavaid üksikasju rakendusega kaasas olevast juhendist.

C Kuvage rakenduse printimise ekraanil printeridraiveri kuva.

Valige Windowsis see printer ja klõpsake siis valikut **Print Settings (Prindisätted)** (või **Detailed Settings (Üksikasjalikud sätted)** või **Properties (Atribuudid)**).

Mac-is valige see printer ja seejärel valige loendist **Print Settings (Printeri sätted)**. MacOS Sierra standardtarkvaras ei saa seda valida.

4 Tehke vajalikud seadistused.

**Paberi tüüp**: määrake kasutatav paber.

**Pildi kvaliteet** (prindikvaliteet): Tavaliselt tuleks määrata **Standard**. Kui soovite printida kõrge pildikvaliteediga, määrake **Kõrge pildikvaliteet**. Kui soovite printida kiiresti, valige **Kiire**.

**Paberi suurus**: määrake printimiseks kasutatavata paberi suurus.

Windows: Mac:

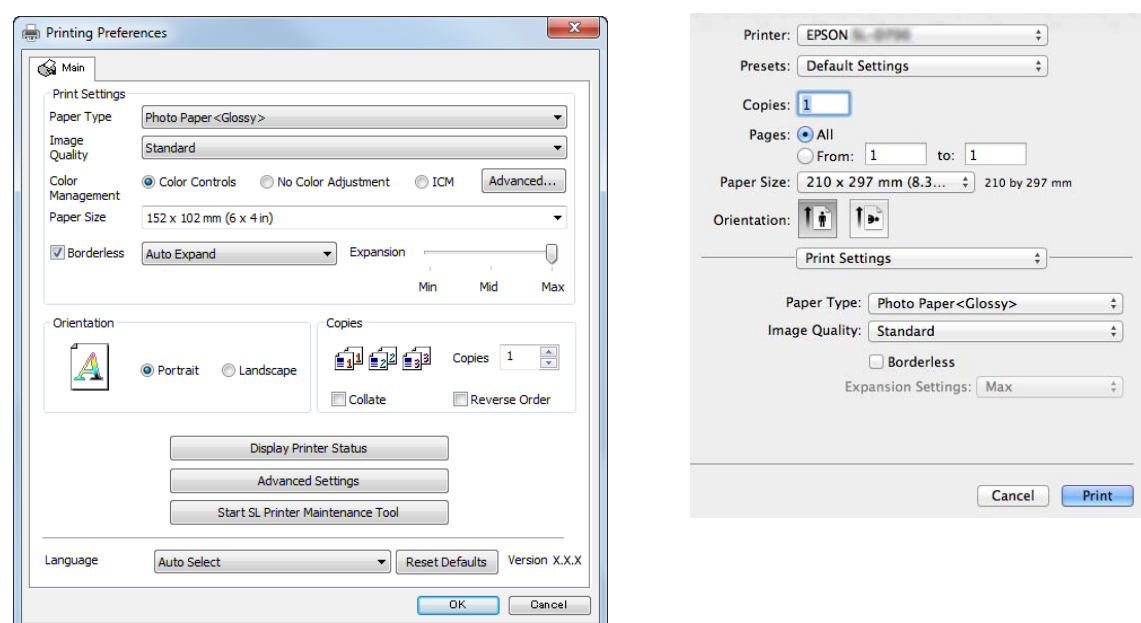

Iga sätte kohta leiate selgitusi "Printeridraiveri kasutusjuhendist".

E Kui olete seadistamise lõpetanud, klõpsake **OK**.

F Klõpsake rakenduse printimisekraanil käsku **Print (Prindi)** (või **Print... (Prindi...)** jne) printimise alustamiseks.

# <span id="page-24-0"></span>**Paberi asendamine**

Selles jaotises selgitatakse, kuidas paberit rullipaberi sööturist eemaldada ja uut paberit laadida.

#### c*Tähtis:*

Veenduge, et haldustööriista säte Paberi tüüp vastab laaditavale paberile. Muutke valiku Paberi tüüp sätet kohe pärast paberi asendamist.

 $\mathcal{F}$ , Paberisätete muutmine" lk 38

#### *Märkus:*

- ❏ kui paberi eesmine serv on sakiline, lõigake see kääridega sirgeks jne ja pange siis paber sisse.
- ❏ Vt järgmist teavet toetatud paberitüüpide kohta.  $\mathcal{F}$  ["Printeri tehnilised andmed" lk 105](#page-104-0)
- ❏ Järgmised tingimused on vajalikud, kui asendate paberi sama laiusega ja sama tüüpi paberiga.
	- ❏ Enne asendamist pange tähele paberi praegust taset.
	- ❏ Paberi asendamisel määratakse asendamisejärgne paberi tase hooldustööriistaga.

Kui paberi tase pole õigesti määratud, ei pruugi kuvatud tase õige olla.  $\mathcal{F}$  ["Paberisätete muutmine" lk 38](#page-37-0)

❏ Rullipaberi sööturisse saab laadida paberit laiusega 102–210 mm.

# **Asendamise juhised**

# **Paberi asendamiseks valmistumine**

Valmistage ette järgmised üksused.

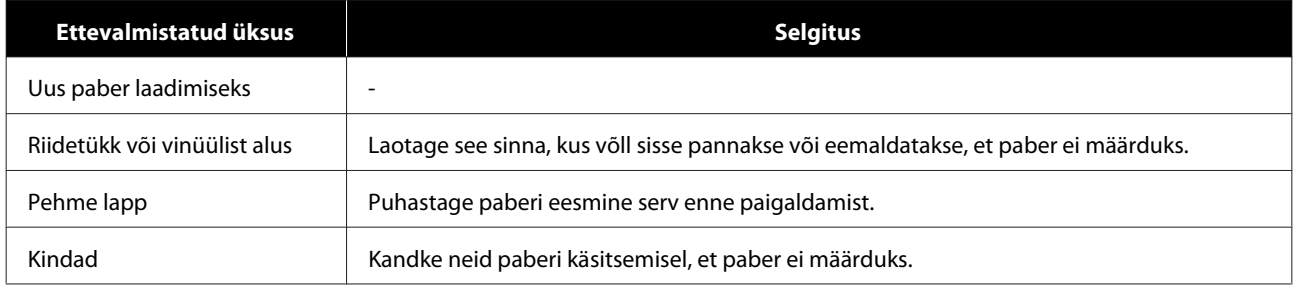

Asendage paber järgmises järjekorras. Järgige iga protseduuri etappe.

- $\Box$ , Paberi taseme salvestamine" lk 27
- ❏ ["Võlli eemaldamine" lk 29](#page-28-0)
- ❏ ["Paberirulli eemaldamine" lk 31](#page-30-0)

SL-D800 Series Kasutusjuhend

#### **Paberi asendamine**

- $\Box$  ["Paberirulli kinnitamine" lk 32](#page-31-0)
- $\Box$  ["Võlli paigaldamine" lk 33](#page-32-0)
- $\Box$  ["Paberisätete muutmine" lk 38](#page-37-0)

# <span id="page-26-0"></span>**Paberi taseme salvestamine**

Vajaduse korral tehke enne paberi asendamist paberi taseme kohta märkmeid.

### **Windows**

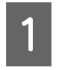

**A Kuvage printeridraiveri Põhiekraan.** 

 $\mathcal{L}\!\mathcal{F}$  ["Printimise põhimeetodid" lk 23](#page-22-0)

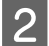

B Klõpsake käsku **Kuva printeri olek**.

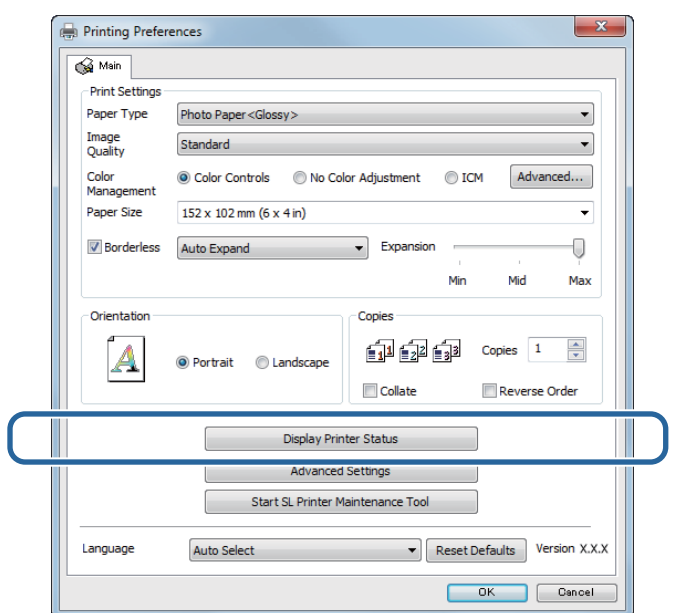

C Märkige üles Paberi tase jaotisest Printeri paberiseadistus.

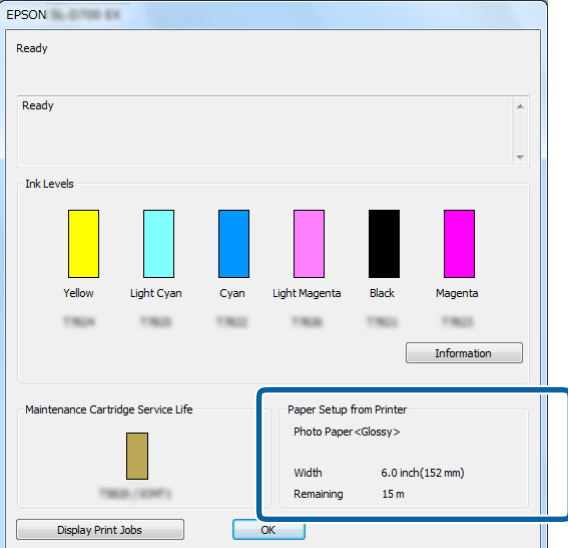

#### **Mac**

**A** Käivitage hooldustööriist. Hooldustööriista käivitamise kohta vt teavet altpoolt. U["Tõrketeated \(Mac\)" lk 72](#page-71-0)

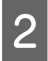

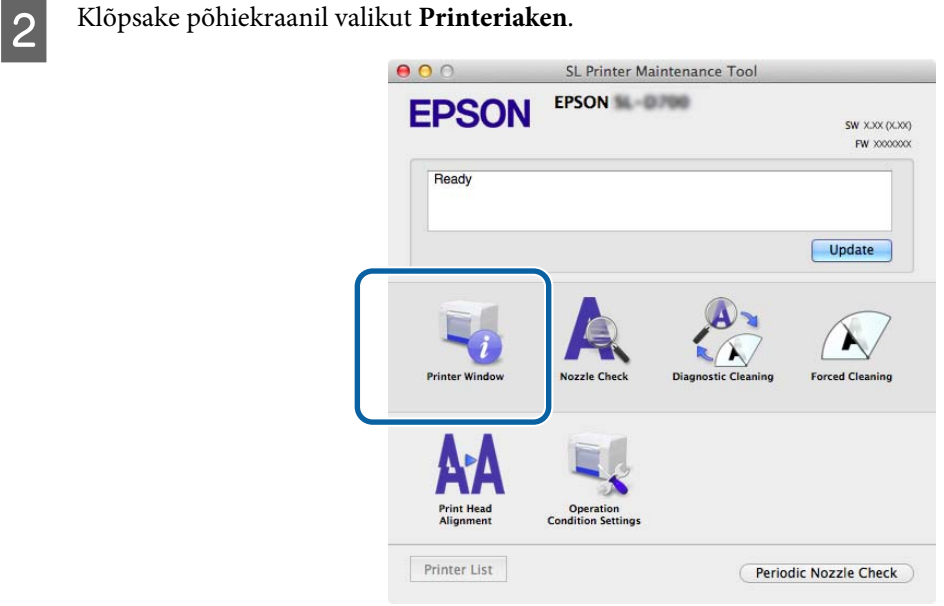

Kuvatakse ekraan **Printeriaken**.

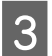

Märkige üles Paberi tase jaotisest Printeri paberiseadistus.<br>  $\overline{\text{S}}$ 

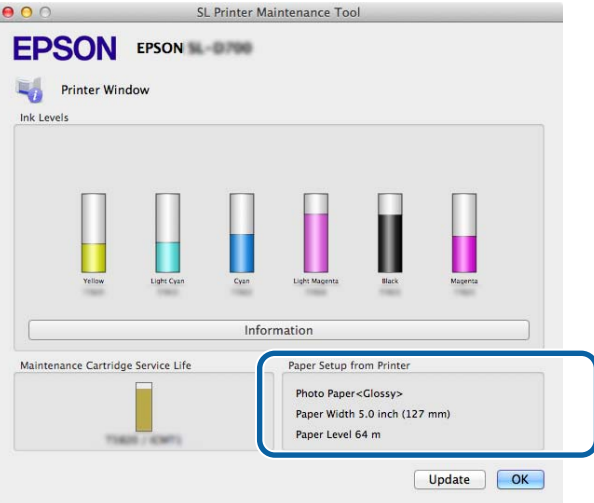

# <span id="page-28-0"></span>**Võlli eemaldamine**

#### c*Tähtis:*

kui lamp M põleb ja paber väljastusavast väljastatakse, pole paberit järele jäänud. Tõmmake paber väljastusavast välja.

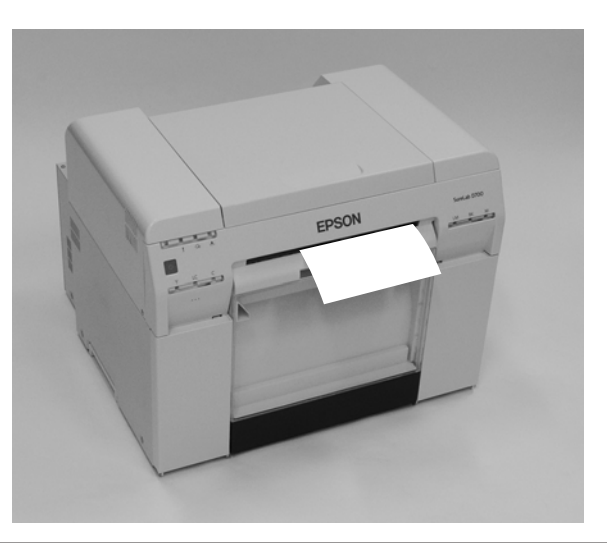

1 Veenduge, et printeri lamp **(b**) põleb.

Kui lamp  $\bigcup$  vilgub, siis printer töötab. Oodake, kuni kõik toimingud on lõppenud.

#### c*Tähtis:*

veenduge enne paberi asendamist, et toide on sees.

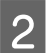

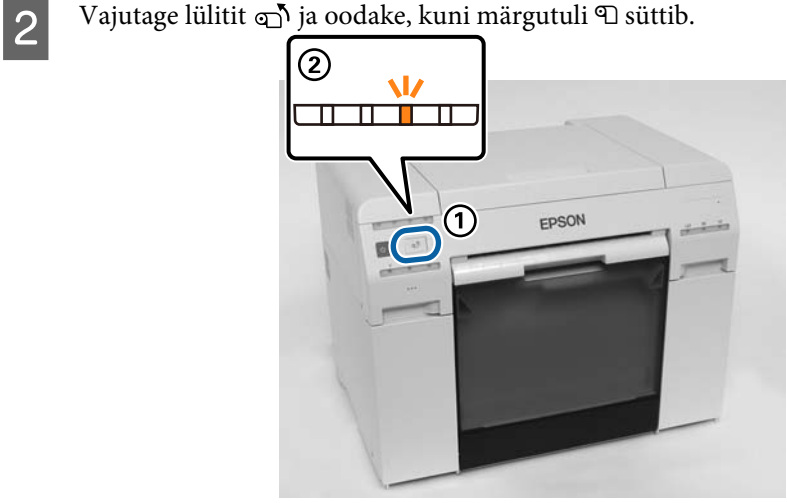

C Eemaldage paberijäätmete kast ja tühjendage see paberijäätmetest.  $\mathcal{D}$ ,Paberijäätmete kasti tühjendamine" lk 61

#### **Paberi asendamine**

 $\Delta$  Hoidke luku avamiseks käepidemest kinni ja tõmmake siis rullipaberi söötur välja.

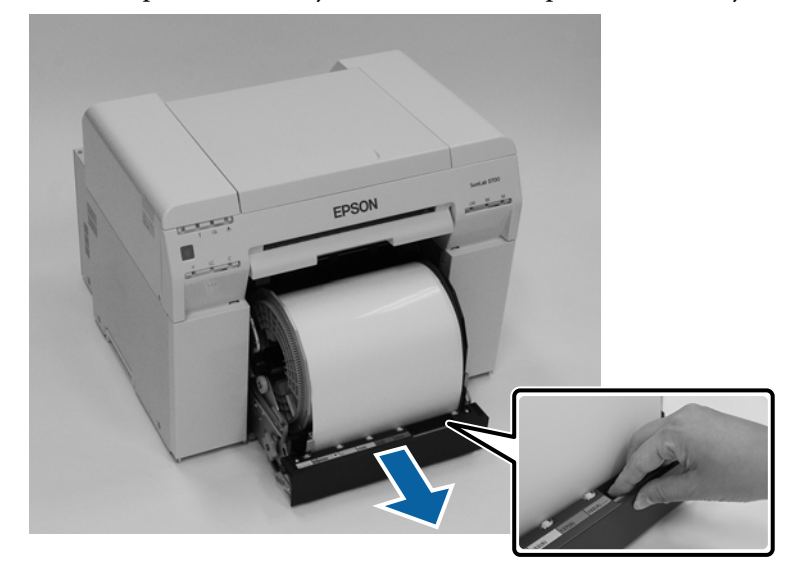

#### c*Tähtis:*

Kui te rullipaberi sööturit mingil põhjusel eemaldada ei saa, ärge tõmmake seda jõuga. Paber võib olla printerisse kinni jäänud. Kui pääsete juurde printeri ülemisele ja tagumisele osale, eemaldage paber, järgides protseduuri jaotises "Paber on sisemisse paberisööturisse kinni jäänud".

U["Paber on sisemisse paberisööturisse kinni jäänud" lk 94](#page-93-0)

Kui te printeri ülemisele või tagumisele osale juurde ei pääse, võtke ühendust kohaliku edasimüüjaga.

5 Eemaldage võll.

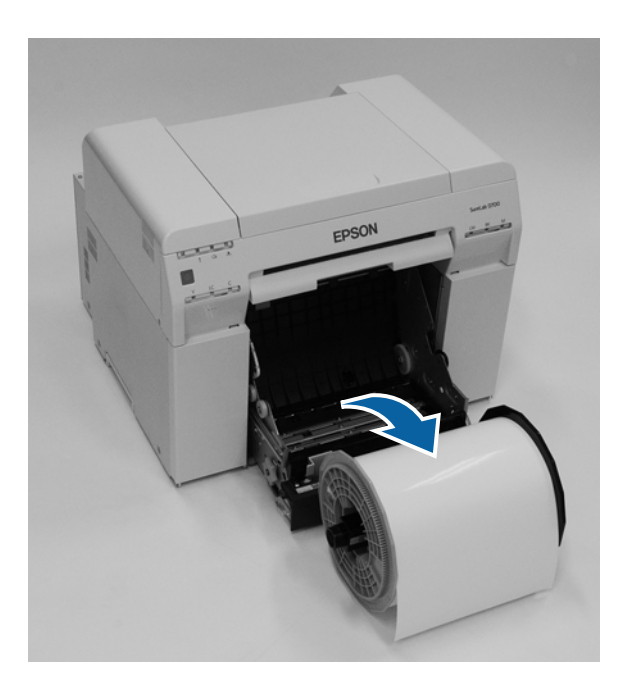

# <span id="page-30-0"></span>**Paberirulli eemaldamine**

A Asetage võll tasasele pinnale ja eemaldage ülemine äärik.

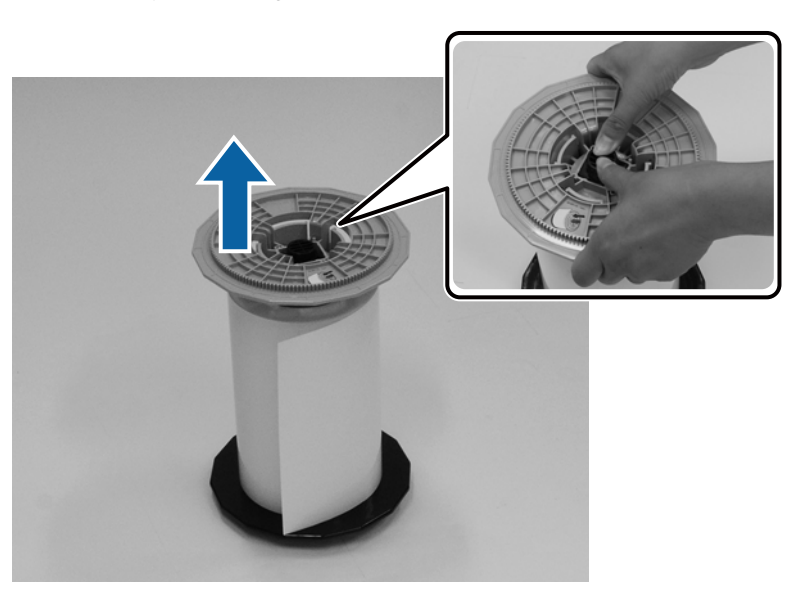

# 2 Eemaldage paber.

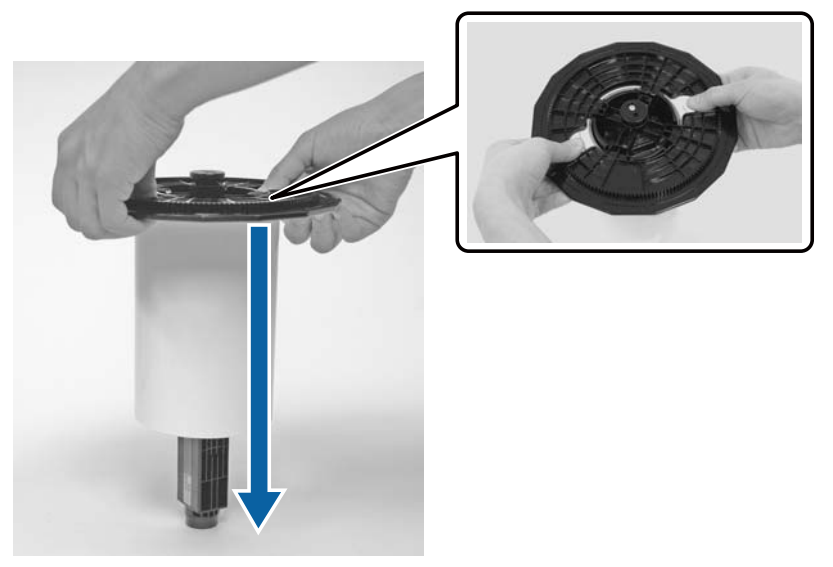

#### *Märkus:*

Pärast paberi ettevaatlikku tagasikerimist asetage see paberikarpi (valikuline) või pange originaalpakendi kotti ning karpi hoiule.

# <span id="page-31-0"></span>**Paberirulli kinnitamine**

Eemaldage uus paber pakendist ja pange see tasasele pinnale. Pühkige paberi serva mitu korda pehme lapiga, eemaldades mustuse (nt paberipulbri).

Asetage paber nii, et selle kerimissuund on ülalt vaadates vastupäeva.

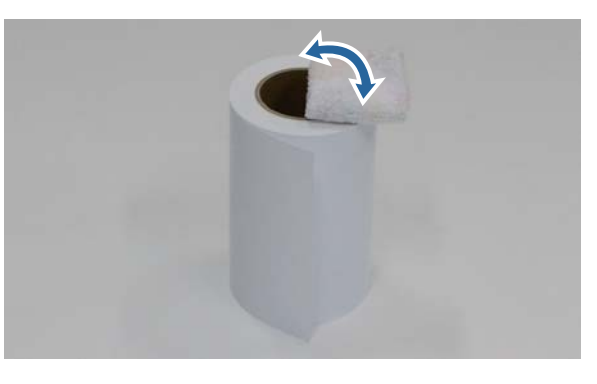

Böörake paber tagurpidi ja pange see siis võllile.

Pange südamik võllile nii, et ülalt vaadates oleks kerimise suund päripäeva.

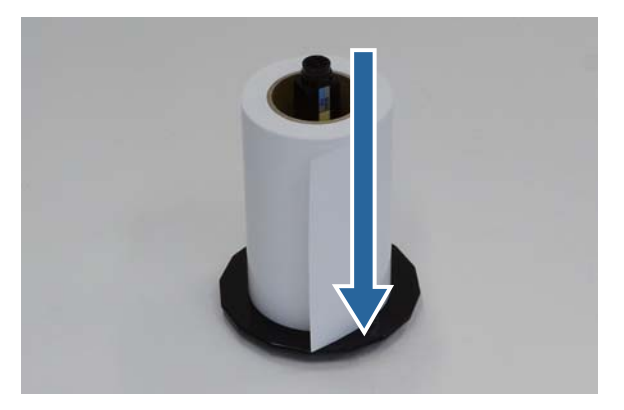

Pühkige paberi serva mitu korda pehme lapiga, eemaldades mustuse (nt paberipulbri).

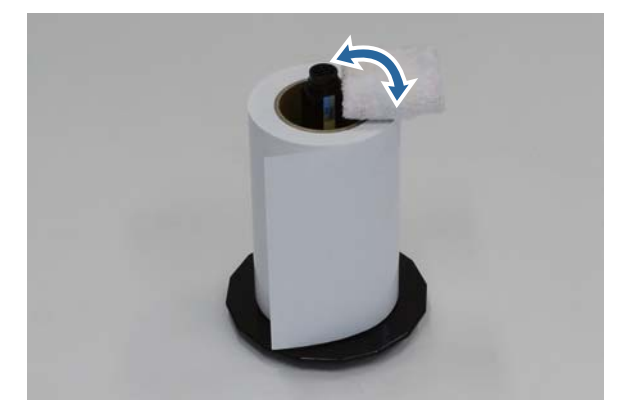

#### **Paberi asendamine**

<span id="page-32-0"></span>D Sisestage äärik võllile nii, et paberirulli südamik oleks ülemise ja alumise ääriku vahel kindlalt kinni.

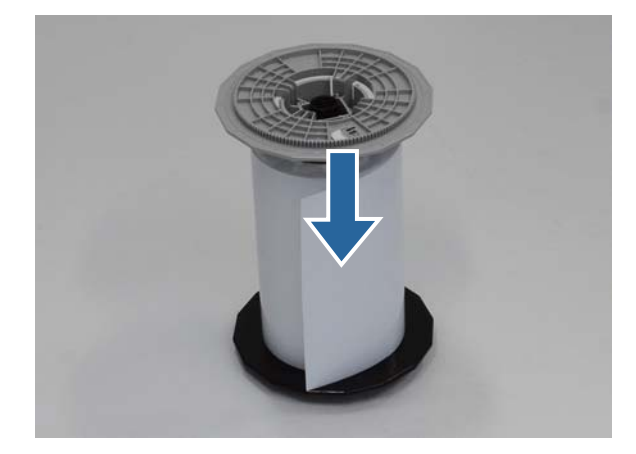

# **Võlli paigaldamine**

A Reguleerige rullipaberi sööturi sisemine servajuhik paberi laiuseks.

Sisemise servajuhiku asendi reguleerimiseks tõstke see pisut enda poole ja liigutage seda vasakule või paremale. Sobitage sisemise servajuhiku kolmnurga märk skaalaga. Skaala on millimeetrites (sulgudes tollid).

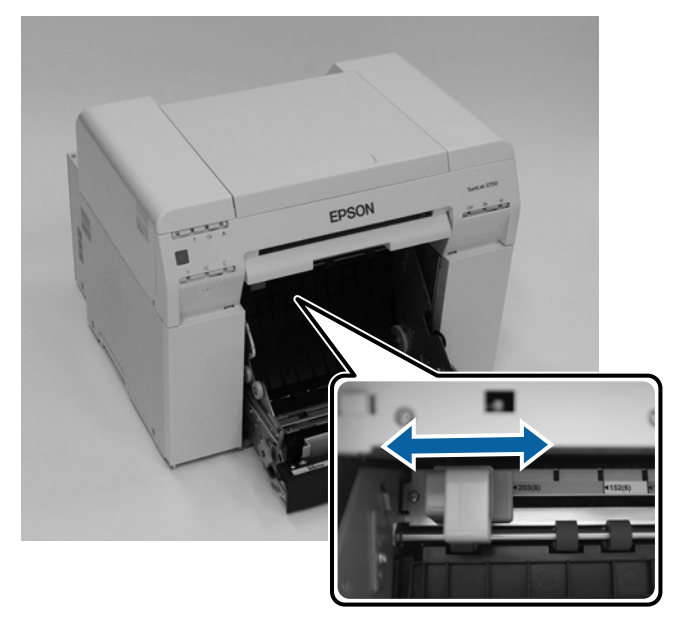

B Hoidke võlli all näidatud suunas ja asetage see siis rullipaberi sööturi ette. Eemaldage paberilt lint või kaitsekiled.

kui paberi eesmine serv on sakiline, lõigake see kääridega sirgeks jne.

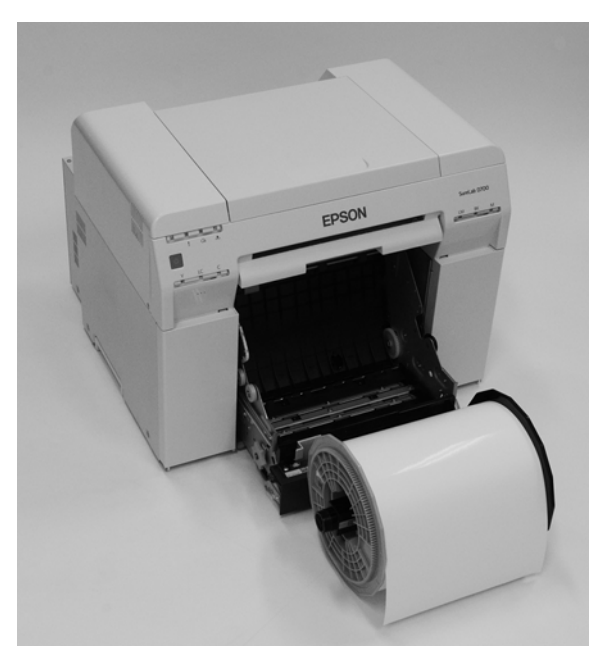

8 Pange võll rullipaberi sööturisse. Veenduge, et võll sobitub hoidikusse.

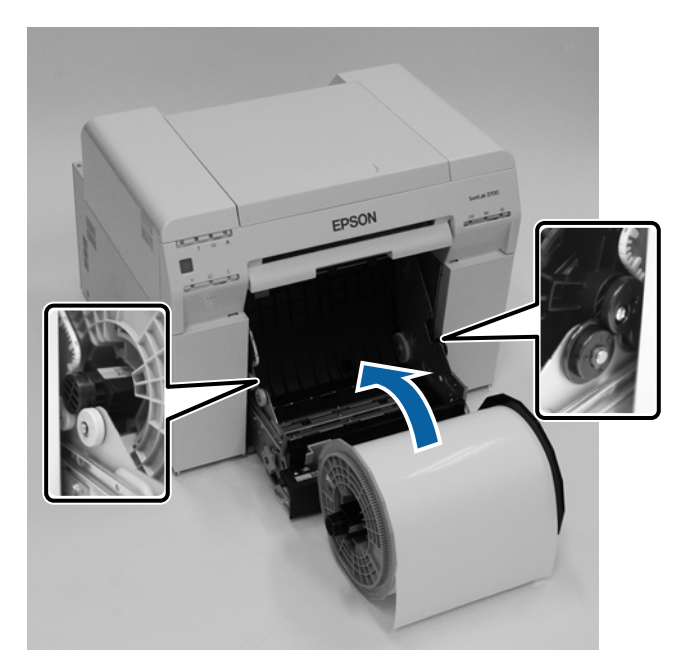

#### **Paberi asendamine**

4 Sobitage eesmine servajuhik paberi laiusega.

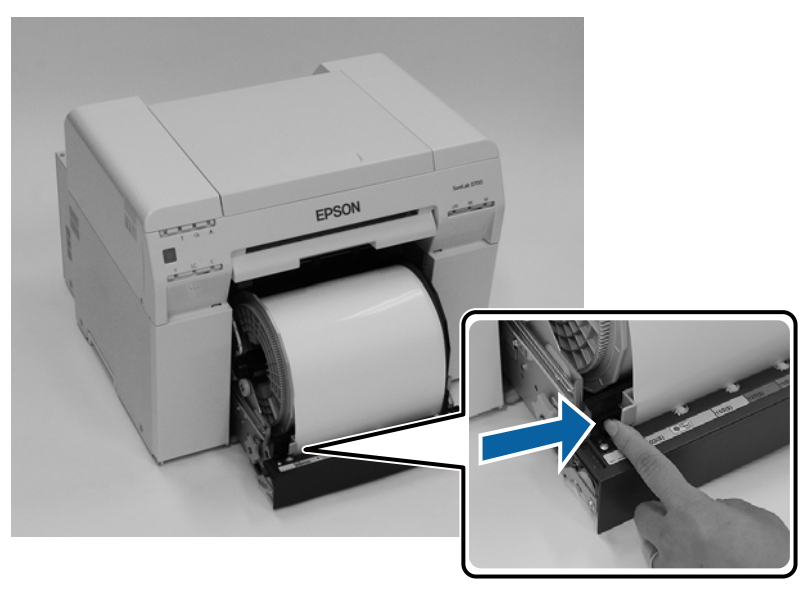

E Sisestage paberi eesmine serv paberisööturi avasse. Lükake paberit sisse, kuni paberi märgutuli süttib.

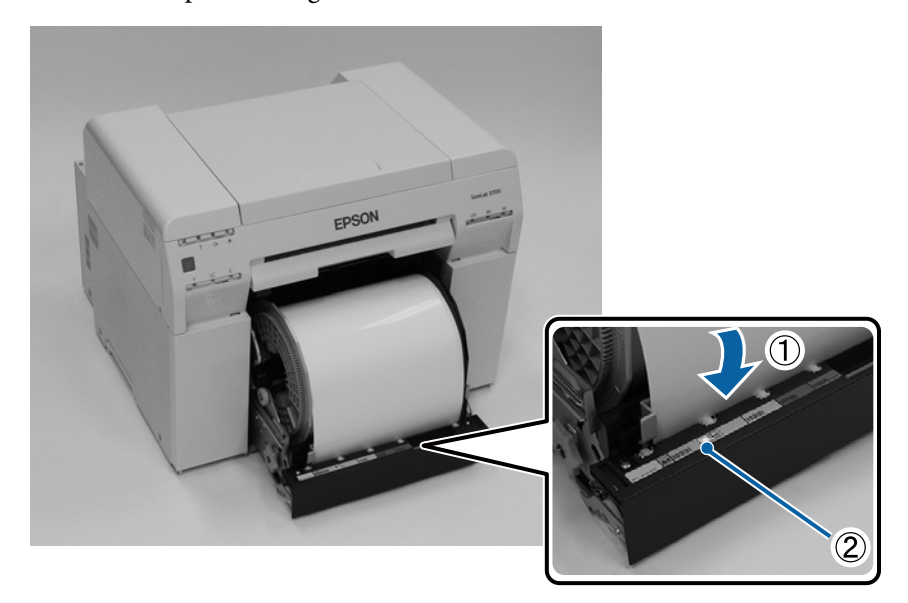

#### **Paberi asendamine**

#### *Märkus:*

Kui paberi märgutuli ei sütti, pöörake käepidet, mis asub rullipaberi sööturist vasakul, paberi eemaldamiseks noolega näidatud suunas ja sisestage see uuesti.

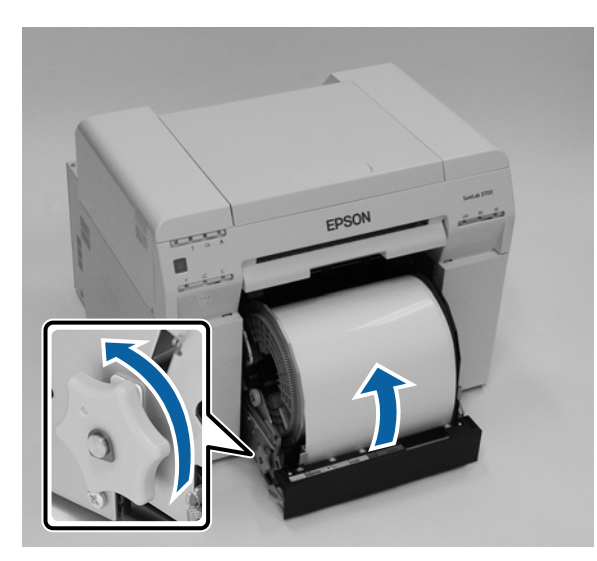

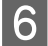

6 Lükake rullipaberi söötur printerisse.

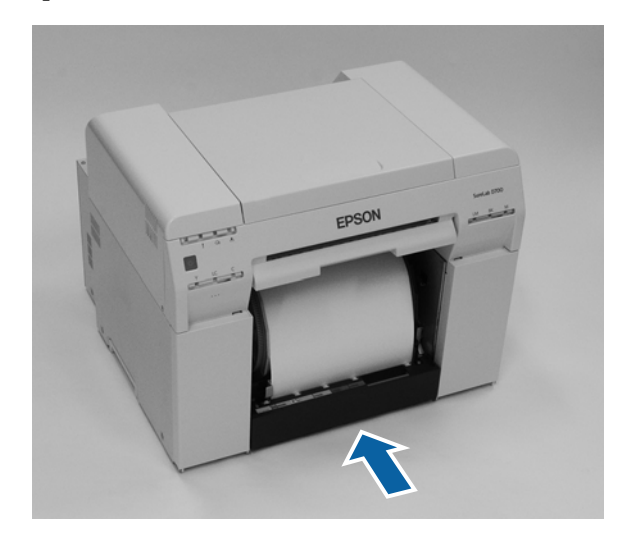

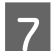

G Rullige paber ettevaatlikult printerisse, et see oleks pingul.

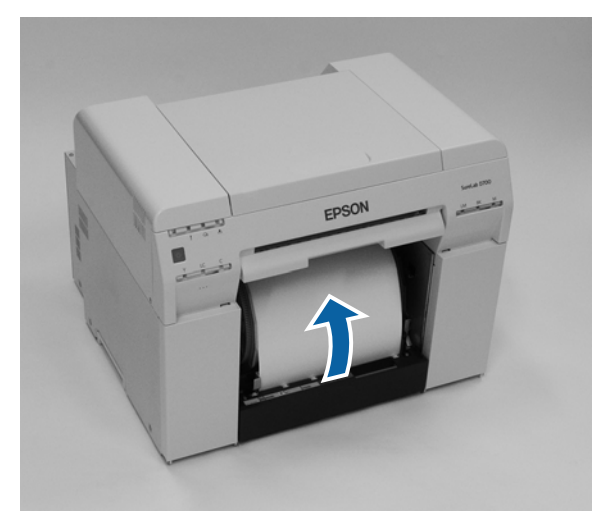
### c*Tähtis:*

kui printimine toimub lõdva paberiga, võib prindikvaliteet halveneda ja võivad tekkida paberiummistused. Veenduge, et paber on pingul.

B Kinnitage paberijäätmete kast.

Lükake paberijäätmete kasti alumine osa sisse ja seejärel ülemine osa paika.

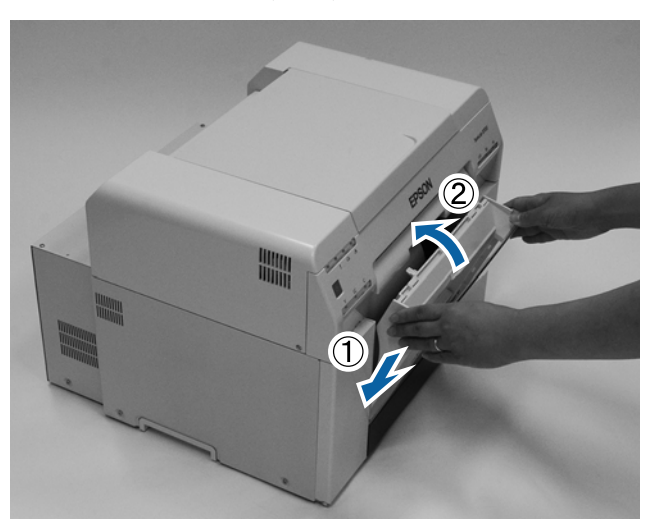

Veenduge, et printeri märgutuli  $\overline{a}$  on kustunud.

### c*Tähtis:*

Kui printer jäetakse mõneks ajaks koos laetud paberiga seisma, võib paberi esiserv kaarduda ja printimiskvaliteet langeda. Kui printerit ei kasutata, on soovitatav paber printerist eemaldada.

Sellega jaotis lõpeb.

### **Paberisätete muutmine**

Pärast paberi tagasipanekut määrake paberi tüüp ja paberi tase hooldustööriist.

Üksikasjalikumat teavet hooldustööriista kohta vaadake "Hooldustööriista kasutusjuhendist".

Värskendage paberi andmeid nii, nagu vaja. Täiendavat teavet andmete värskendamise kohta vaaadake "Hooldustööriista kasutusjuhendist".

### **Windows**

Määrake **Paper Type (Paberi tüüp)** ja **Paper Level (Paberi tase)** hooldustööriista põhikuva jaotises **Paper Settings (Paberisätted)**–**Current media (Kandja andmed)** ning klõpsake seejärel **Set (Määra)**.

Kuvatakse jaotises **Paberi laius** määratud paberi laius.

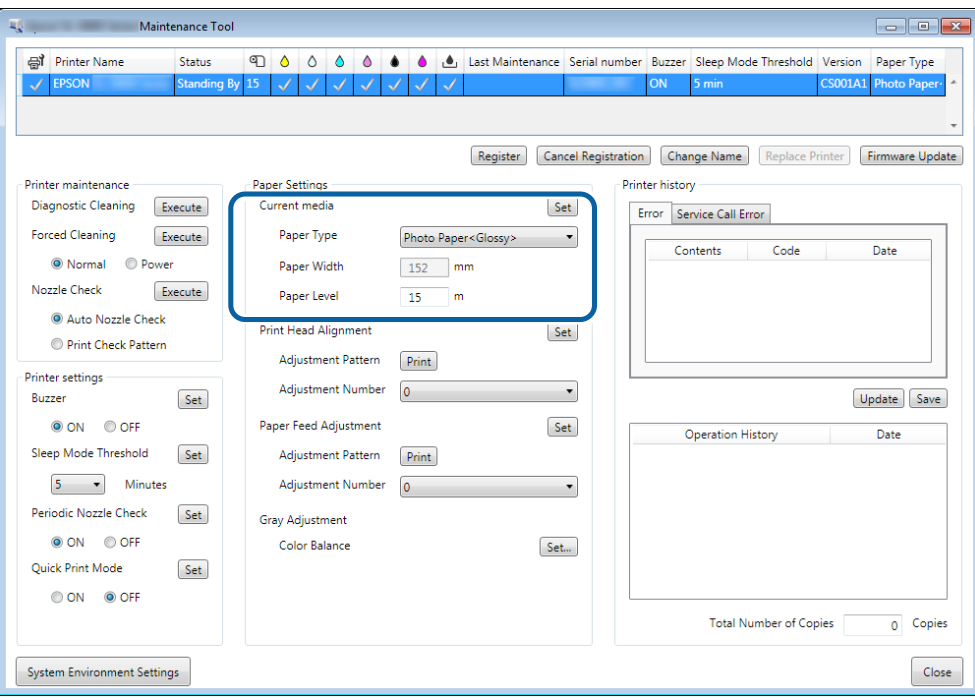

### **Mac**

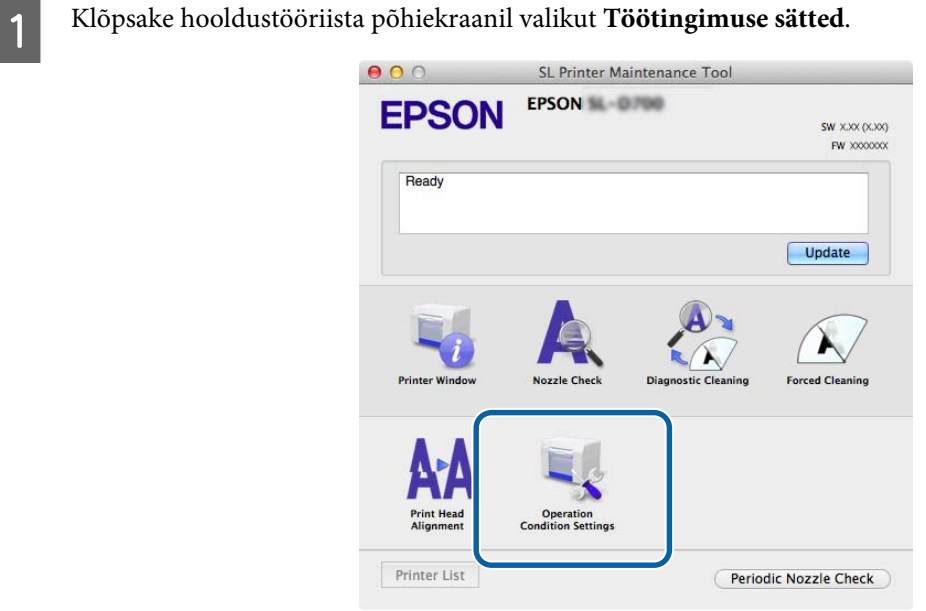

B Valige käsk **Muuda paberi tüüpi ja järelejäänud paberit**.

Kui see on valitud, saate muuta valikuid **Paberi tüüp** ja **Paberi tase**.

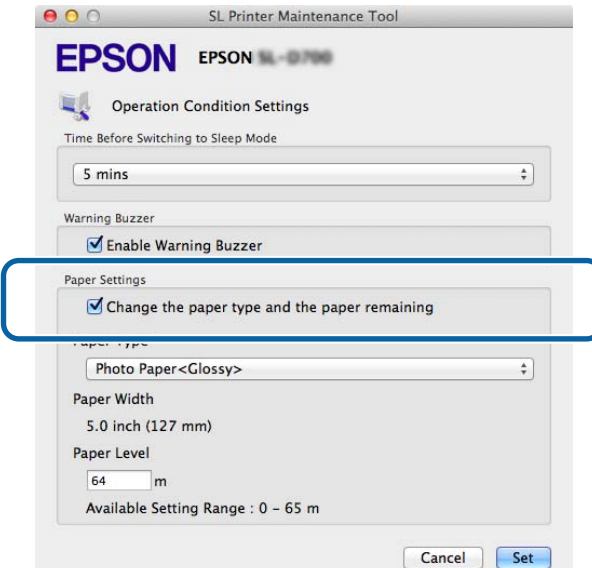

C Määrake **paberi tüüp** ja **paberi tase** ja klõpsake siis käsku**Määra**.

Kuvatakse jaotises **Paberi laius** määratud paberi laius.

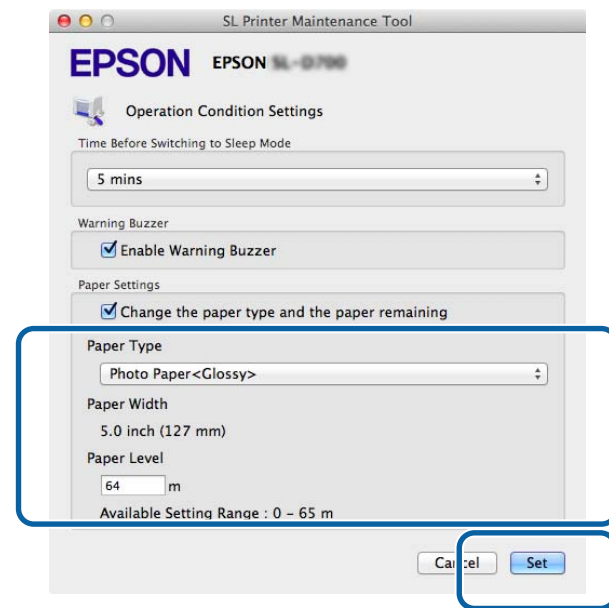

Sellega jaotis lõpeb.

# **Paberi väljastamine**

Prinditud paber väljastatakse printeri esiküljelt. Valikulise prindialuse või suure prindialuse paigaldamisel saate koguda mitu väljaprinti. Vt altpoolt täiendavaid üksikasju.

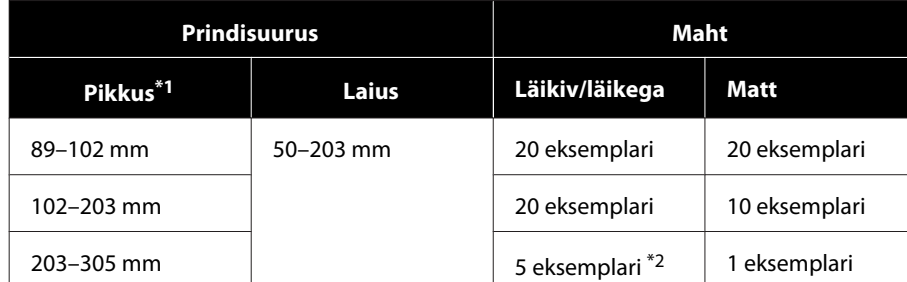

\*1Üle 305 mm pikkuste väljaprintide puhul eemaldage prindialus ja väljastage printeri esiküljelt ühe eksemplari kaupa.

\*2Üks eksemplar, kui paber kaardub pärast trükkimist 30 mm või rohkem.

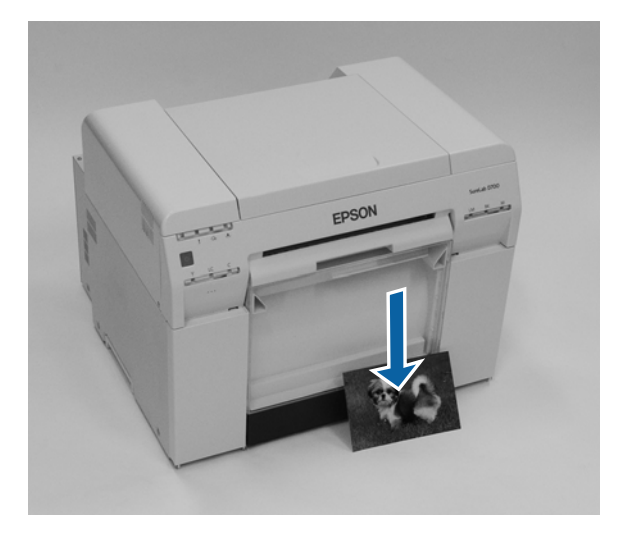

### **Paberi väljastamine**

### c*Tähtis:*

❏ ärge tõmmake väljastatavat paberit.

❏ Kui paberit esiküljelt väljastatakse, ärge seda tõmmake ega väljastusavast kõrgemale tõstke. See võib prindikvaliteeti halvendada.

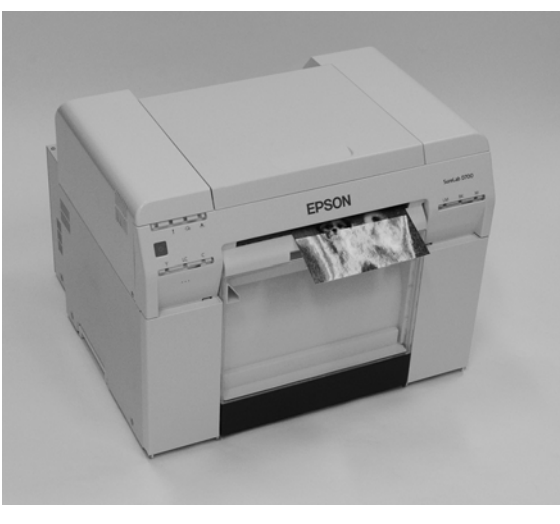

#### *Märkus:*

Kui eemaldate paberijäätmete kasti, siis eemaldage kindlasti kõigepealt prindialus.

# **Prindialus (valikuline)**

Pärast printimist lõigatakse paber määratud suuruse järgi ja väljastatakse prindialusele.

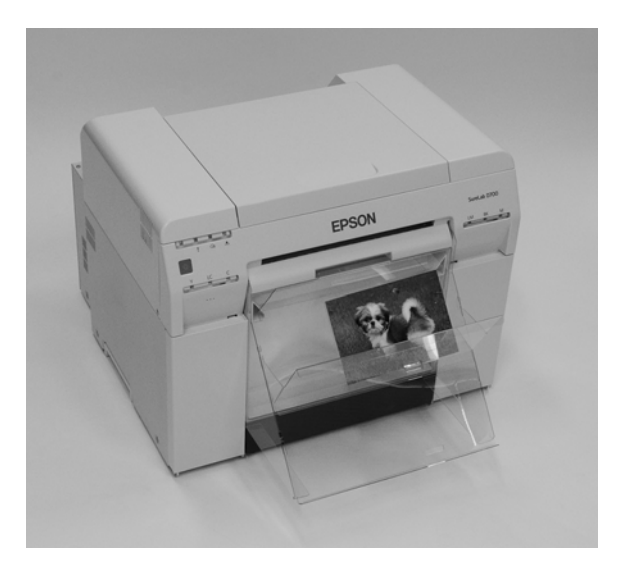

# **Jäik prindialus (valikuline)**

Pärast printimist lõigatakse paber määratud suuruse järgi ja väljastatakse jäigale prindialusele.

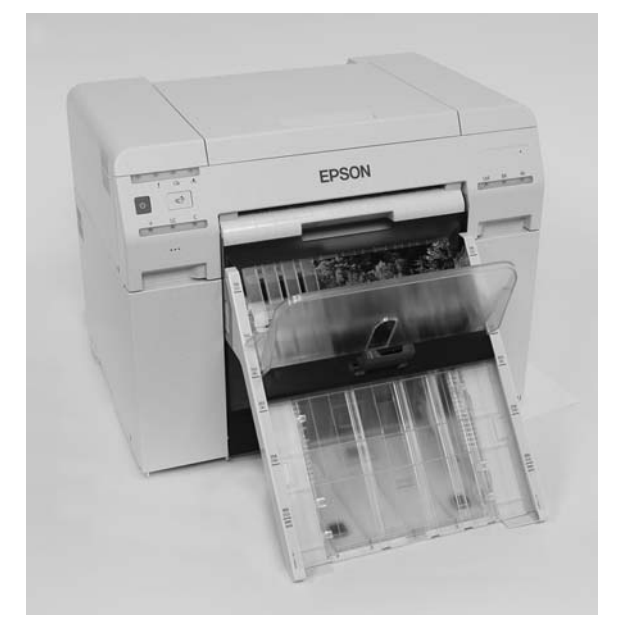

# **Prindialuse (valikuline) kinnitamine ja eemaldamine**

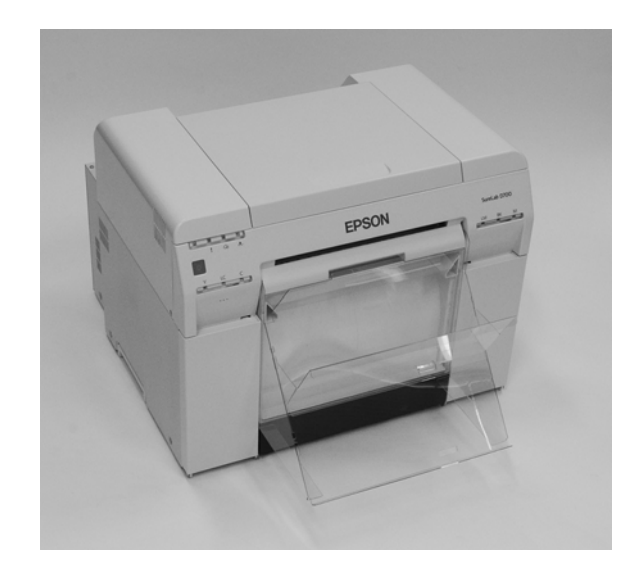

#### **Kinnitamine**

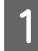

Kallutage konksude sisestamiseks ja langetage siis kohale kinnitamiseks.

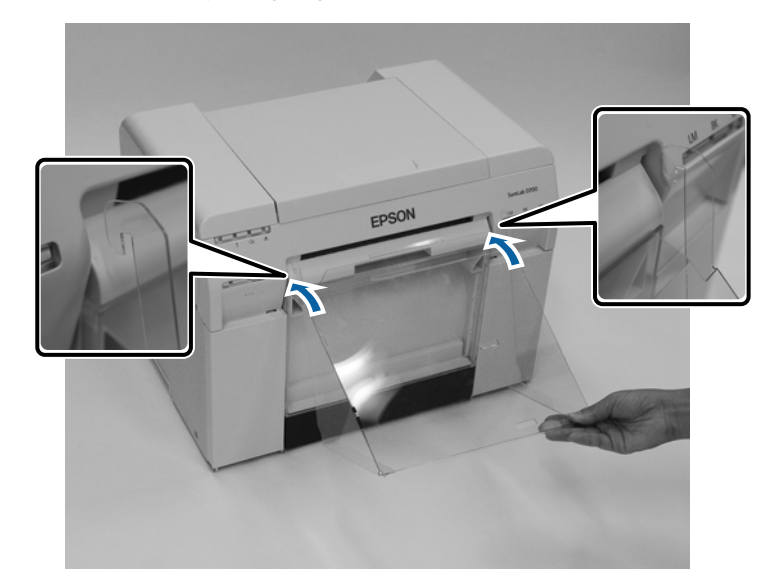

### **Paberi väljastamine**

B Kui väljaprindi suurus on 89–102 mm, asetage konksud ülemistesse aukudesse. Kui väljaprindi suurus on 102–203 mm, asetage konksud alumistesse aukudesse.

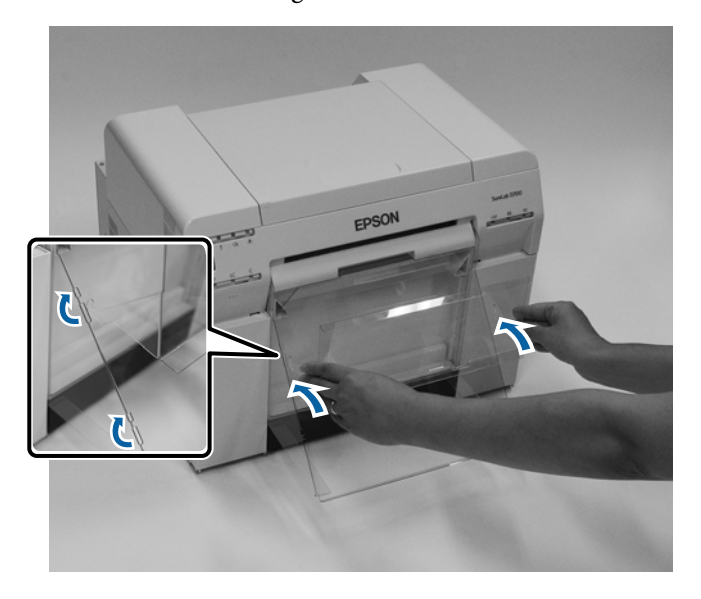

#### **Eemaldamine**

Tehke toimingud vastupidises järjekorras kui osade kinnitamisel.

## **Jäiga prindialuse (valikuline) kinnitamine ja eemaldamine**

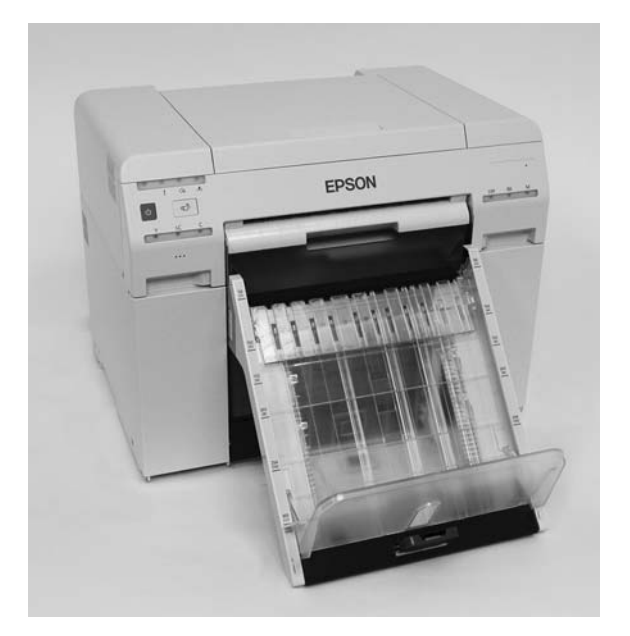

#### **Kinnitamine**

A Kallutage konksude sisestamiseks ja langetage siis kohale kinnitamiseks.

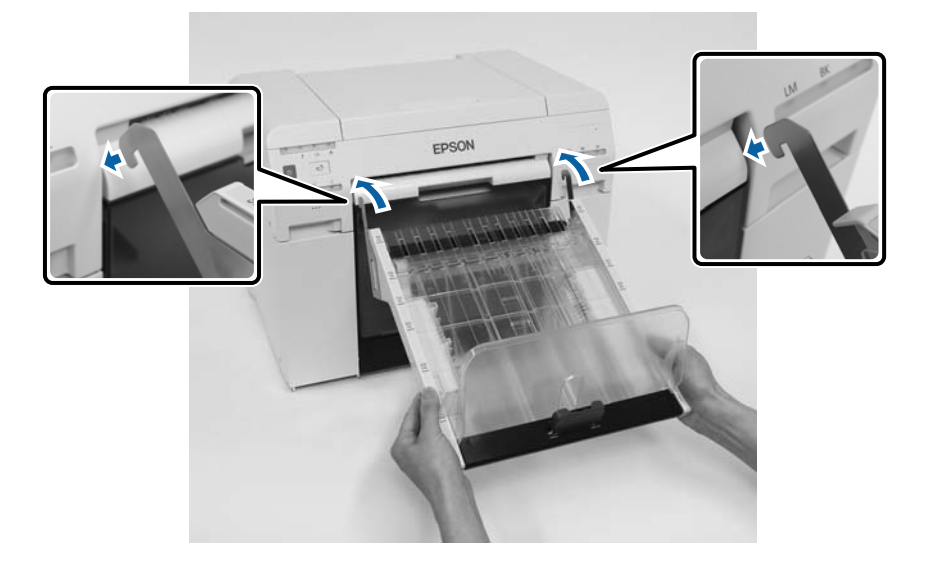

8 Võtke käepidemest kinni ja liigutage seda vastavalt printeri suurusele.

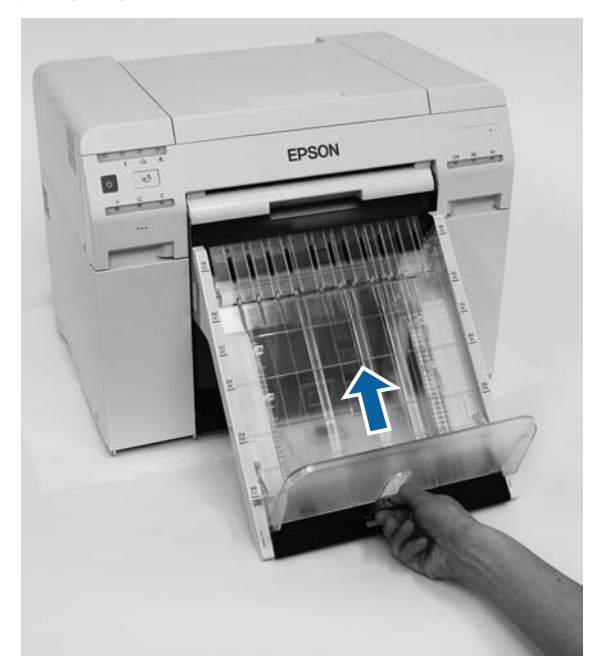

#### **Eemaldamine**

Tehke toimingud vastupidises järjekorras kui osade kinnitamisel.

# <span id="page-47-0"></span>**Tindikassettide asendamine**

### *Ettevaatust:*

- ❏ ärge võtke tindikassette lahti. Lahtivõtmisel võib tint silma või nahale sattuda.
- ❏ Ärge raputage tindikassette liiga tugevasti. Tint võib kassetist välja valguda, kui seda liiga tugevasti raputada.
- ❏ Ärge hoidke tindikassette laste käeulatuses.
- ❏ Kui tint satub silma või suhu või nahale, tehke vastava piirkonnaga järgmist.
	- ❏ Kui tint nahale satub, peske nahka kohe seebiveega.
	- ❏ Kui tint silma satub, loputage silmi kohe veega. Kui neid ettevaatusabinõusid ei järgita, võib silmades tekkida punetus või kerge põletik. Kui märkate midagi ebatavalist, pöörduge kohe arsti poole.
	- ❏ Tindi suhu sattumisel pöörduge kohe arsti poole.

### c*Tähtis:*

- ❏ tindikassettidega töötamisel vt järgmisi punkte. U["Märkused tindikassettide kohta" lk 21](#page-20-0)
- ❏ Kui teil pole paigaldamiseks uut tindikassetti, jätke kasutatud tindikassett printerisse, kuni uus on valmis. Kui printer ilma tindikassettideta jätta, võib see põhjustada talitlushäireid.
- ❏ Kui tindivaru väheneb miinimumväätusest madalamale, vahetage tindikassett esimesel võimalusel uue vastu.
- ❏ Ärge jätke printerit paigaldamata tindikassettidega. Printeris olevad tindid võivad kuivada ja teil ei pruugi olla võimalik printida. Kui te printerit ei kasuta, siis veenduge, et igasse pessa on paigaldatud tindikassett.

## **Tinditasemete kontrollimine**

### **Printerist kontrollimine**

Kui tindivaru väheneb alla miinimumväärtuse, süttib printeri esiküljel olev tindi märgutuli.

 $\mathscr{F}$  ["Esikülg" lk 6](#page-5-0)

Tindituli

### **Tindikassettide asendamine**

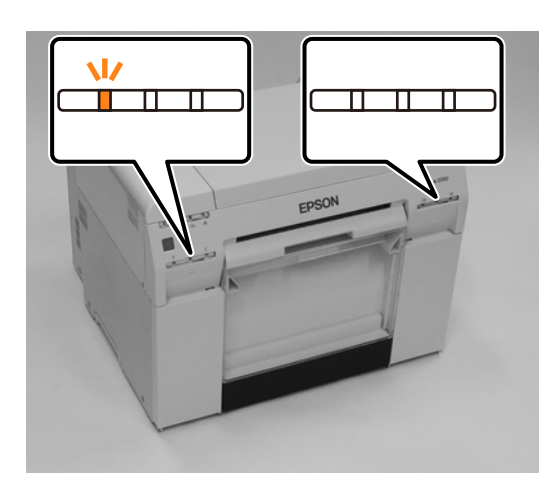

## **Arvutist kontrollimine**

### **Windows**

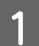

A Klõpsake printeridraiveris valikut **Kuva printeri olek**.

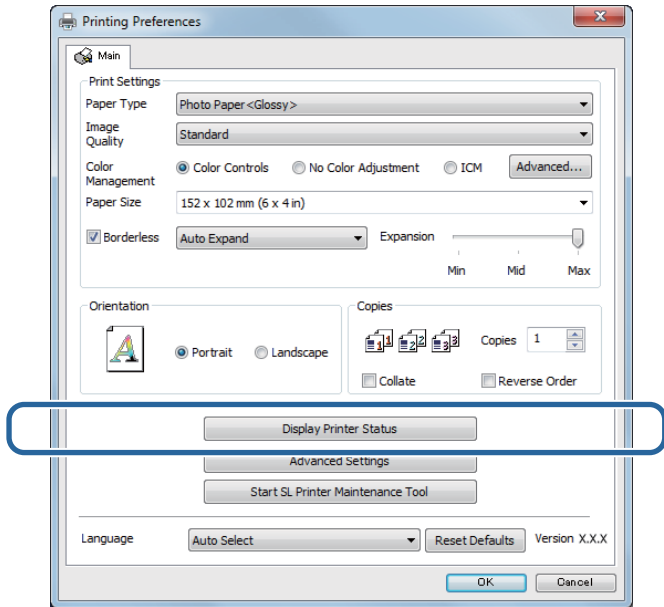

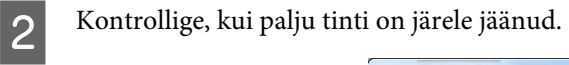

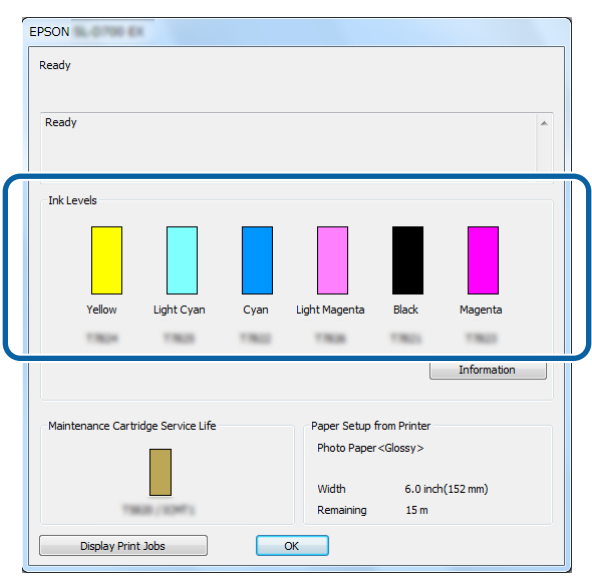

Kui olete kontrollimise lõpetanud, klõpsake **OK**.

### **Mac**

**A** Käivitage hooldustööriist. Hooldustööriista käivitamise kohta vt teavet altpoolt.  $\mathcal D$  ["Tõrketeated \(Mac\)" lk 72](#page-71-0)

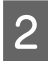

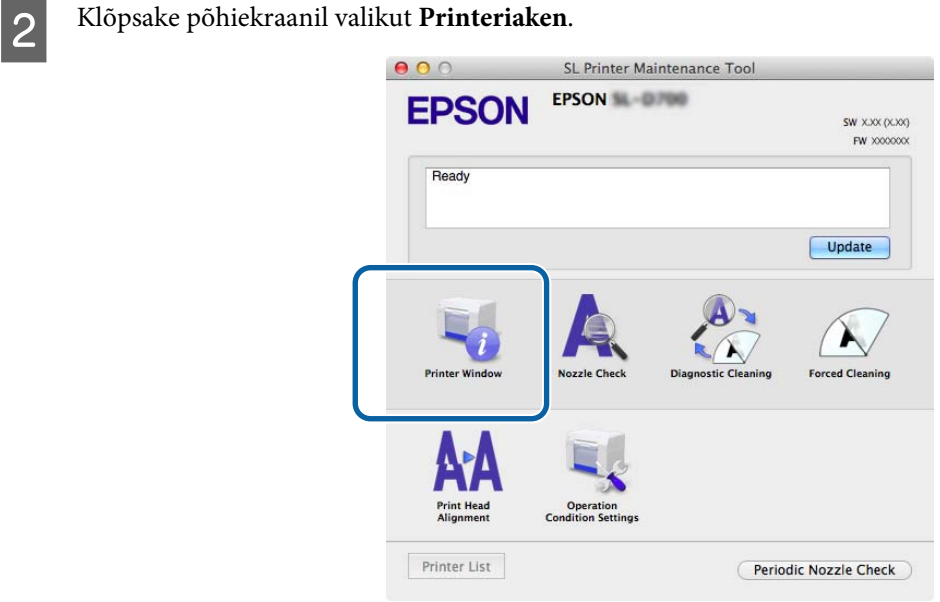

Kuvatakse ekraan **Printeriaken**.

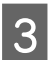

C Kontrollige, kui palju tinti on järele jäänud.

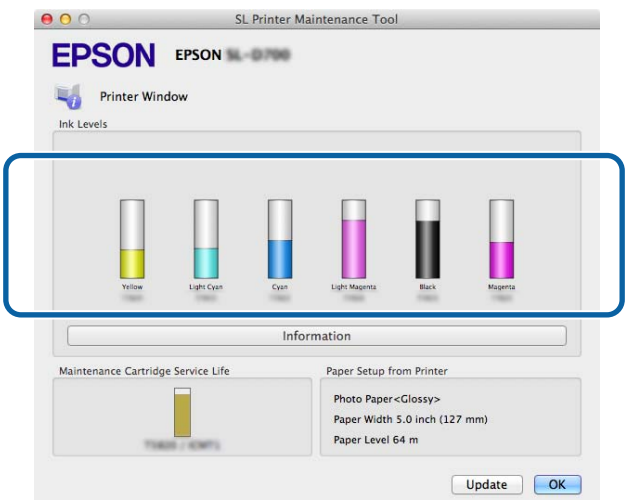

Kui olete kontrollimise lõpetanud, klõpsake **OK**.

## **Asendamise protseduur**

### c*Tähtis:*

❏ paigaldage igasse pessa tindikassetid. Te ei saa printida, kui mõni pesa on tühi.

Veenduge, et printeri lamp  $\bigcup$  põleb.

Kui lamp  $\bigcup$  vilgub, siis printer töötab. Oodake, kuni kõik toimingud on lõppenud.

B Tindi märgutuli näitab, kas tindikassette on vaja vahetada.

Selles näites asendame Y (kollase) kasseti. Teiste värvide puhul on protseduur sama.

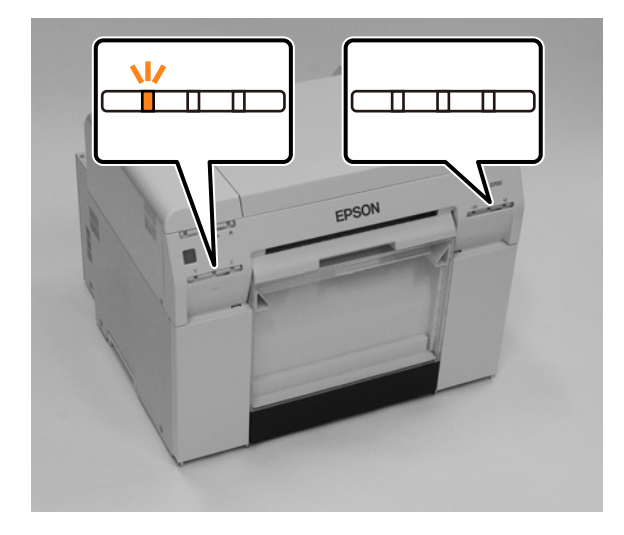

### **Tindikassettide asendamine**

C Avage kasseti kaas selle küljelt, mis vajab vahetamist. Kaane avamisel kõlab hoiatussignaal.

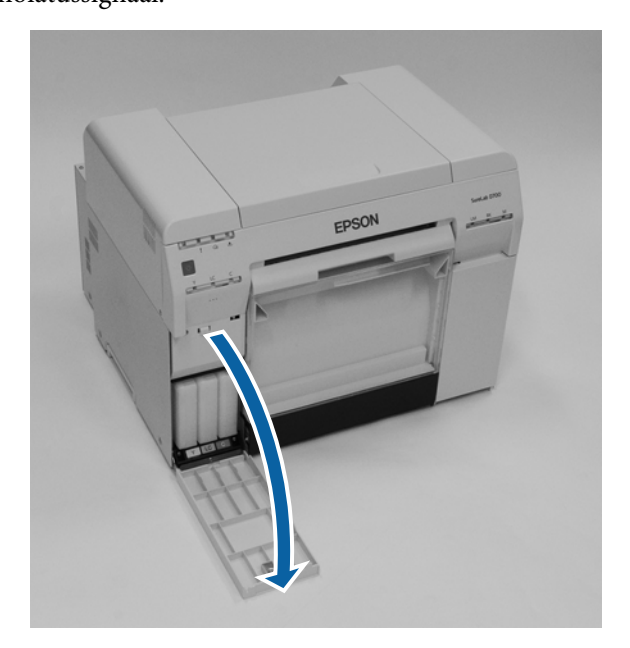

D Vajutage õrnalt tühja tindikassetti, nii et see veidi välja liigub, ja siis eemaldage see. Vt altpoolt lisateavet tindikassettide käitlemise kohta.

 $\overline{\mathcal{L}}$ ["Kasutatud tindikassettide ja hoolduskassettide kõrvaldamine" lk 22](#page-21-0)

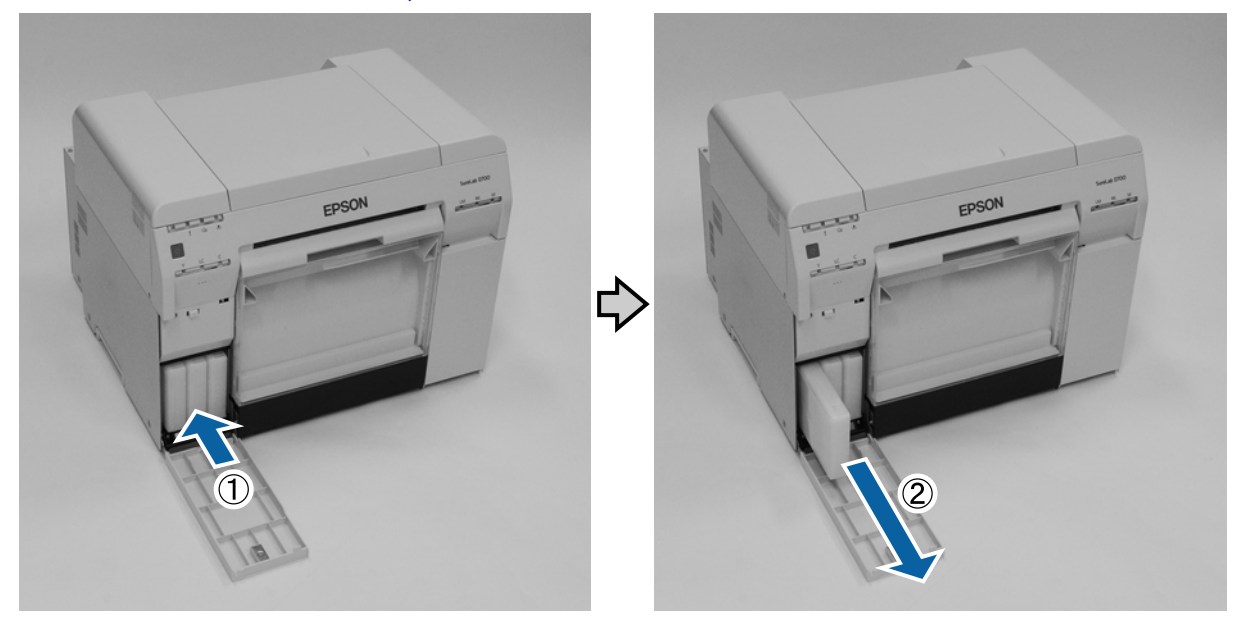

### **Tindikassettide asendamine**

### c*Tähtis:*

eemaldatud tindikassettide tindi väljastamise ava ümbruses võib tinti olla, seega olge ettevaatlik, et kassettide eemaldamisel tint ümbritsevale alale ei satuks.

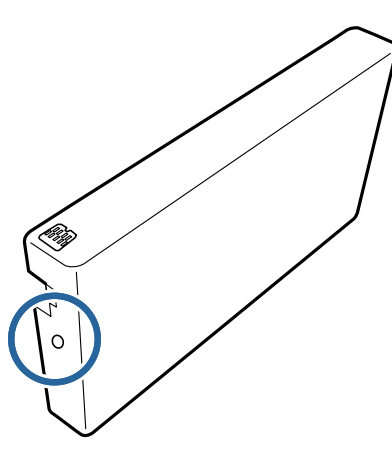

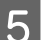

Eemaldage uus tindikassett karbist.

### c*Tähtis:*

- ❏ ärge puudutage tindikasseti kiipi (A). See võib normaalset toimimist ja printimist häirida.
- ❏ Ärge puudutage tindikasseti tindi väljastusava (B). Tint võib välja valguda.

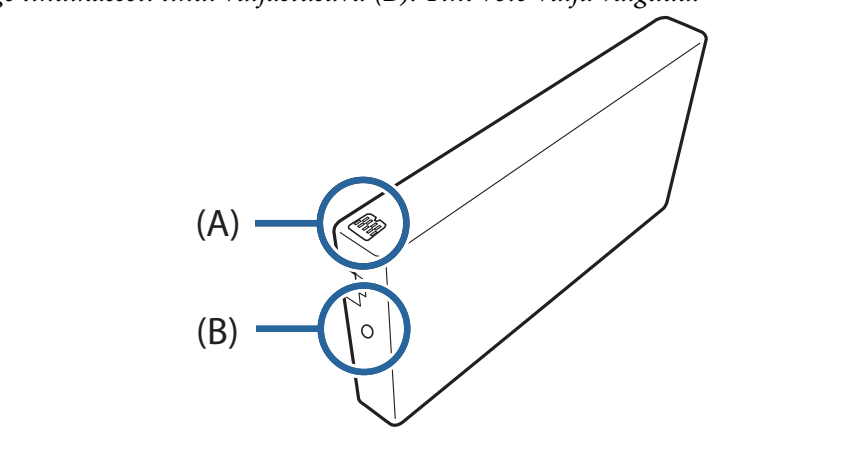

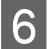

F Lükake tindikassett lõpuni printerisse.

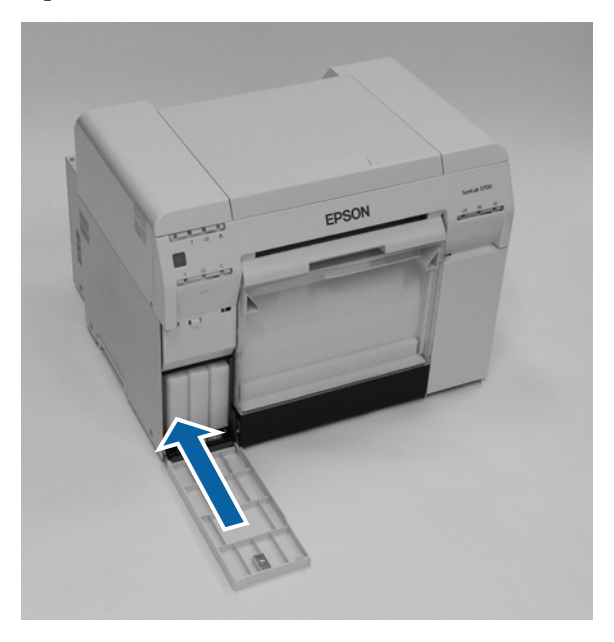

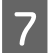

**G** Sulgege kasseti kaas.

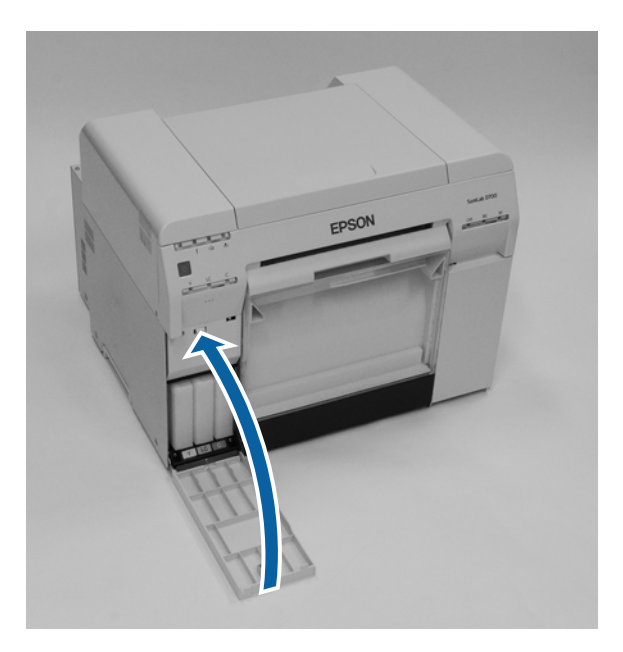

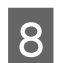

Veenduge, et printeri lamp  $\bigcirc$  põleb.

Sellega jaotis lõpeb.

# <span id="page-55-0"></span>**Hoolduskasseti vahetamine**

Hoolduskassett imab endasse prindipea puhastamise ajal kasutatud tindi.

Selles jaotises selgitatakse, kuidas vahetada kasutatud hoolduskassette.

c*Tähtis:*

Pärast hoolduskasseti eemaldamist ärge jätke kasseti kaant lahti, vaid paigaldage kohe uus kassett.

## **Hoolduskasseti vaba ruumi kontrollimine**

### **Printerist kontrollimine**

Kui on aeg hoolduskassett vahetada, süttib printeri märgutuli  $\triangle$ .

 $\mathcal{D}$  ["Lambid" lk 12](#page-11-0)

lamp

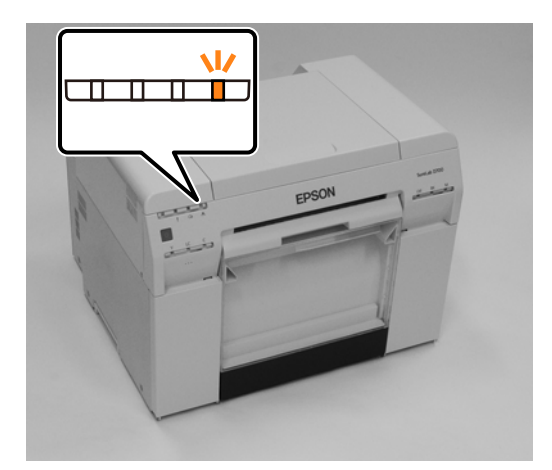

## **Arvutist kontrollimine**

### **Windows**

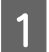

A Klõpsake printeridraiveris valikut **Kuva printeri olek**.

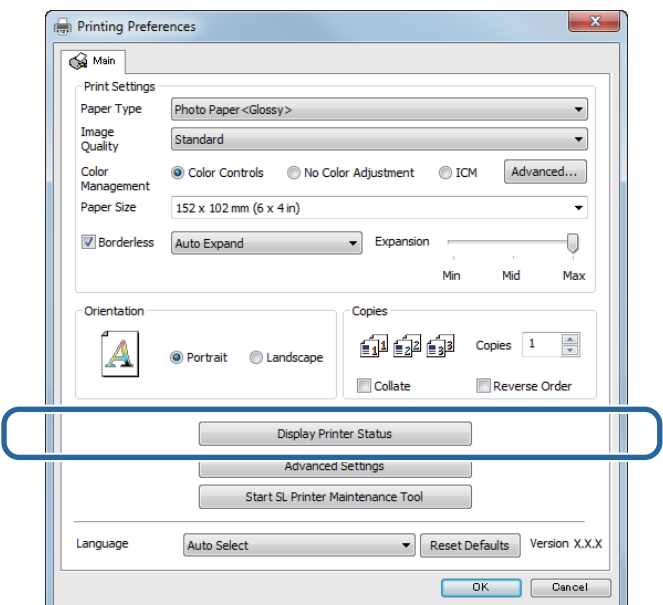

**B** Kontrollige vaba ruumi hoolduskassetis.

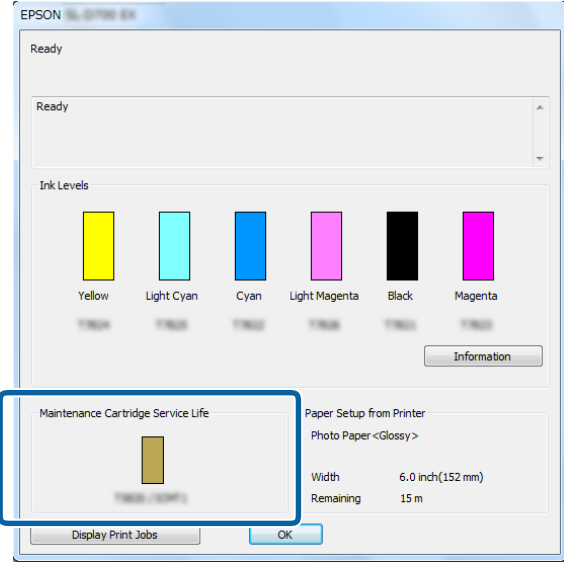

Kui olete kontrollimise lõpetanud, klõpsake **OK**.

### **Mac**

**1** Käivitage hooldustööriist. Hooldustööriista käivitamise kohta vt teavet altpoolt. U["Tõrketeated \(Mac\)" lk 72](#page-71-0)

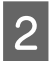

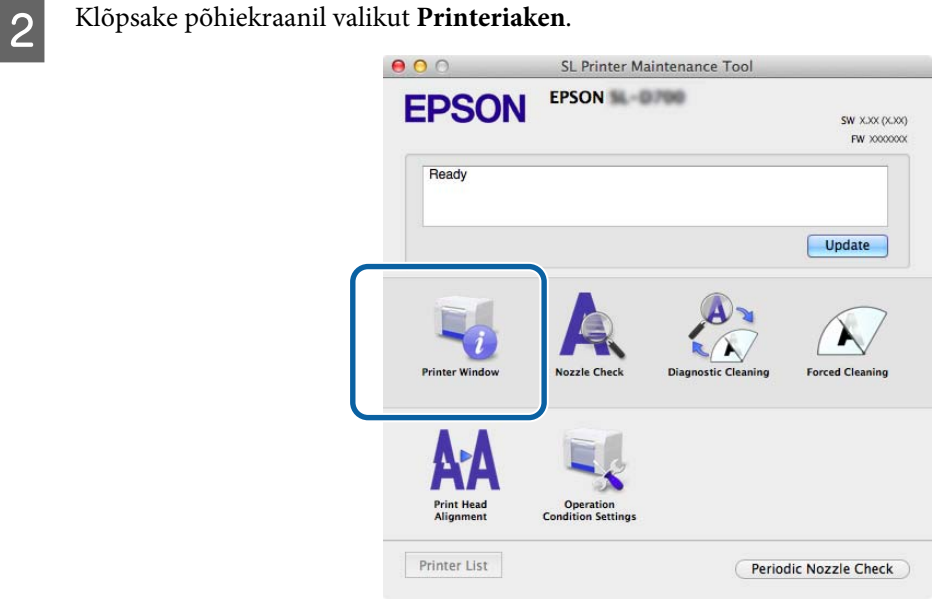

Kuvatakse ekraan **Printeriaken**.

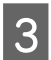

8 Kontrollige vaba ruumi hoolduskassetis.

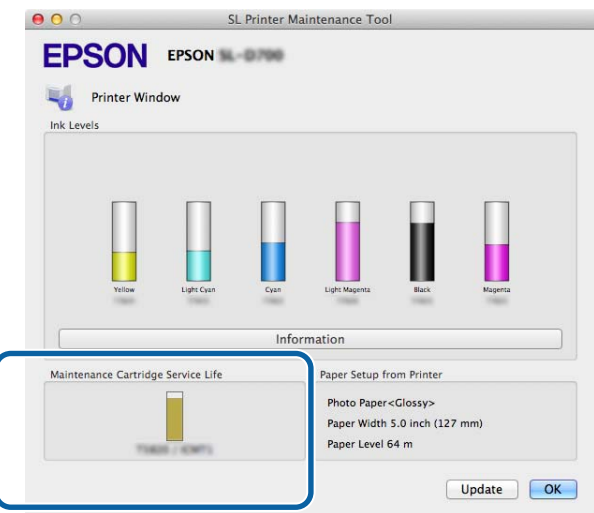

Kui olete kontrollimise lõpetanud, klõpsake **OK**.

## **Asendamise protseduur**

1 Veenduge, et printeri lamp **(**b) põleb.

Kui lamp  $\bigcup$  vilgub, siis printer töötab. Oodake, kuni kõik toimingud on lõppenud.

**2** Avage paremal olev kassetikaas.

Kaane avamisel kõlab hoiatussignaal.

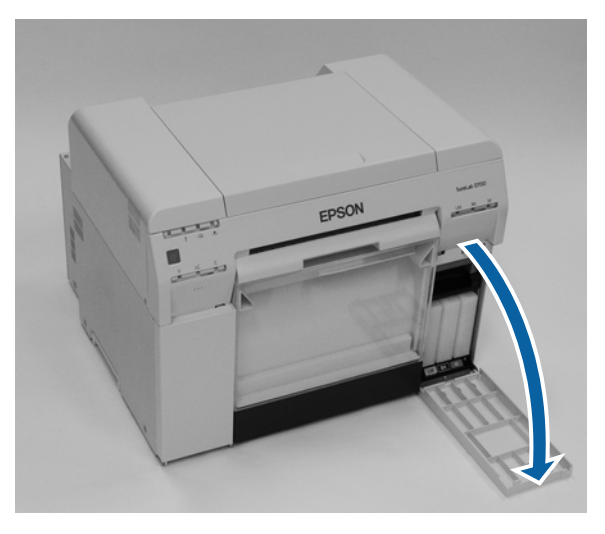

C Vältige hoolduskasseti kallutamist ja eemaldage see ettevaatlikult. Lükake see üles ja tõmmake siis välja.

Vaadake altpoolt lisateavet hoolduskassettide käitlemise kohta.

 $\mathcal{D}$ , Kasutatud tindikassettide ja hoolduskassettide kõrvaldamine" lk 22

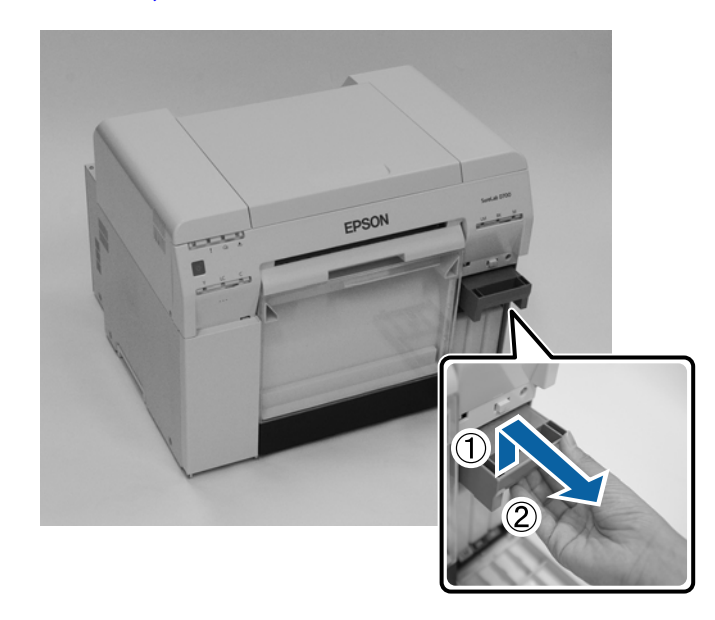

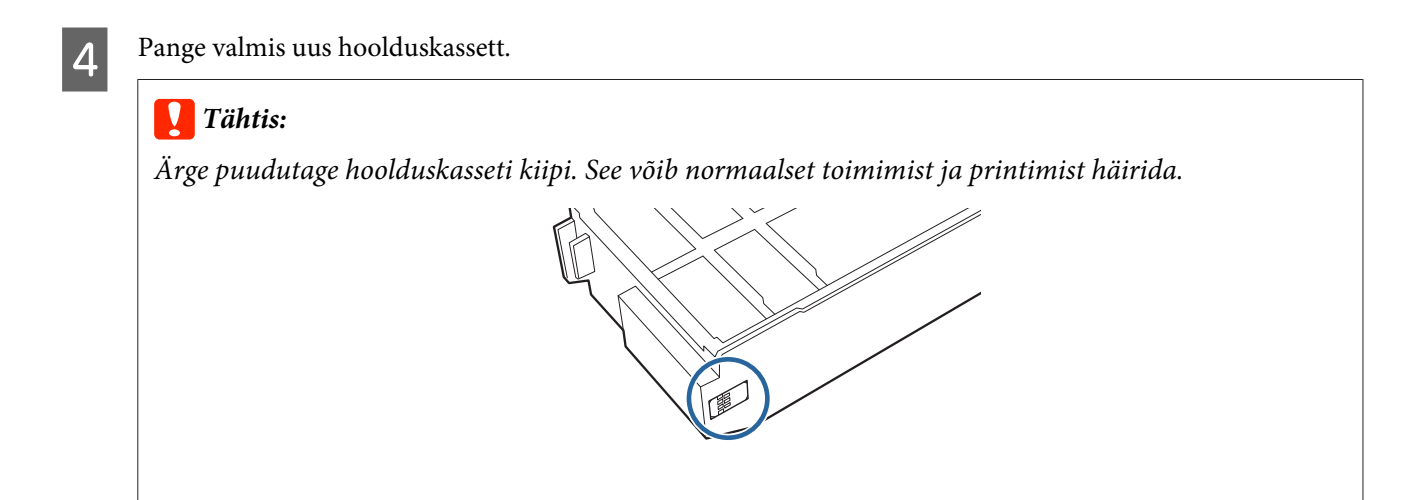

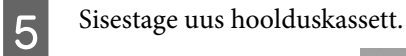

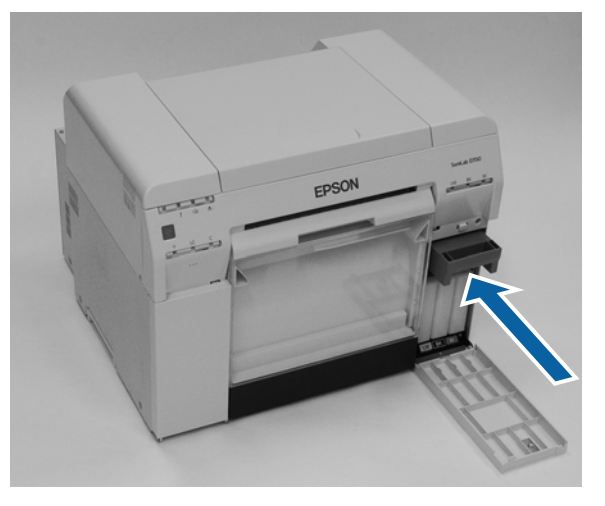

6 Sulgege kasseti kaas.

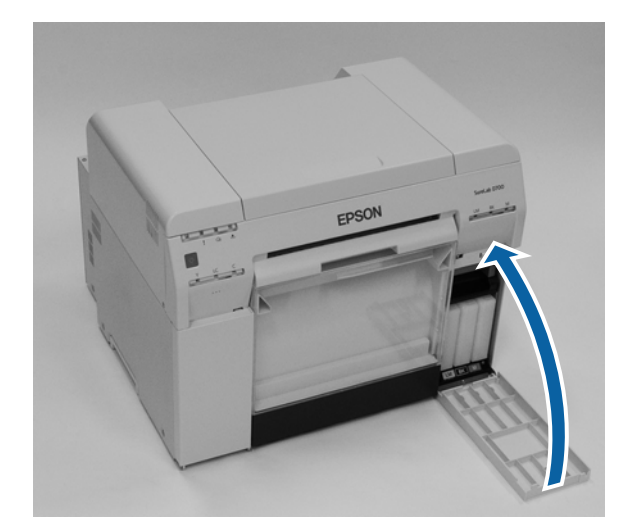

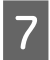

Veenduge, et printeri lamp  $\bigcup$  põleb.

Sellega jaotis lõpeb.

# <span id="page-60-0"></span>**Paberijäätmete kasti tühjendamine**

Printimise ajal lõigatud paberitükid kogunevad paberijäätmete kasti. Enne kasti täitumist tuleb see paberijäätmetest tühjendada.

Kontrollige visuaalselt, kui palju paberijäätmeid on kasti kogunenud. Tühjendage paberijäätmete kast, kui paberit asendate.

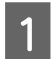

1 Veenduge, et printeri lamp **(**b) põleb.

Kui lamp  $\bigcup$  vilgub, siis printer töötab. Oodake, kuni kõik toimingud on lõppenud.

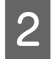

**B** Eemaldage paberijäätmete kast.

Tõmmake ülemist osa ettepoole ja tõstke siis alumine osa välja.

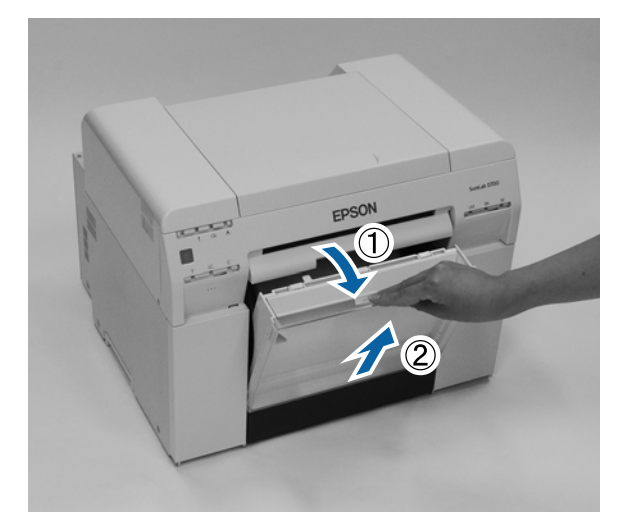

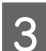

C Tühjendage kast paberijäätmetest.

### c*Tähtis:*

Pärast paberijäätmete kasti tühjendamist kontrollige, kas paberijäätmete kasti luuk on õiges asendis, nagu on näidatud järgmisel fotol.

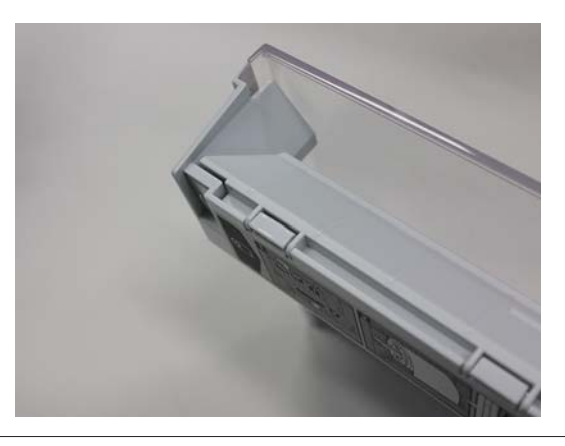

### **Paberijäätmete kasti tühjendamine**

Kinnitage paberijäätmete kast.

Sisestage alumine osa ja lükake siis ülemine osa oma kohale.

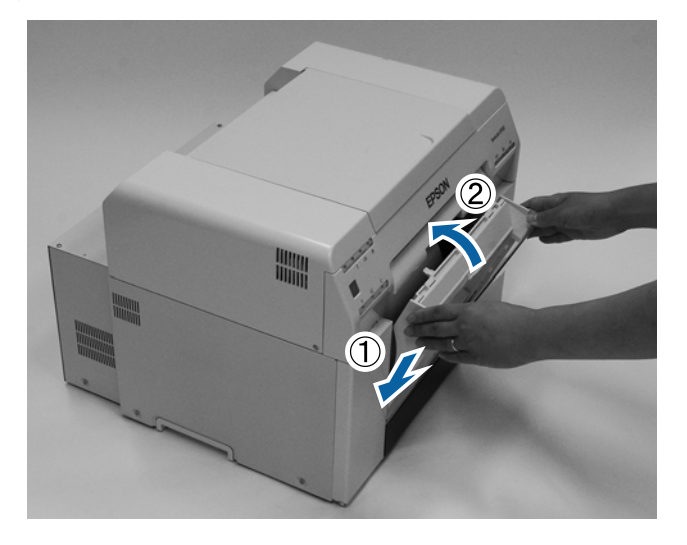

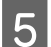

Veenduge, et printeri lamp  $\bigcirc$  põleb.

Sellega jaotis lõpeb.

# **Prindiplaadi puhastamine**

Kui prinditud paberilehe tagakülg on määrdunud, on prindiplaadile kogunenud paberitolmu. Puhastage prindiplaati vastavalt järgmistele juhistele. Puhastage sisselülitatud toitega.

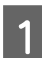

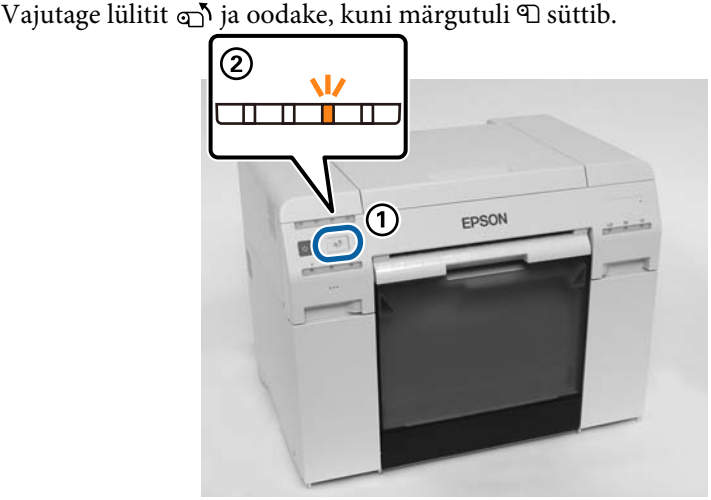

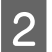

2 Avage pealmine kaas.

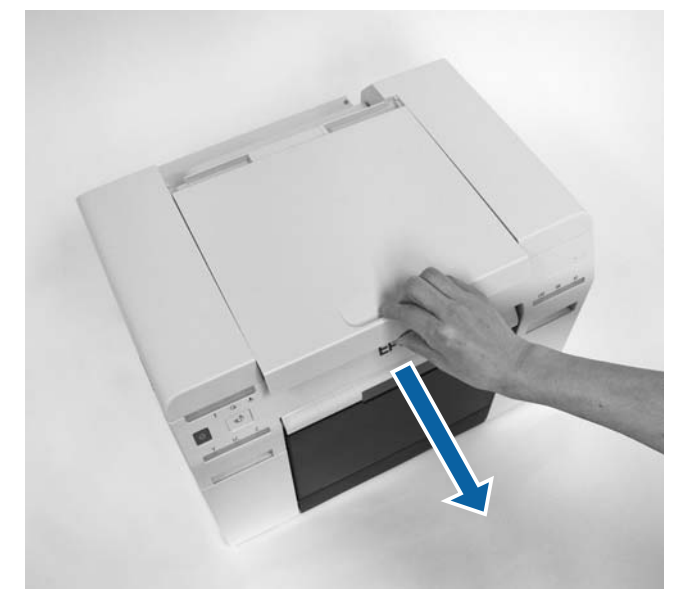

### c*Tähtis:*

- ❏ Ärge lükake prindipead käega liiga tugevasti.
- ❏ Ärge puudutage paberis olevaid rulle. See võib põhjustada väljaprindi määrdumist jms.
- ❏ Ärge puudutage paberis olevaid tinditorusid. See võib muidu puruneda.

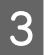

Puhastage prindiplaat (järgmisel joonisel tähistatud sinine osa) paberitolmust (tavaliselt valge pulber),<br>kasutades müügil olavaid vatitikke kasutades müügil olevaid vatitikke.

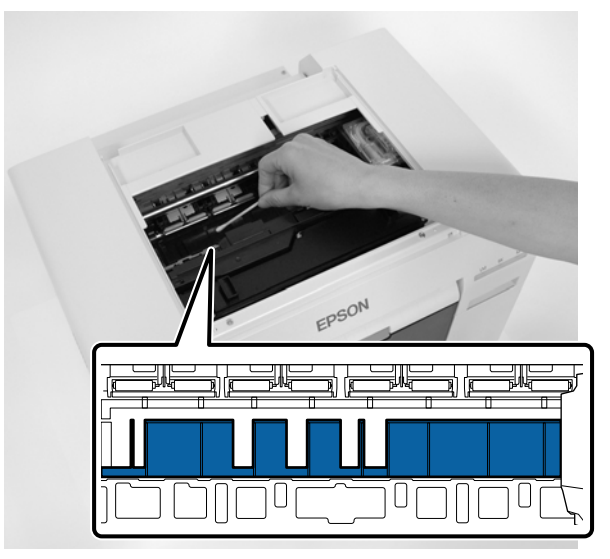

### c*Tähtis:*

Ärge kasutage prindiplaadi puhastamiseks määrdunud vatitikku.

D Puhastage veeristeta prindi imevad alad (järgmisel joonisel tähistatud sinine osa) paberitolmust, kasutades müügil olevaid vatitikke.

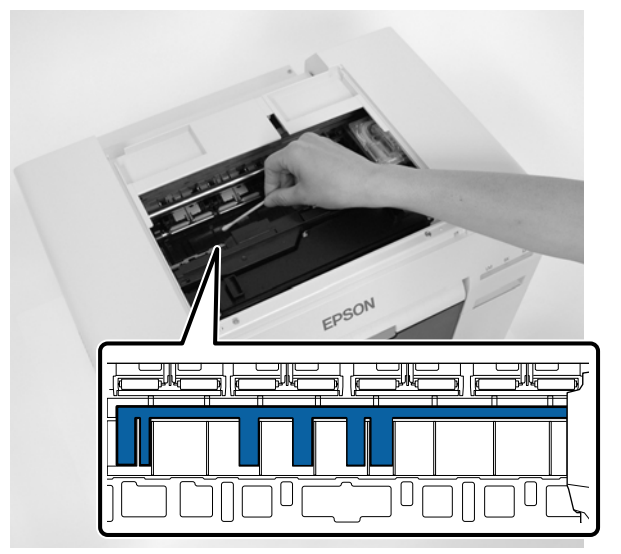

### **Prindiplaadi puhastamine**

E Kui prindiplaadi paremal poolel ei ole paberitolmu, jätkake punktist 7. Kui prindiplaadi paremal poolel on paberitolmu, hoidke lülitit  $\sigma$  kolm sekundit all.

Prindipea liigub vasakule.

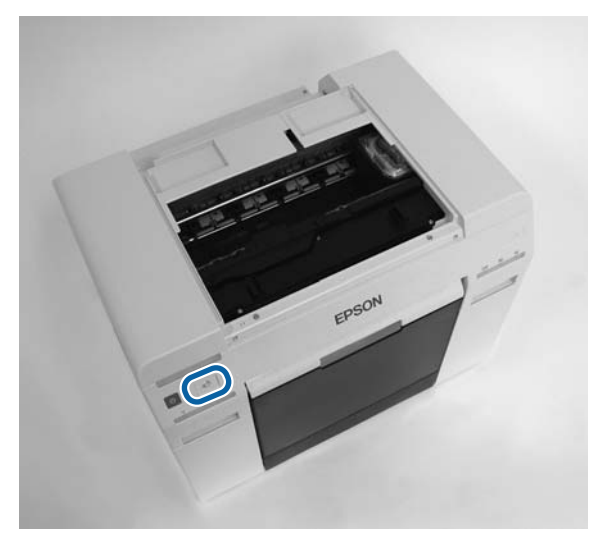

- **Fehke sammud kolm ja neli, et osad paberitolmust puhastada.**
- Hoidke lülitit  $\Phi$  kolm sekundit all. Prindipea liigub paremale.
- **B** Close the top cover. (Sulgege ülakaas.)

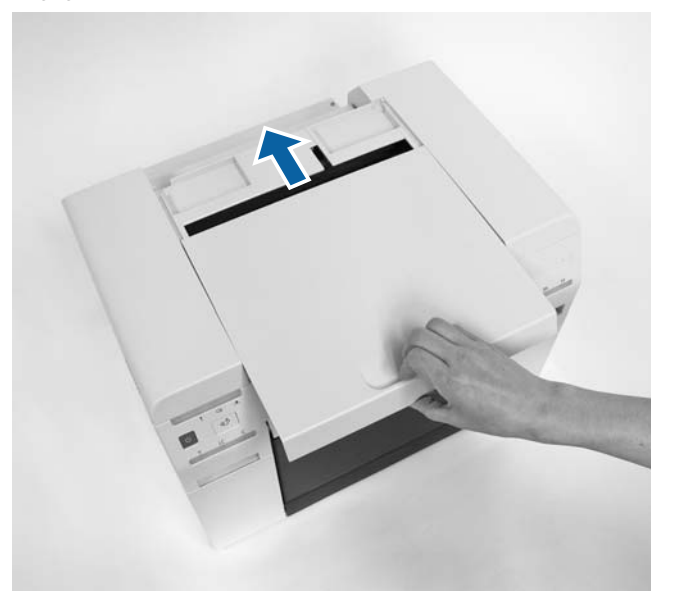

Sellega jaotis lõpeb.

# **Hooldus**

## **Hooldustööriist**

Arvutis hooldustööriista kasutamine võimaldab kohandamis- ja hooldustoimingute sooritamist, nt printeri oleku kontrollimine, seadistamine, pea puhastamine jne.

#### **Windows**

Kasutajarežiimis saate valida ainult **Current media (Kandja andmed)** jaotistes **Printer maintenance (Printeri hooldus)** ja **Paper Settings (Paberisätted)**.

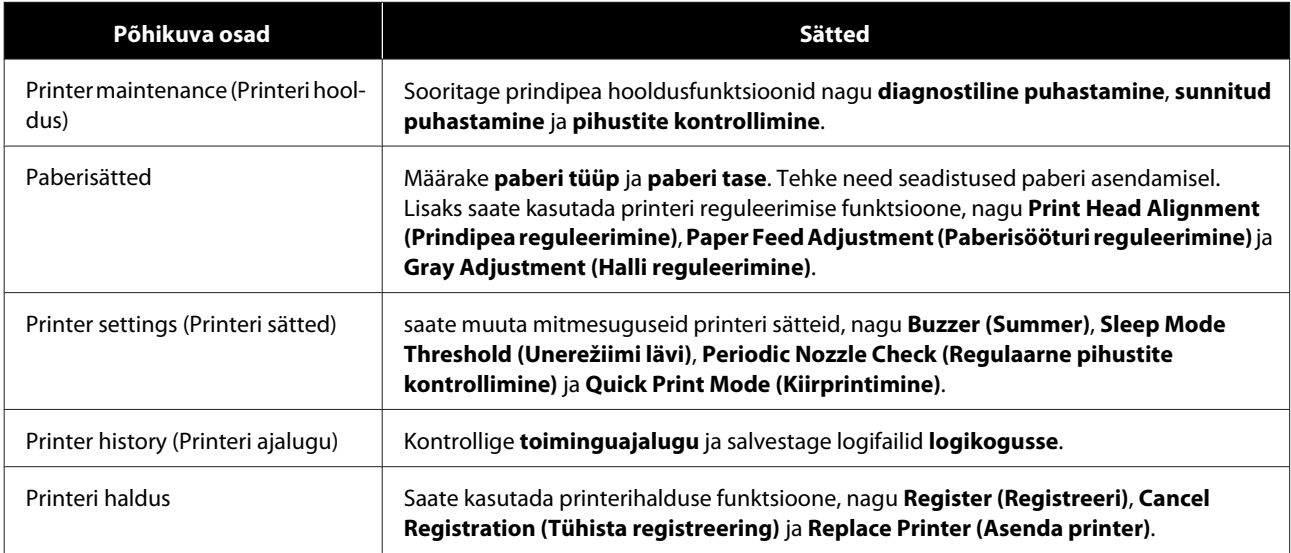

#### **Mac**

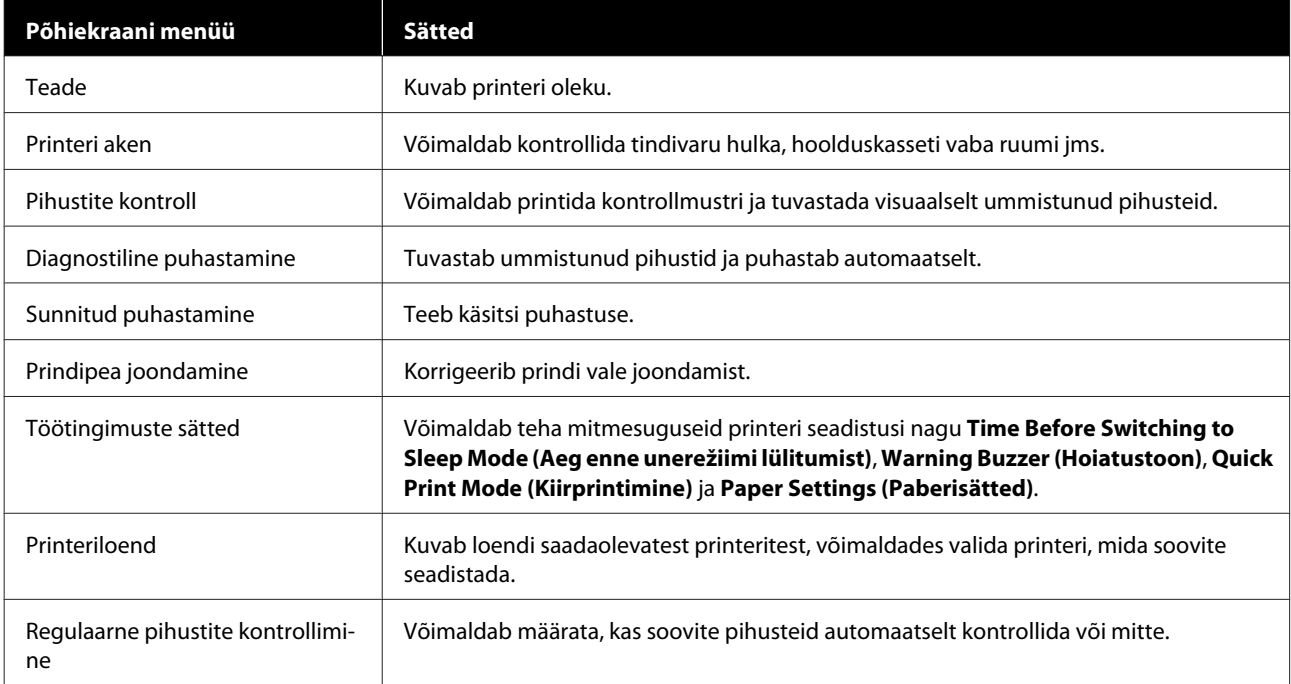

Täpsemat teavet vt "Hooldustööriista kasutusjuhendist".

## **Üksuste loendi kontrollimine**

Vt järgmisest tabelist kontrollimise ja puhastamise üksikasju.

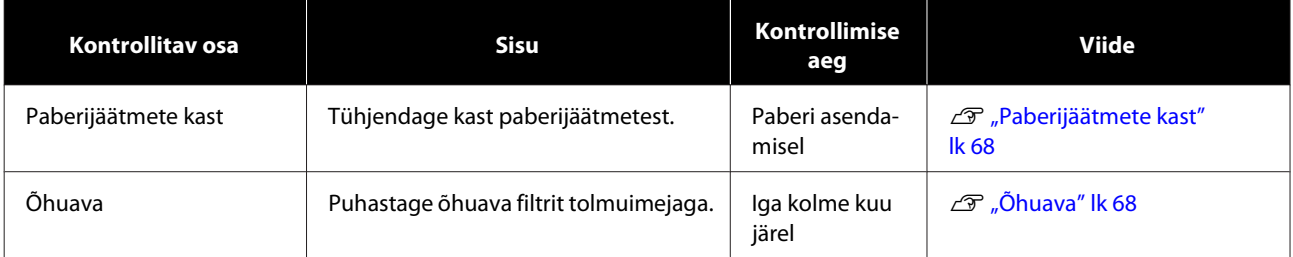

## **Paberijäätmete kast**

Eemaldage paberijäätmete kast ja tühjendage see paberijäätmetest.

```
\mathcal{D}, Paberijäätmete kasti tühjendamine" lk 61
```
# **Õhuava**

Puhastage õhuava filtrit tolmuimejaga.

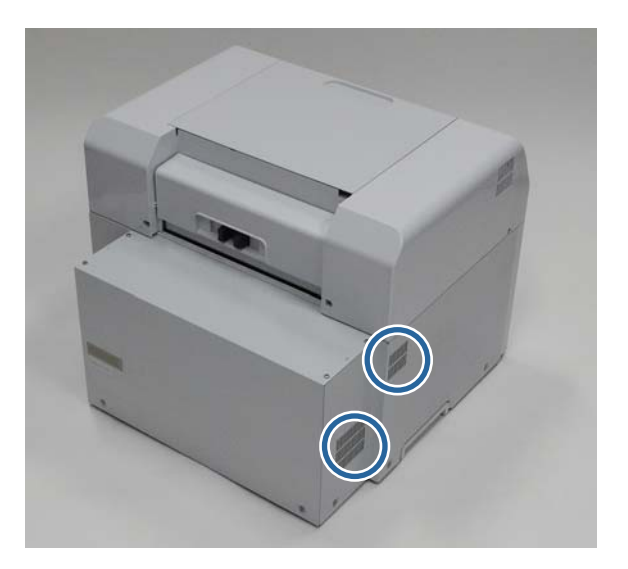

# **Tõrkeotsing**

*Märkus:*

Teavet printeridraiveri tõrkeotsingu kohta vaadake "Printeridraiveri kasutusjuhendist".

 $\mathcal{F}$  "Printeridraiveri kasutusjuhend" - "Tõrkeotsing"

## **Kui ilmneb tõrge**

## **Hoiatustoon ja indikaatortuled**

Kui kõlab hoiatustoon või tuled süttivad või vilguvad, kontrollige järgmises tabelis olevaid lahendusi ja läbige soovitatud sammud.

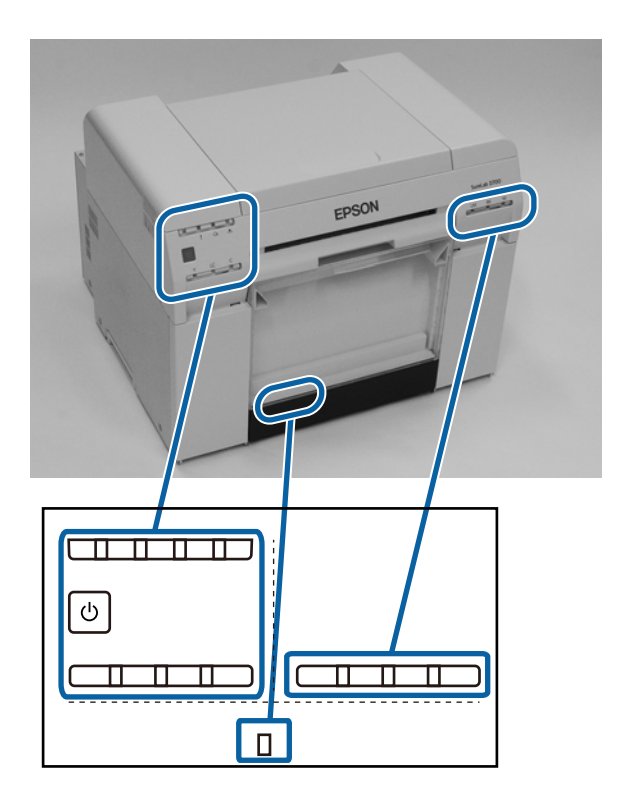

### **Tõrkeotsing**

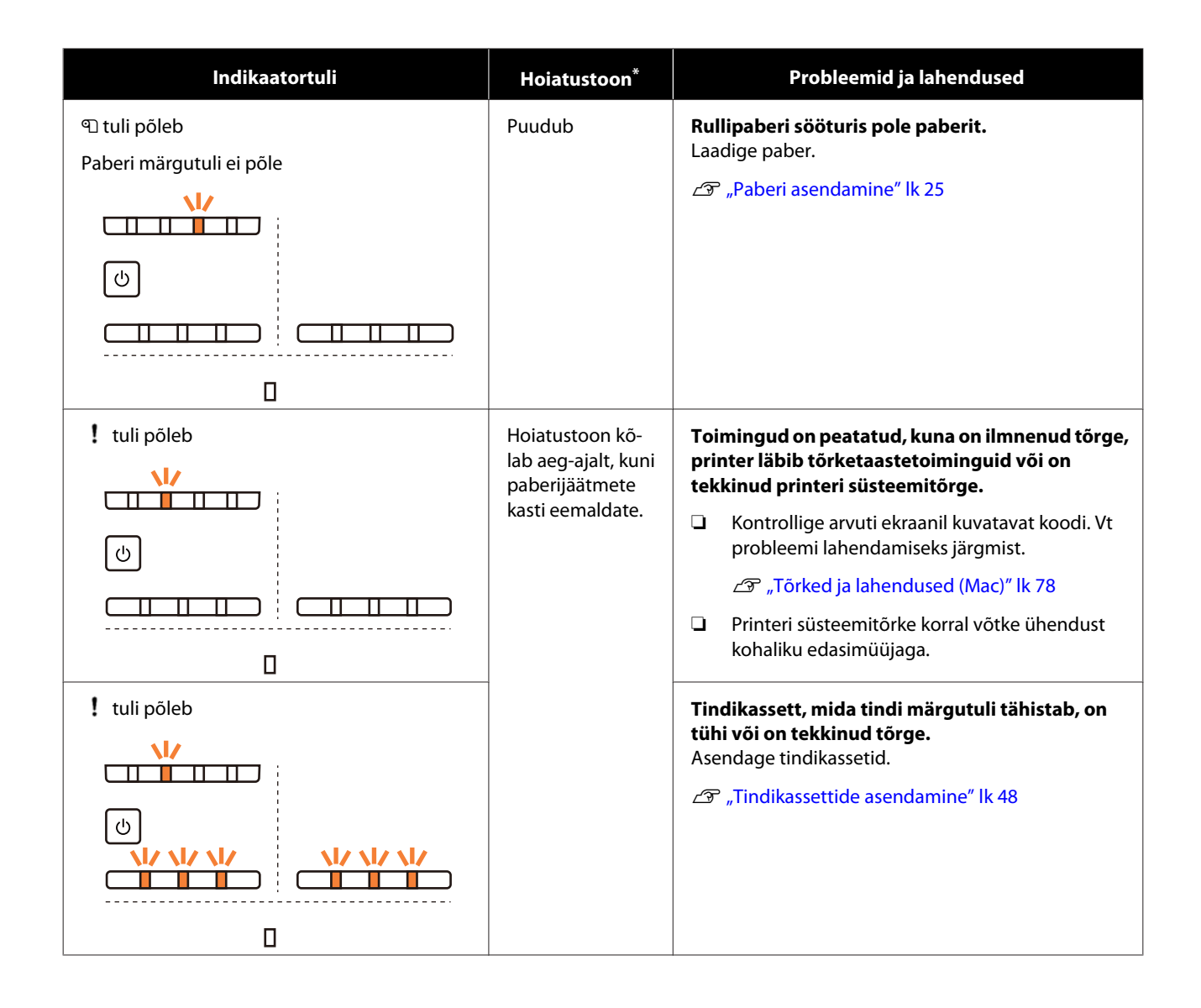

### **Tõrkeotsing**

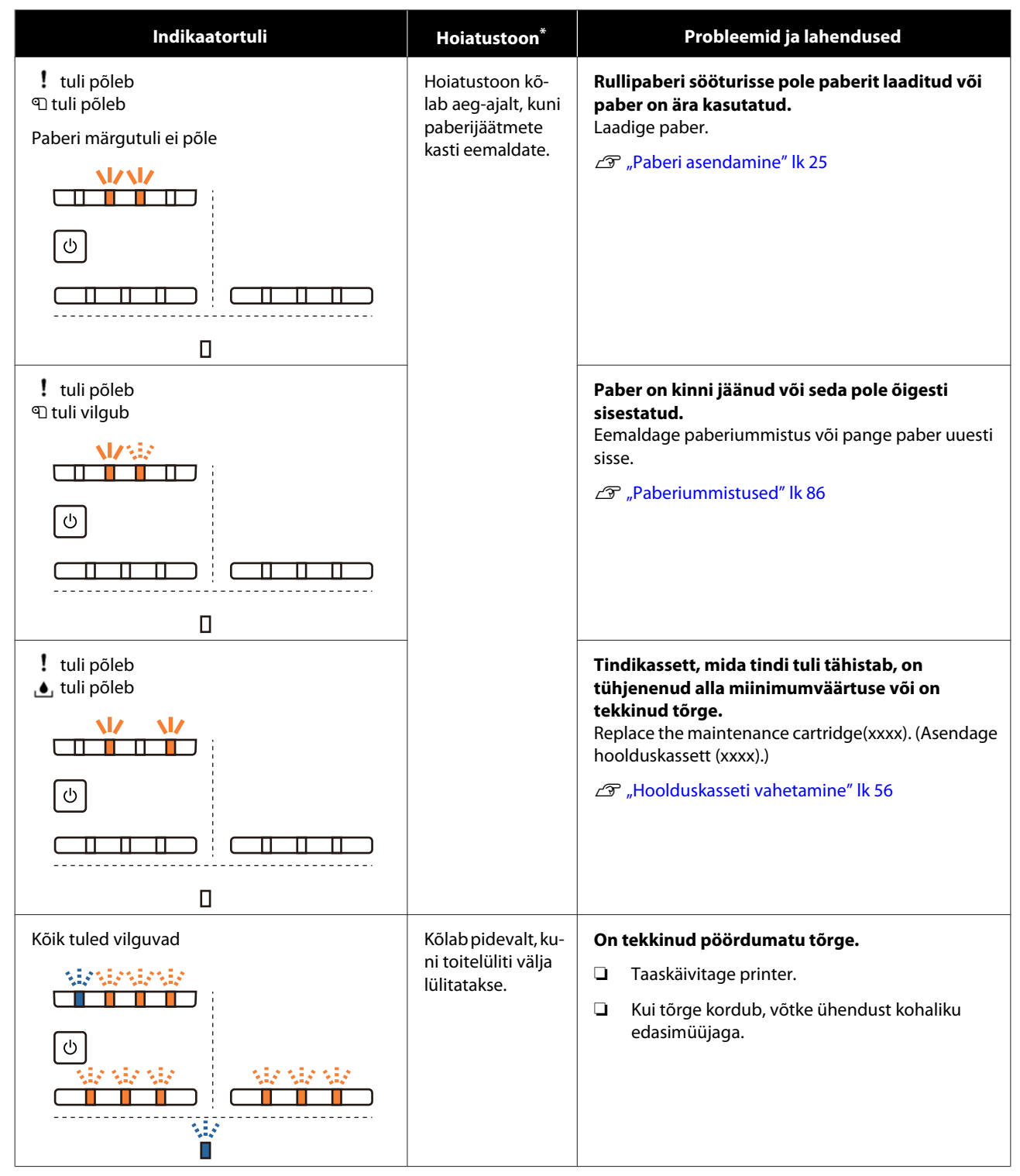

\* Saate haldustööriista kaudu hoiatustooni välja lülitada.

## <span id="page-71-0"></span>**Tõrketeated (Windows)**

Tõrketeated kuvatakse siis, kui printeris printimise ajal tõrge ilmneb.

Ekraanil kuvatakse kood, tõrke üksikasjad, lahendused jne.

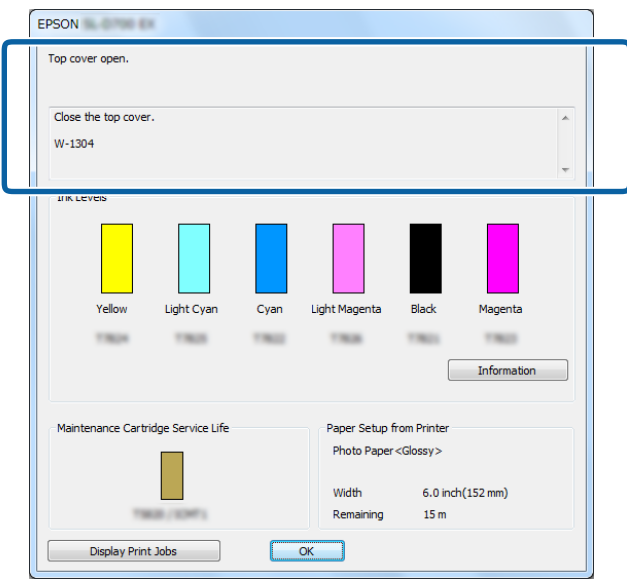

### **Tõrketeated (Mac)**

Kui printeris printimise ajal tõrked tekivad, saate haldustööriista abil tõrke sisu ja lahendusi vaadata. Klõpsake valikut **printeriaken** üksikasjaliku tõrketeate kuvamiseks.

Üksikasjalikumat teavet hooldustööriista kohta vaadake "Hooldustööriista kasutusjuhendist".

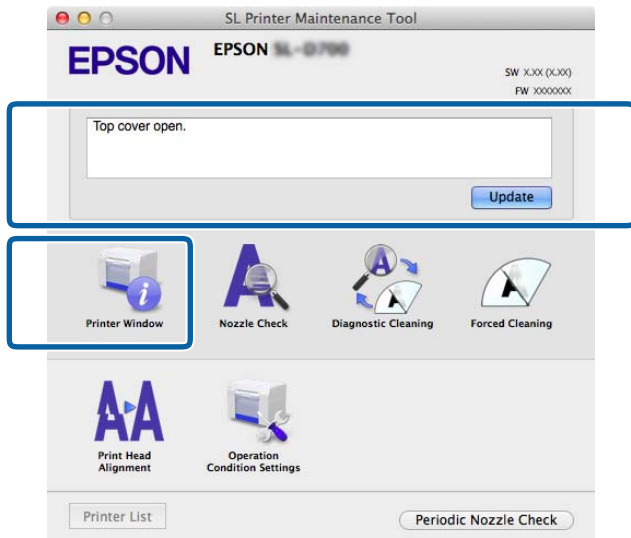

Kasutage haldustööriista käivitamiseks ühte järgmistest meetoditest.

A Valige **Süsteemieelistused** > **Printimine & skannimine** (või **Printimine & faksimine**) **Apple**'i menüüst.
B Valige printer ja klõpsake **Suvandid & tarvikud** > **Utiliit** > **Ava printeri utiliit**.

# **Tõrked ja lahendused (Windows)**

Kontrollige kuvatud tõrke üksikasju ja seejärel võtke vajalikud meetmed.

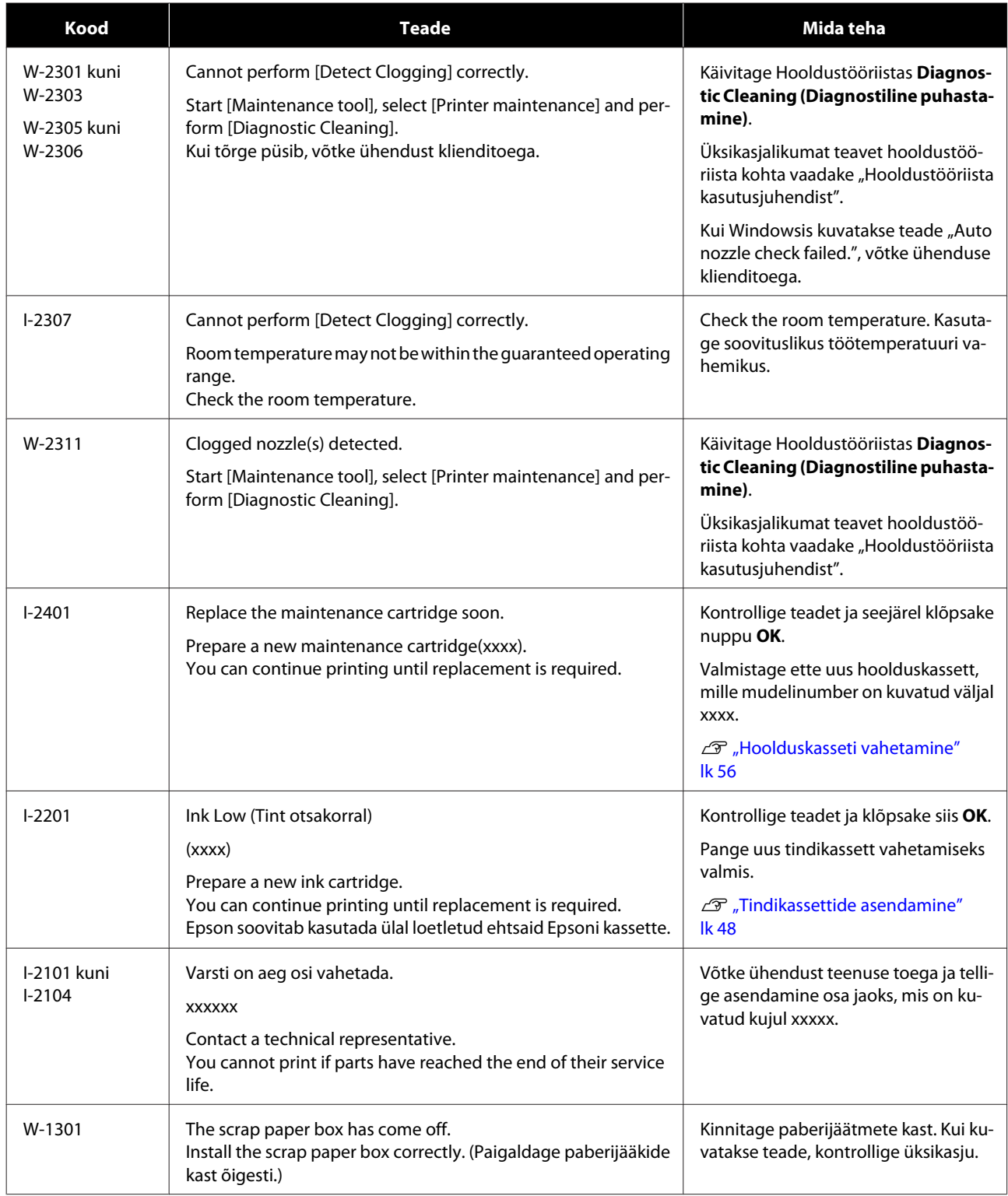

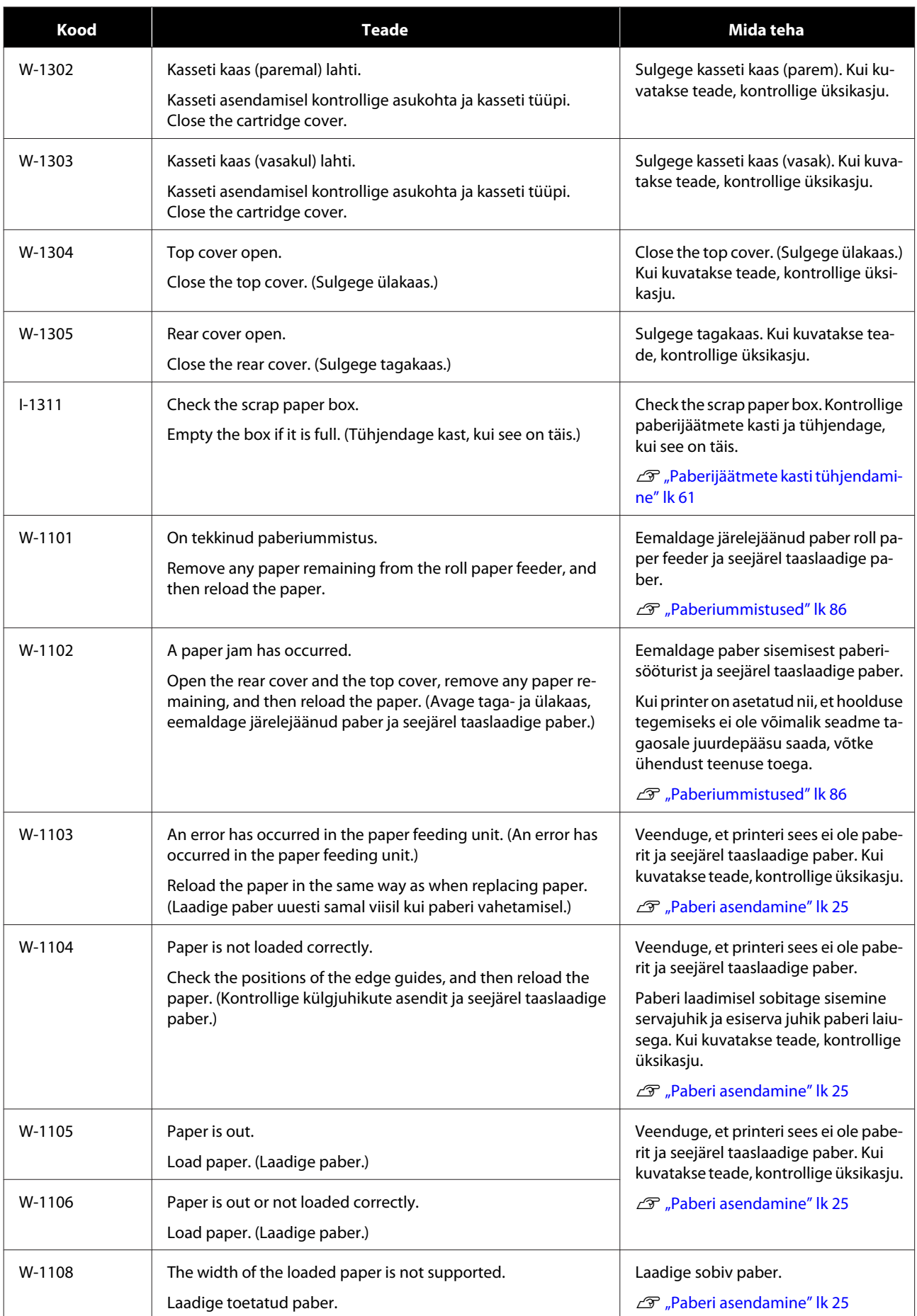

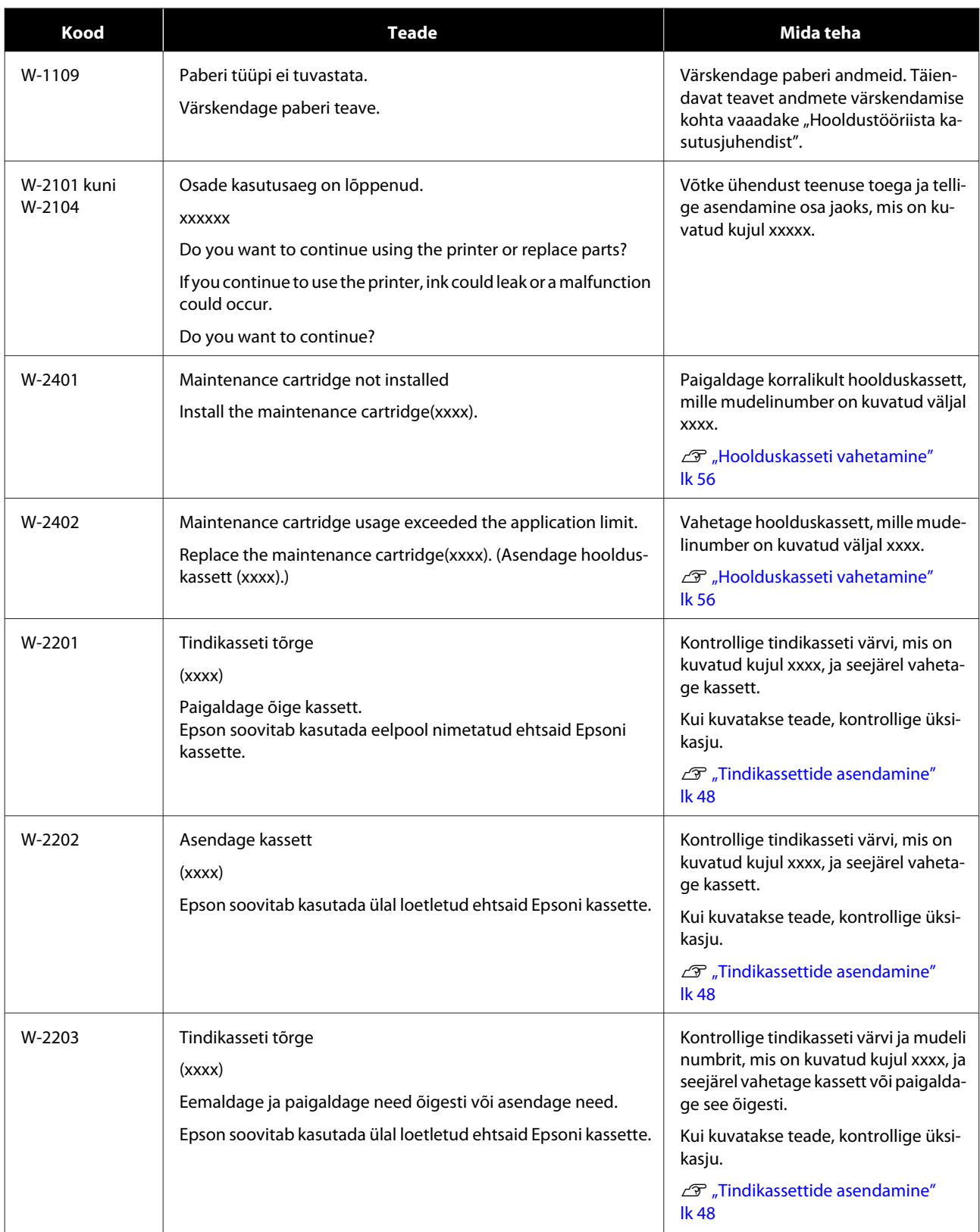

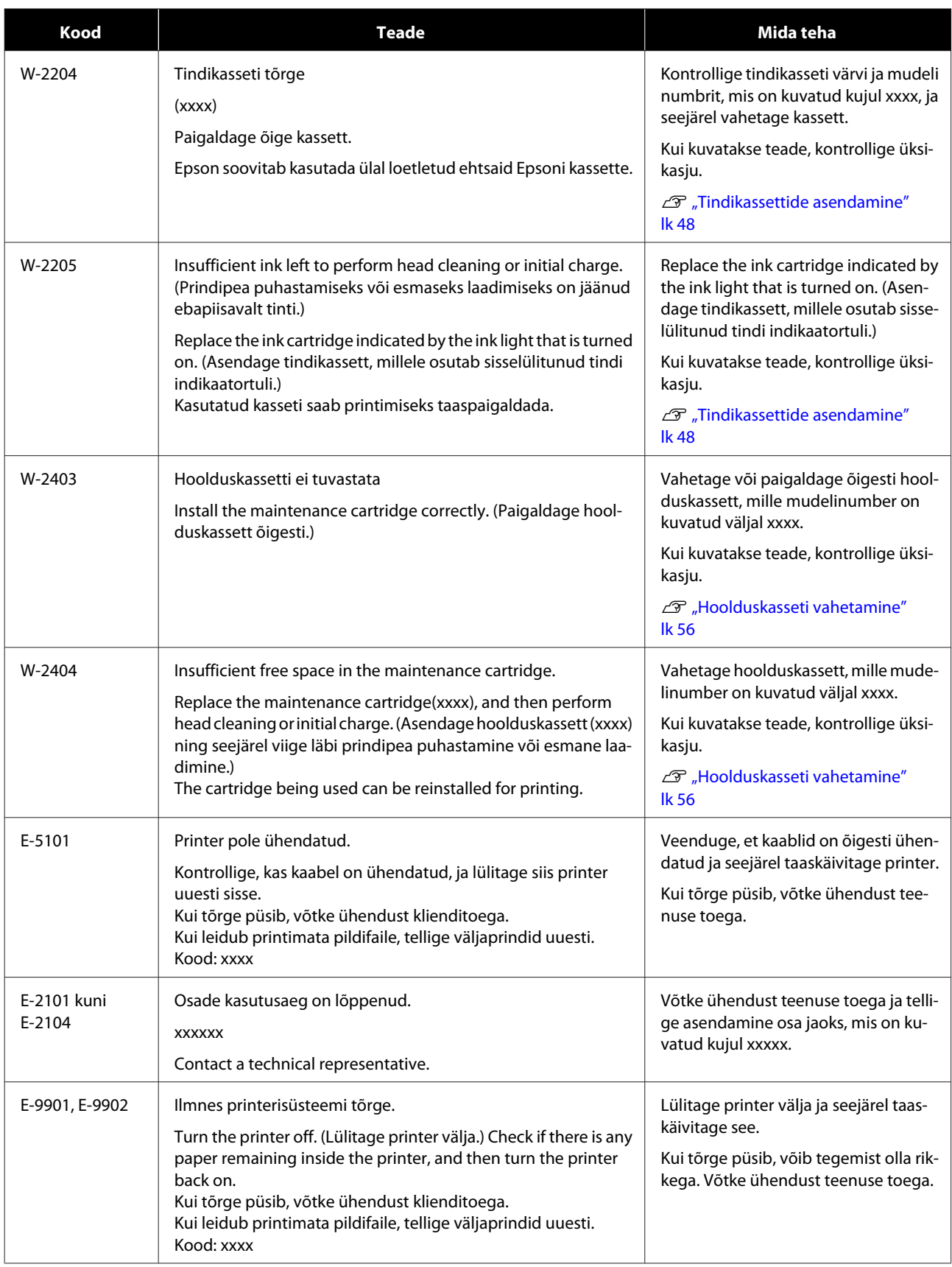

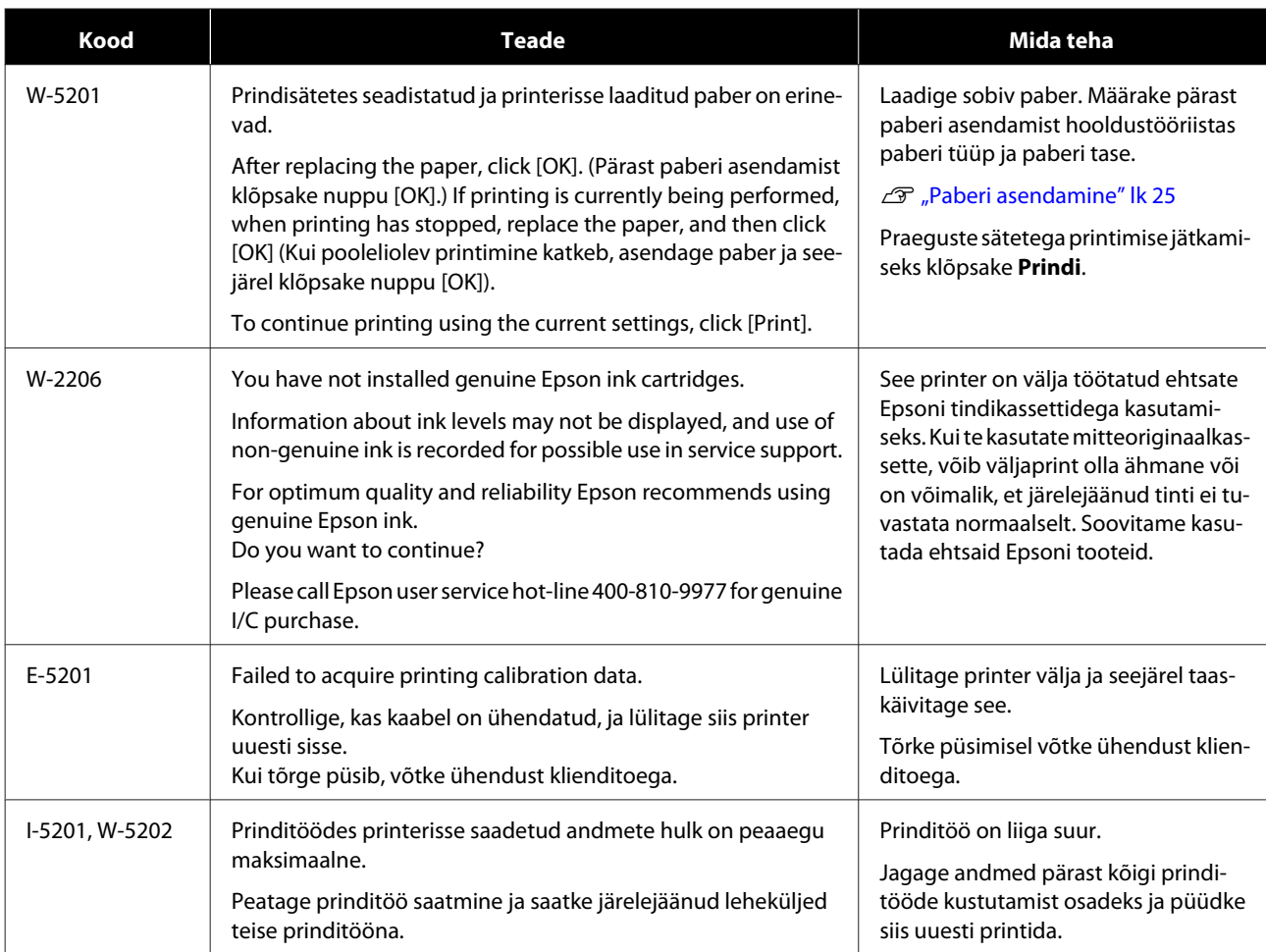

# **Tõrked ja lahendused (Mac)**

Kontrollige kuvatud tõrke üksikasju ja seejärel võtke vajalikud meetmed.

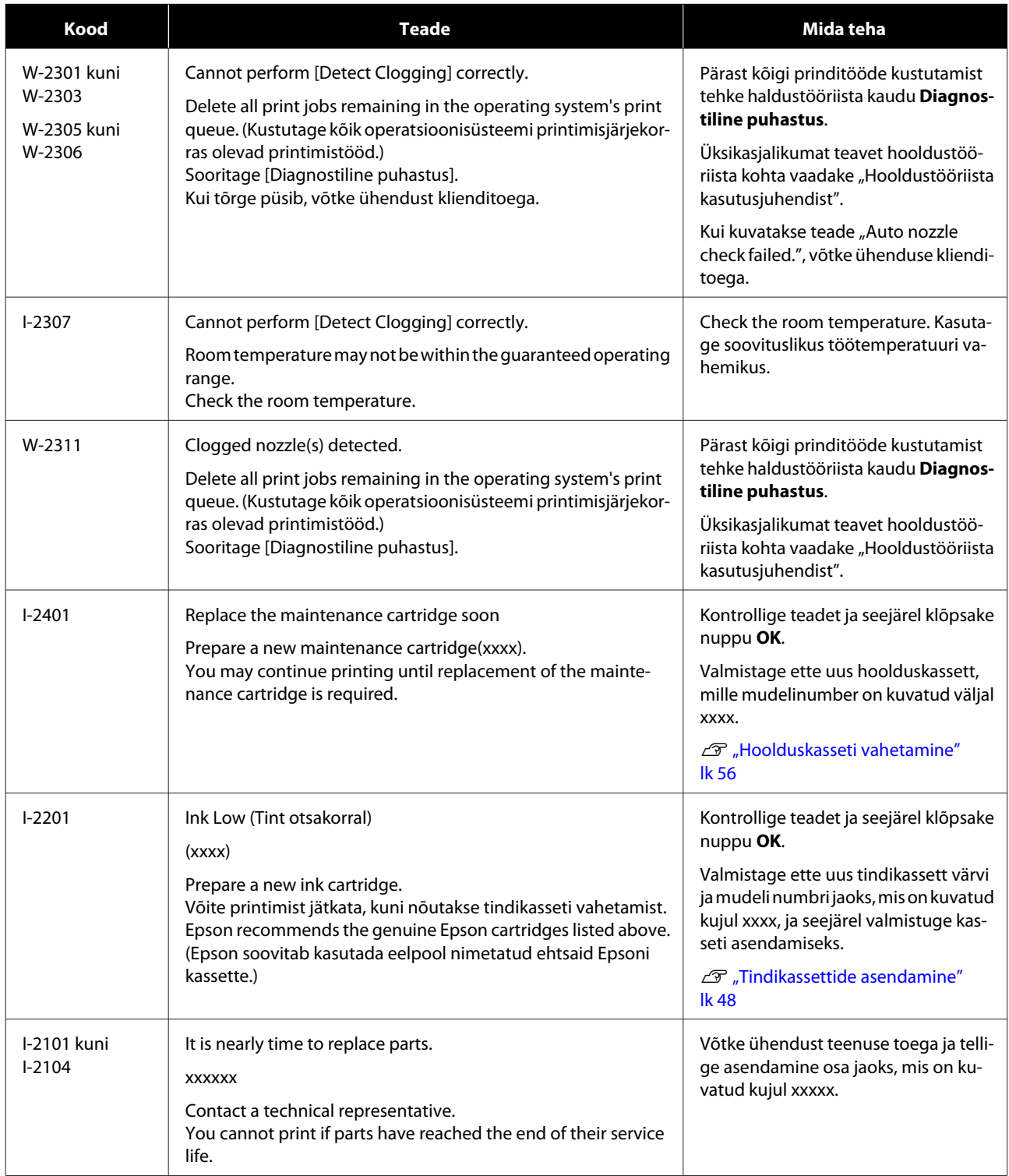

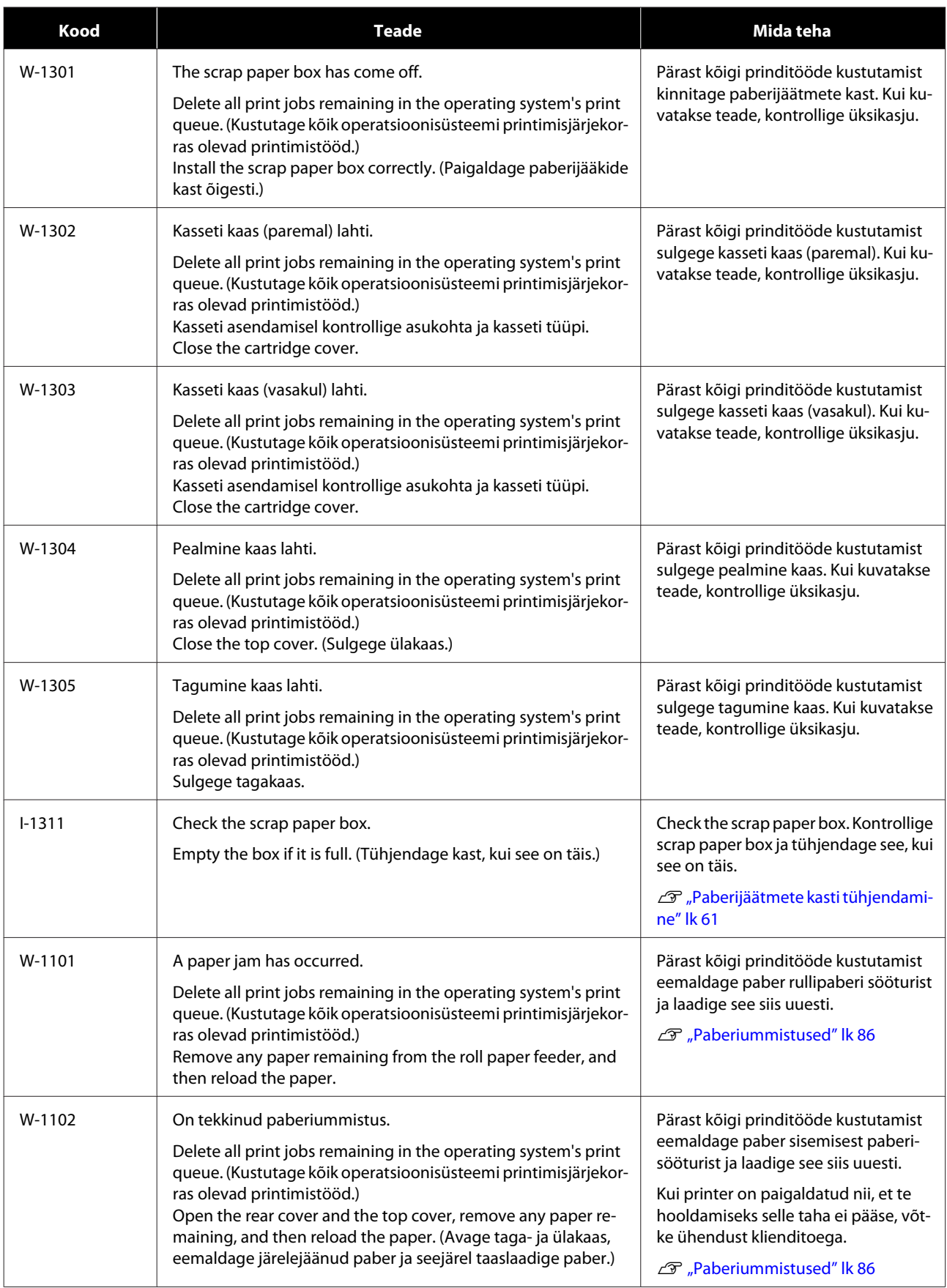

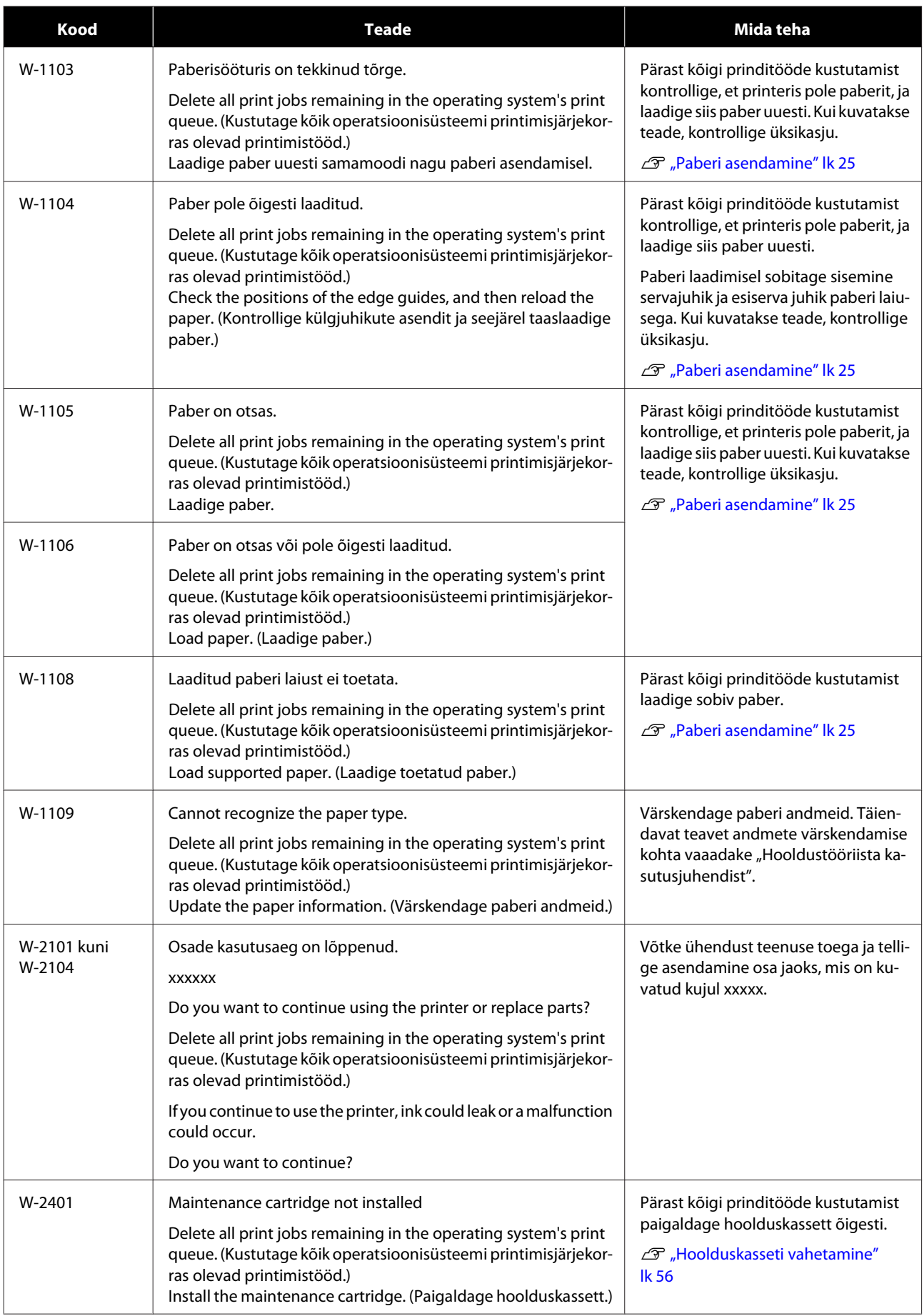

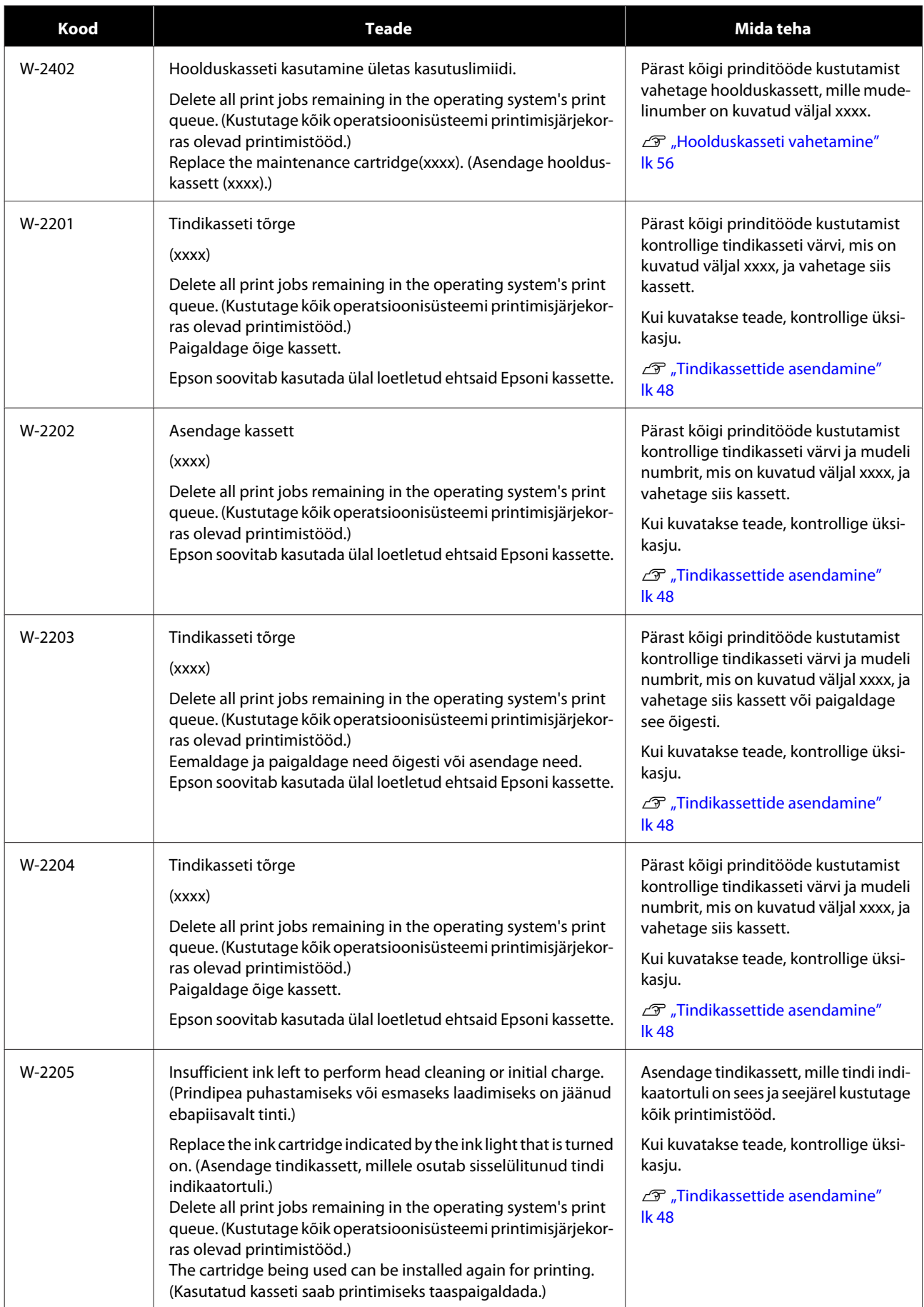

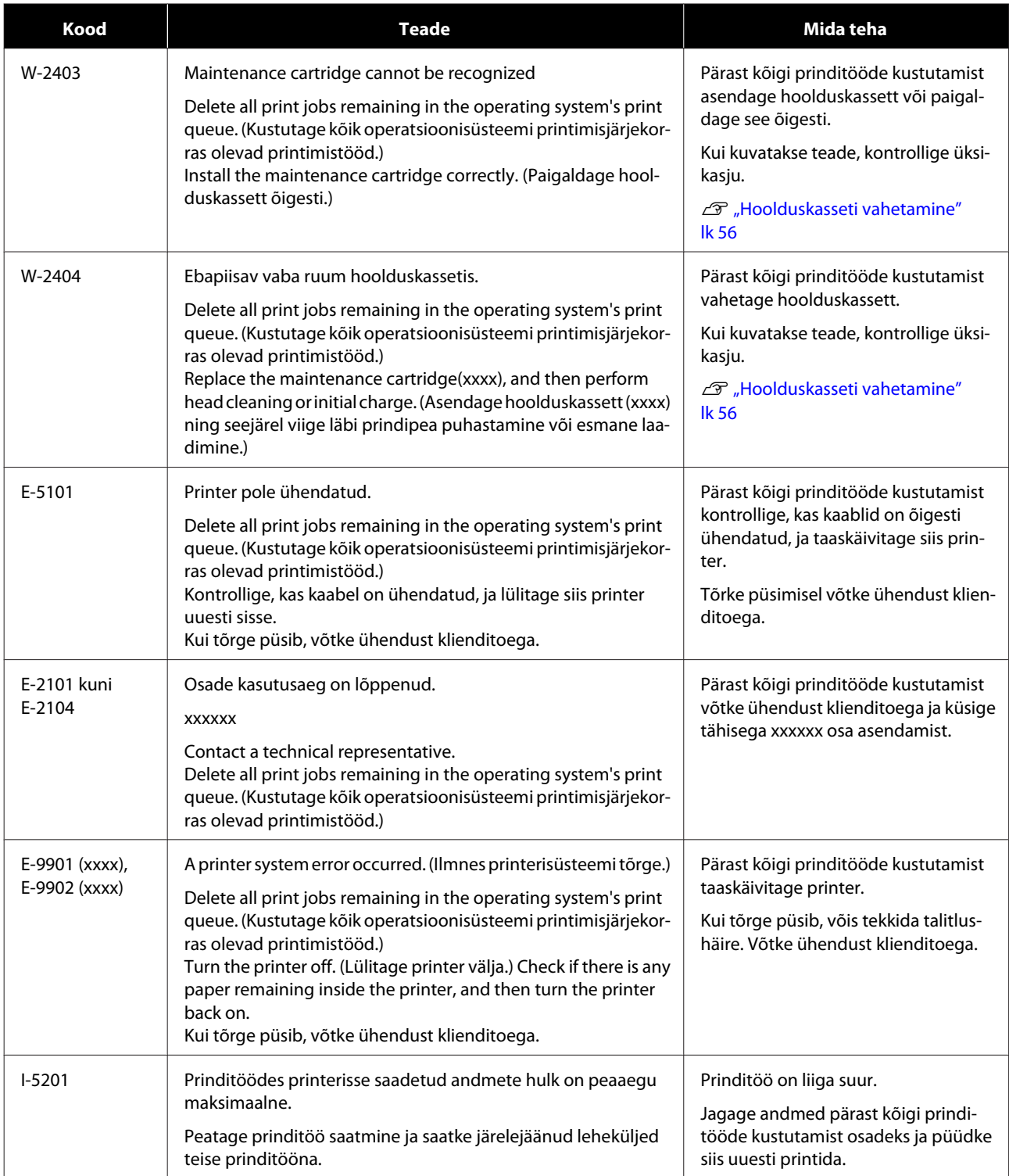

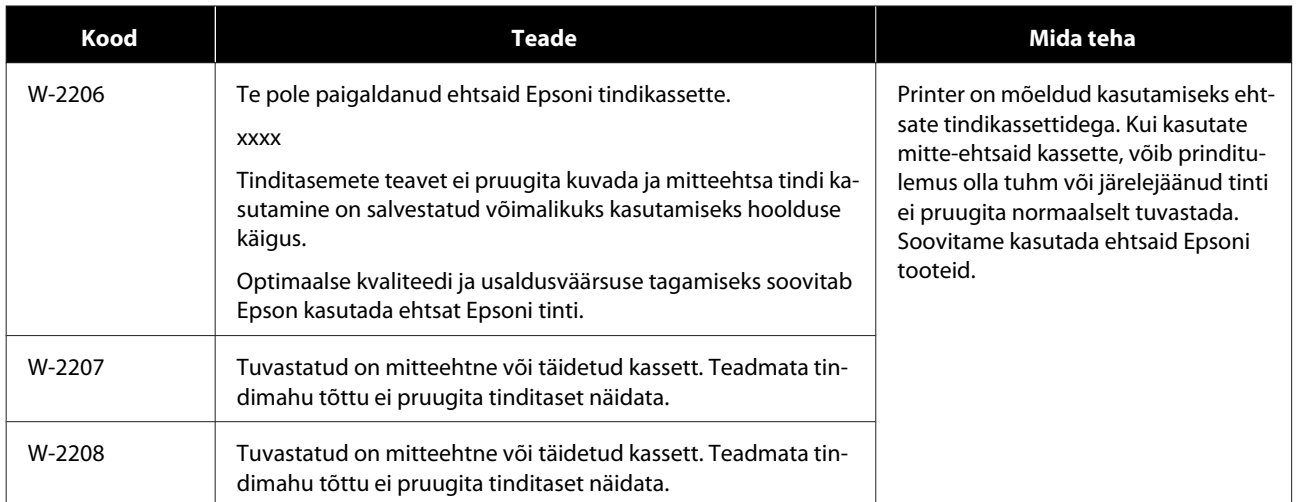

# **Kuvatud tõrget ei saa tühistada**

Kui kuvatakse tõrge, mida ei saa tühistada, tehke printeri taaskäivitamiseks alltoodud toimingud.

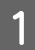

Yeenduge, et printeri lamp  $\bigcirc$  põleb. Lülitage toitelüliti välja (märgutuli kustub).

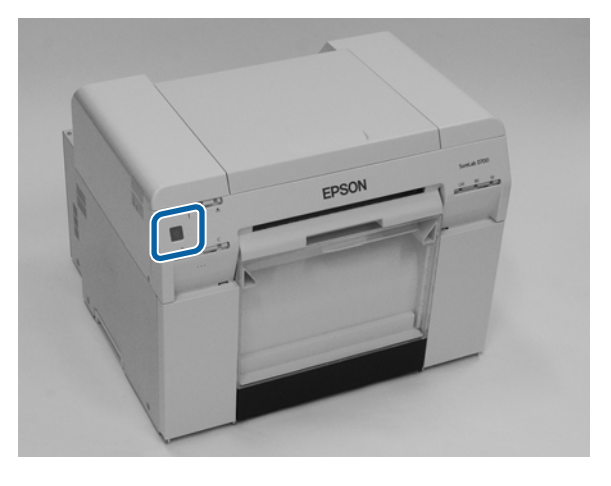

Kui te ei saa toidet lülitist välja lülitada, eemaldage toitejuhe.

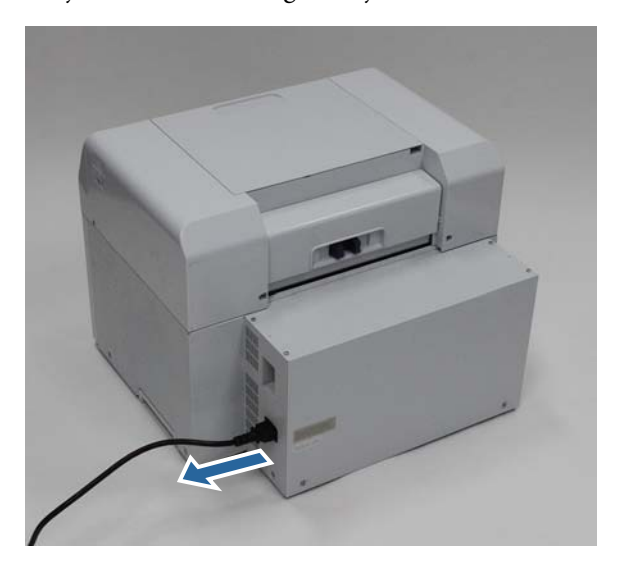

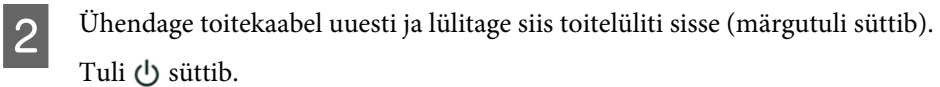

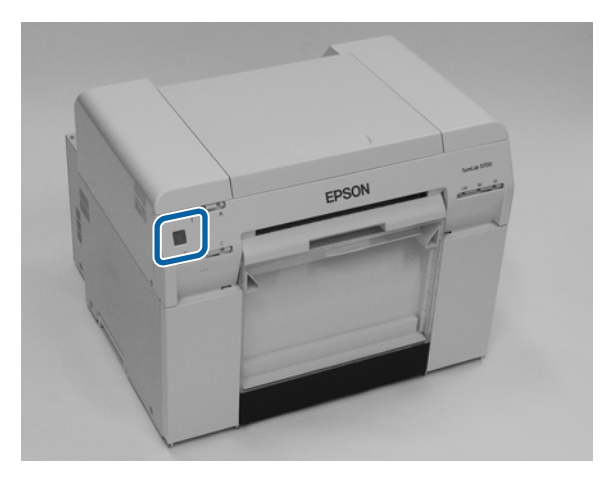

#### *Märkus:*

kui tõrge püsib ka pärast taaskäivitamist, võtke ühendust klienditoega.

Sellega jaotis lõpeb.

# <span id="page-85-0"></span>**Paberiummistused**

Selles jaotises selgitatakse, kuidas eemaldada printerisse kinnijäänud paberit.

Paberiummistuse korral süttib printeri esiküljel tuli  $\cdot$  ja tuli  $\diamond$  vilgub.

 $\mathcal{F}$  ["Lambid" lk 12](#page-11-0)

 $\otimes$  lamp

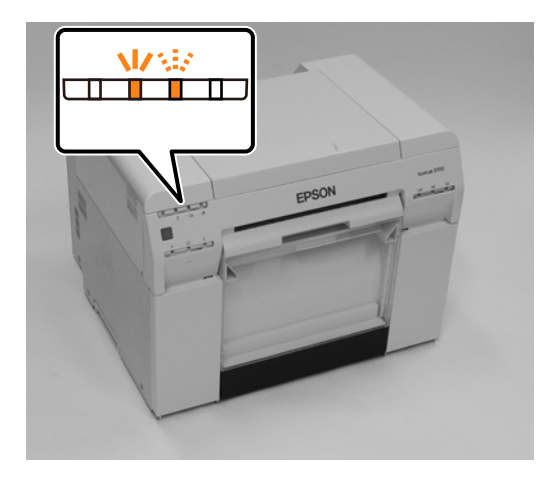

Toiming on rullipaberi sööturi ja sisemise paberisööturi puhul erinev. Vaadake tõrketeatest, millist protseduuri kasutada.

❏ W-1101 Kui kuvatakse teade "On tekkinud paberiummistus. Delete all print jobs remaining in the operating system's print queue. (Kustutage kõik operatsioonisüsteemi printimisjärjekorras olevad printimistööd.) Remove any paper remaining from the roll paper feeder, and then reload the paper. " kontrollige, kas rullipaberi sööturis on ummistus.

U["Paber on rullipaberi sööturisse kinni jäänud" lk 88](#page-87-0)

❏ W-1102 Kui kuvatakse teade "On tekkinud paberiummistus. Delete all print jobs remaining in the operating system's print queue. (Kustutage kõik operatsioonisüsteemi printimisjärjekorras olevad printimistööd.) Open the rear cover and the top cover, remove any paper remaining, and then reload the paper. (Avage taga- ja ülakaas, eemaldage järelejäänud paber ja seejärel taaslaadige paber.) " kontrollige, kas sisemises paberisööturis on ummistus.

U["Paber on sisemisse paberisööturisse kinni jäänud" lk 94](#page-93-0)

### c*Tähtis:*

- ❏ ärge jätke kinnijäänud paberit printerisse. Võib tekkida tulekahju või suits.
- ❏ Kui ilmneb printerisüsteemi tõrge ja see püsib ka pärast printeri taaskäivitamist, kontrollige, kas on tekkinud paberiummistus.
- ❏ Ärge eemaldage paberit ummistuste likvideerimise ajal jõuga. Muidu võite printerit kahjustada.

# <span id="page-86-0"></span>**Prinditööde kustutamine**

Enne toimingute alustamist Mac-is kustutage prindijärjekorrast kõik tööd.

## **Mac**

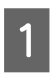

Klõpsake dokil printeri ikooni.

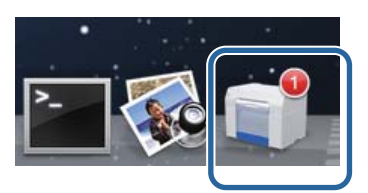

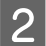

B Valige tühistatav töö ja klõpsake [**×**] (või **Delete (Kustuta)**).

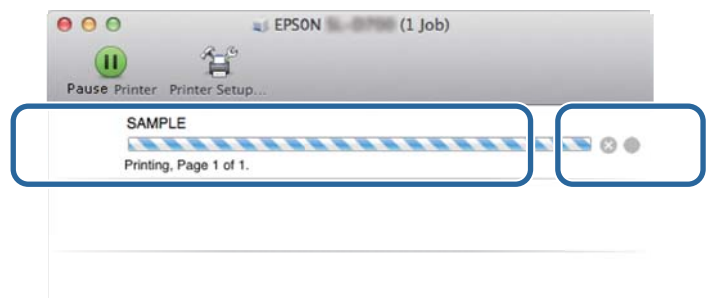

# <span id="page-87-0"></span>**Paber on rullipaberi sööturisse kinni jäänud**

Tõrketeade W-1101 – Kui kuvatakse teade "Remove any paper remaining from the roll paper feeder, and then reload the paper. ", tehke järgmist.

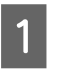

A Mac-is kustutage kõik Print Queue (Prindijärjekord) tööd.

U["Prinditööde kustutamine" lk 87](#page-86-0)

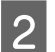

B Eemaldage paberijäätmete kast.

Tõmmake ülemist osa ettepoole ja tõstke siis alumine osa välja.

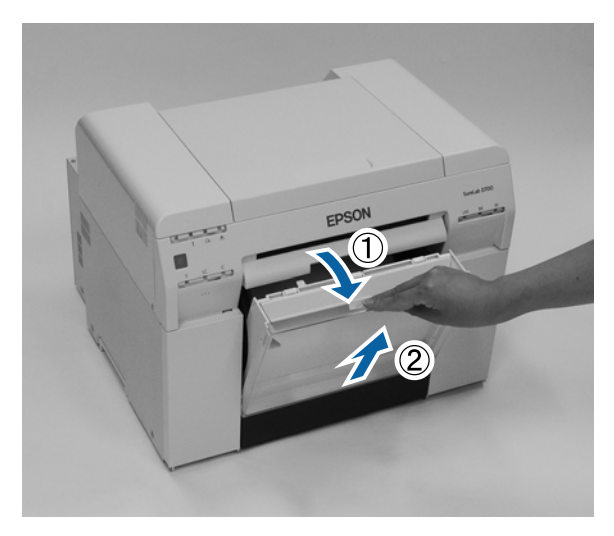

C Hoidke luku avamiseks käepidemest kinni ja tõmmake siis rullipaberi söötur välja.

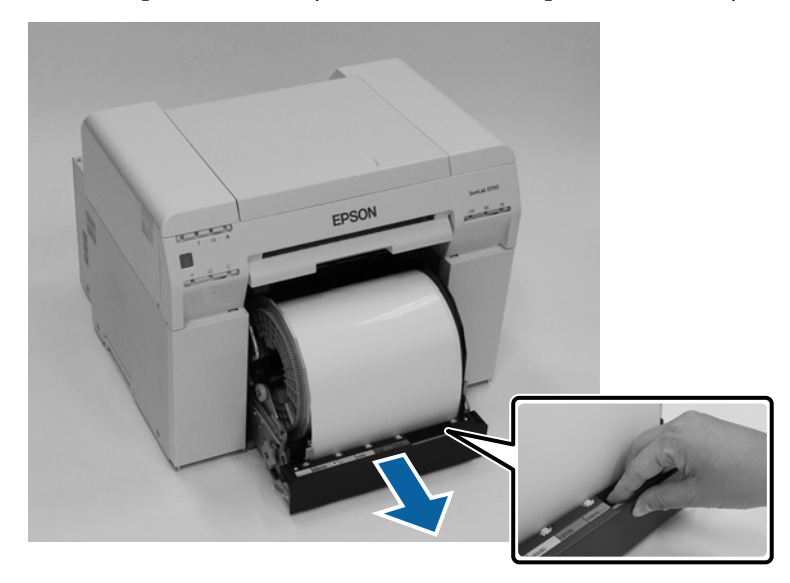

## c*Tähtis:*

Kui te rullipaberi sööturit mingil põhjusel eemaldada ei saa, ärge tõmmake seda jõuga. Paber võib olla printerisse kinni jäänud. Kui pääsete juurde printeri ülemisele ja tagumisele osale, eemaldage paber, järgides protseduuri järgmises jaotises "Paber on sisemisse paberisööturisse kinni jäänud".

 $\mathcal{D}$  ["Paber on sisemisse paberisööturisse kinni jäänud" lk 94](#page-93-0)

Kui te printeri ülemisele või tagumisele osale juurde ei pääse, võtke ühendust kohaliku edasimüüjaga.

D Pöörake handle vasakul asuvat roll paper feeder noolega näidatud suunas, et paberit tagasi kerida.

Kerige paberit tagasi, kuni esiserv väljub paberi söötmispilust.

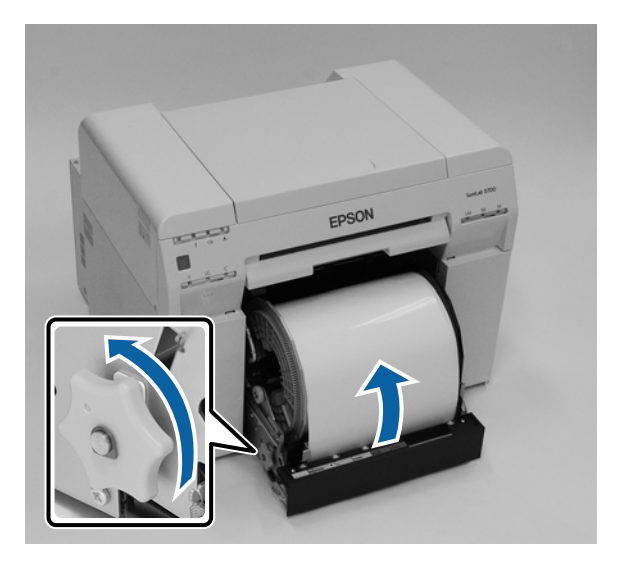

E Kui paberi eesmine serv on sakiline, lõigake see kääridega sirgeks jne.

Lõigake paber võimalikult sirgeks.

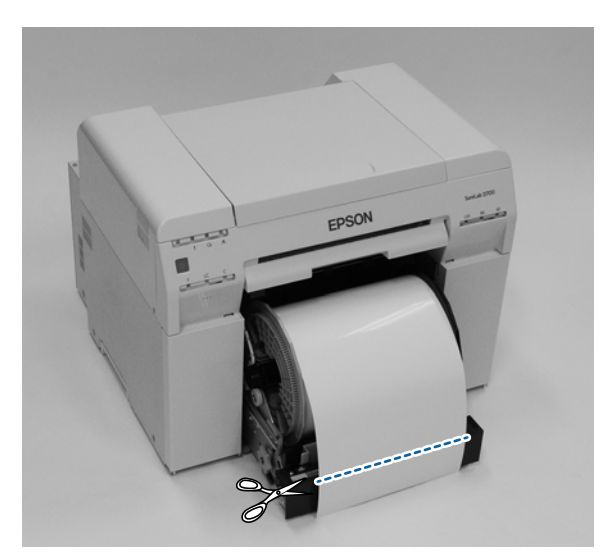

 $\boxed{6}$  Eemaldage võll.

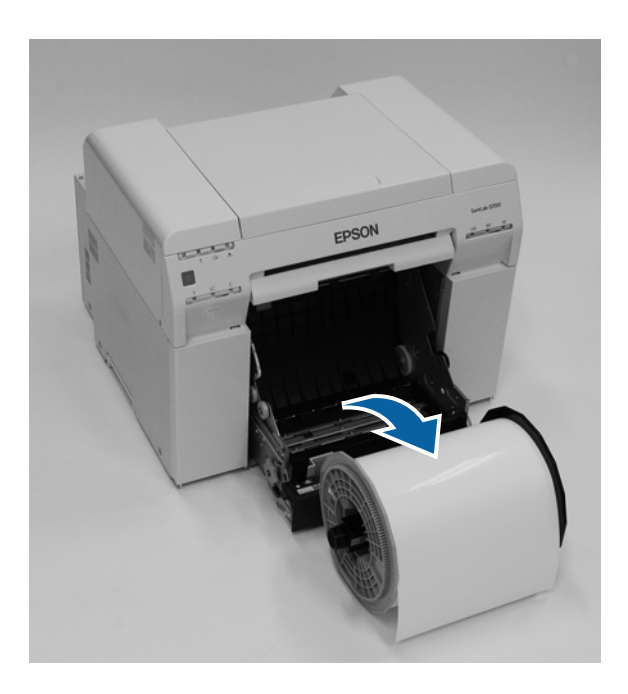

**Figure 3** Avage sisemine tagumine plaat.

Pange sõrm põhjal olevasse avasse ja tõstke see avamiseks üles.

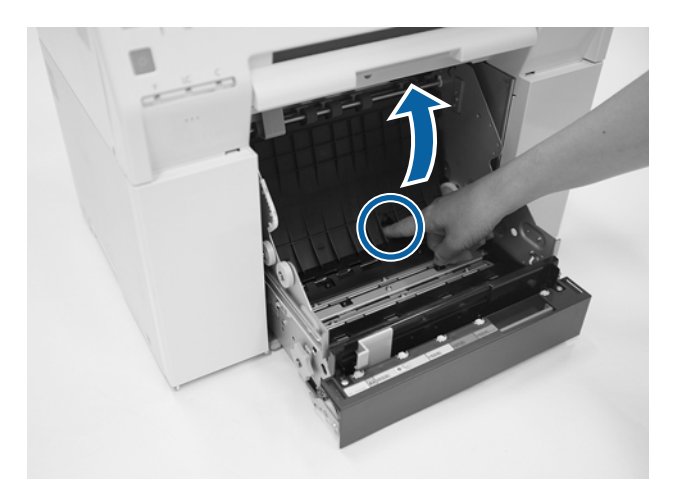

Kontrollige, et printeri tagumise osa sees poleks paberit või võõrkehi. Kui seal on ummistus, eemaldage aeglaselt paber.

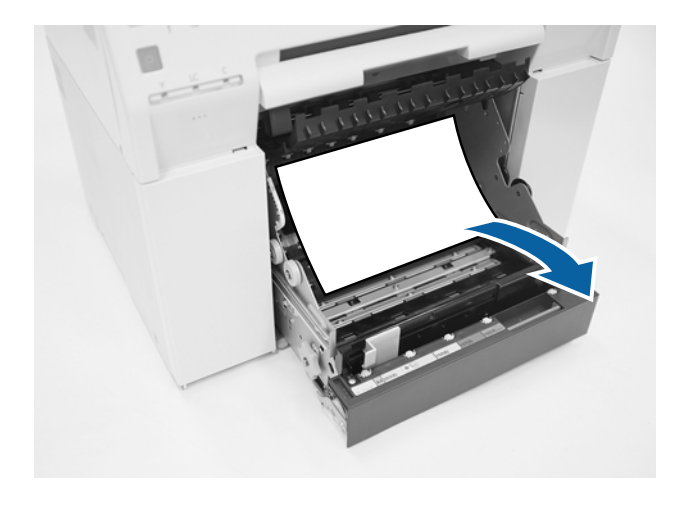

**9** Avage eesmine plaat.

Pange sõrm põhjal olevasse avasse ja tõstke see avamiseks üles.

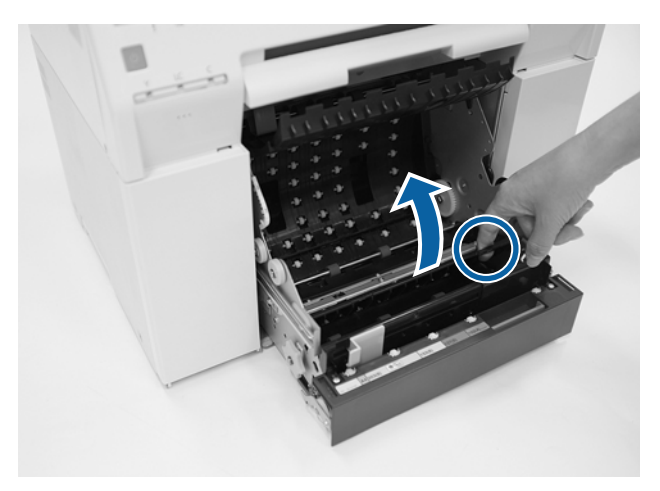

10 Kontrollige, et printeri tagumises osas poleks paberit, võõrkehi või paberijäätmeid. Kui seal on ummistus, eemaldage aeglaselt paber.

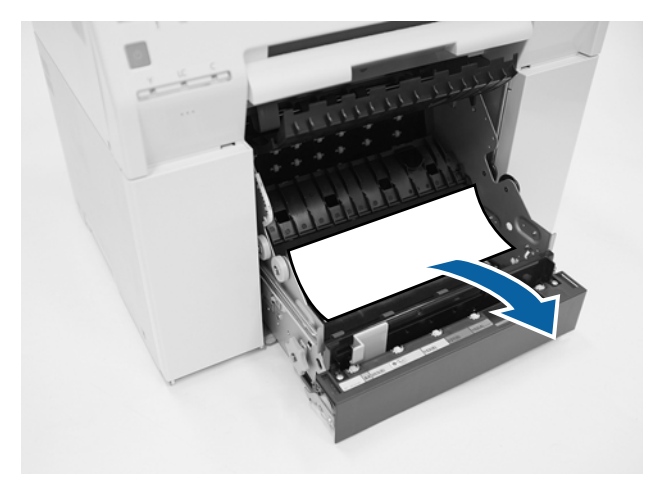

**11** Pange eesmine plaat ja tagumine plaat tagasi.

Pange kõigepealt tagasi eesmine plaat.

Vajutage alla, kuni kuulete, kuidas see paika klõpsab.

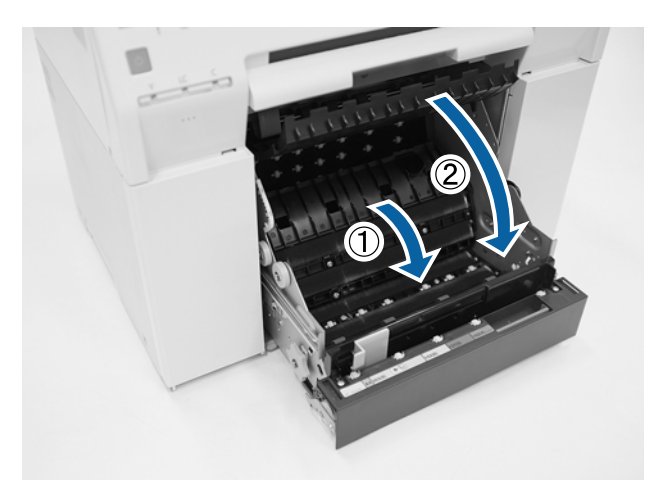

12 Laadige paber uuesti.

Vt altpoolt täiendavaid üksikasju paberi laadimise kohta.

 $\mathcal{D}$ , Paberi asendamine" lk 25

Kui Windowsiga arvuti ekraanil on endiselt kuvatud tõrketeade, klõpsake ekraani sulgemiseks **OK**.

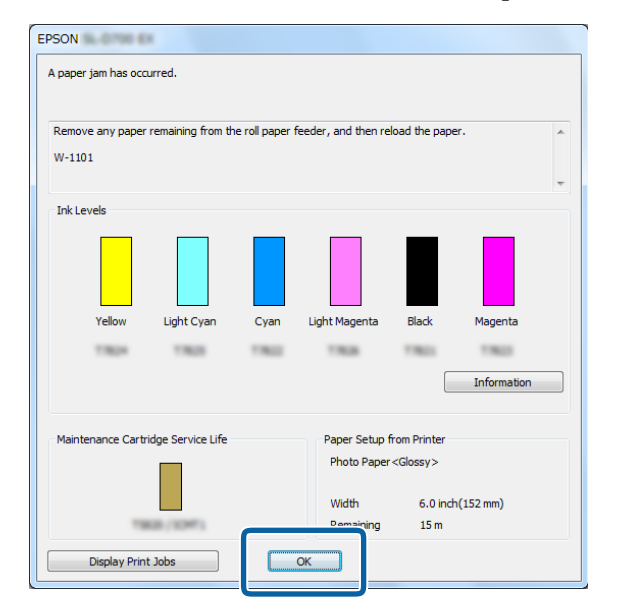

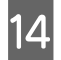

14 Veenduge, et ! tuli kustub, ja  $\bigcup$  tuli süttib.

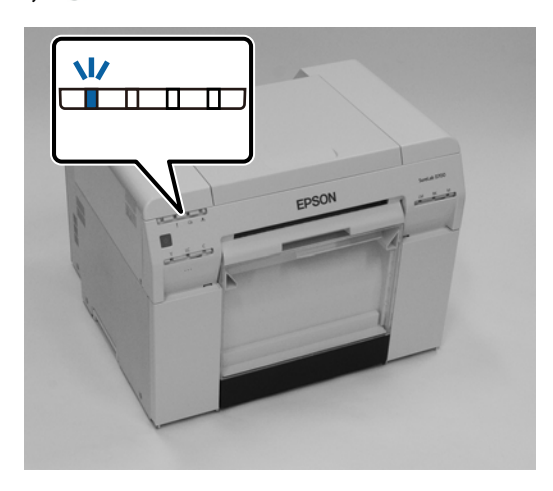

Sellega jaotis lõpeb.

## <span id="page-93-0"></span>**Paber on sisemisse paberisööturisse kinni jäänud**

Tõrketeade W-1102 – Kui kuvatakse teade "Avage tagumine ja pealmine kaas, eemaldage paber ja laadige siis paber uuesti.", siis tehke järgmist.

Kui olete paberirulli sööturist paberiummistuse eemaldanud, kuid tõrge püsib, või teil ei õnnestu rullipaberi sööturit välja tõmmata, võib printeris olla ummistus.

### c*Tähtis:*

kui te printeri ülemisele või tagumisele osale juurde ei pääse, võtke ühendust kohaliku edasimüüjaga.

- A Mac-is kustutage kõik Print Queue (Prindijärjekord) tööd.
	- U["Prinditööde kustutamine" lk 87](#page-86-0)
- 
- B Eemaldage paberijäätmete kast.

Tõmmake ülemist osa ettepoole ja tõstke siis alumine osa välja.

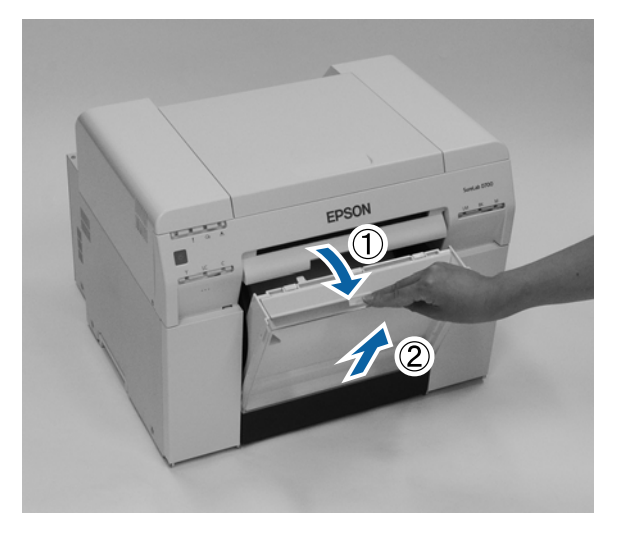

C Vajutage taga asuvat lukustushooba luku avamiseks ja avage siis tagakaas.

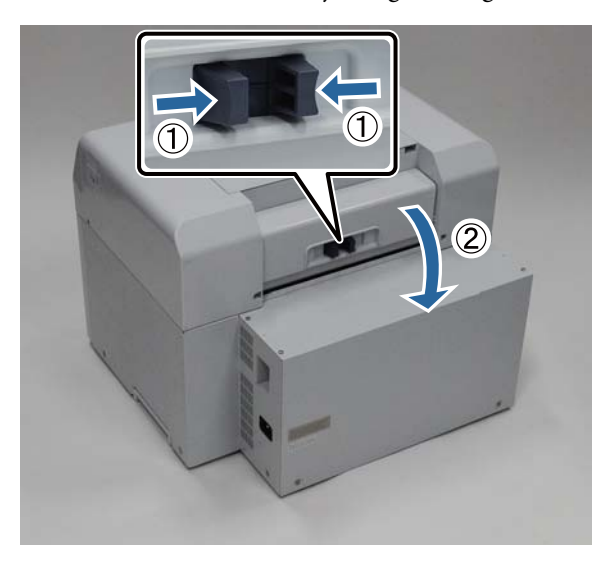

**4** Avage pealmine kaas.

Kontrollige kohta, kus ummistus tekkis.

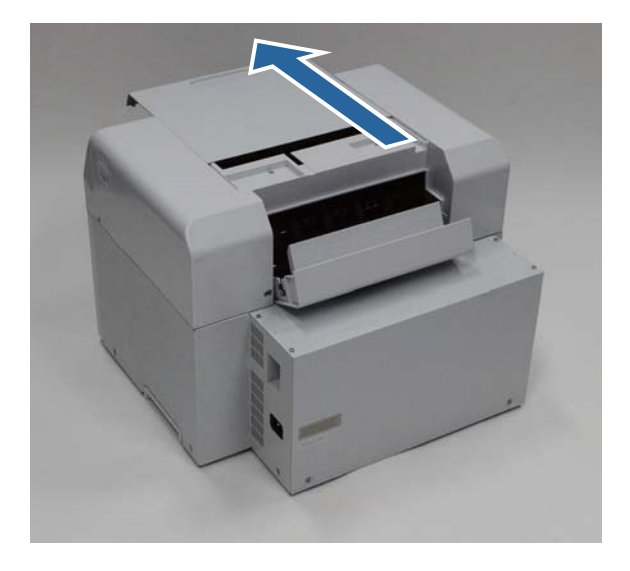

E Kui printeri esiküljelt on väljastatud palju paberit, lõigake paber ummistuse eest kääridega ära jne.

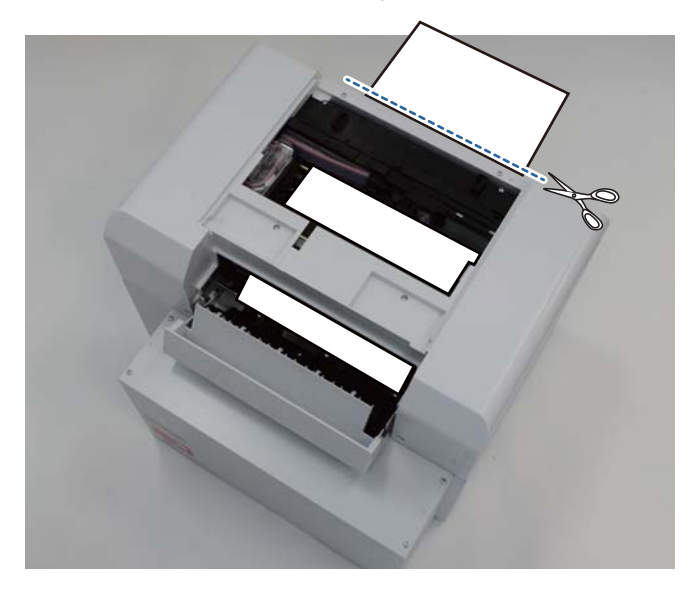

Fõmmake välja ülejäänud paber, mis on printeris kinni. Kui olete paberi välja tõmmanud, jätkake 8. sammuga. Kui paber on prindipea all ja seda ei saa kergesti eemaldada, jätkake järgmise sammuga.

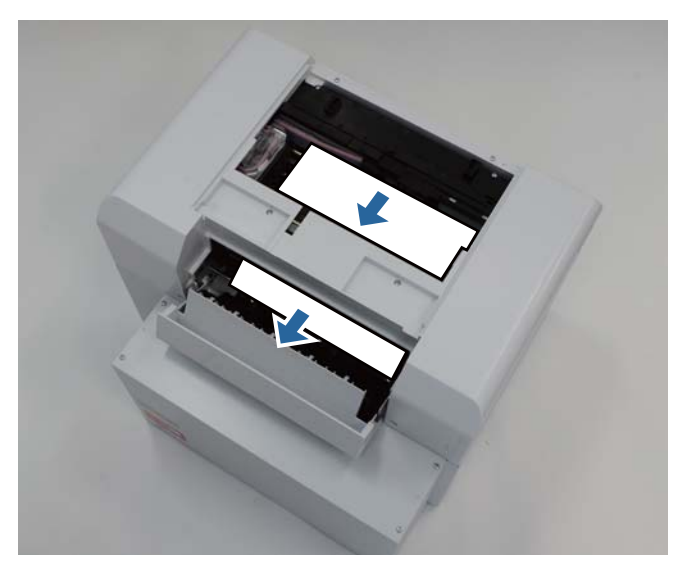

G Liigutage prindipead käsitsi ja eemaldage tagaosast paber. Kui paber on paremal, lükake prindipead vasakule. Kui paber on vasakul, lükake prindipead paremale.

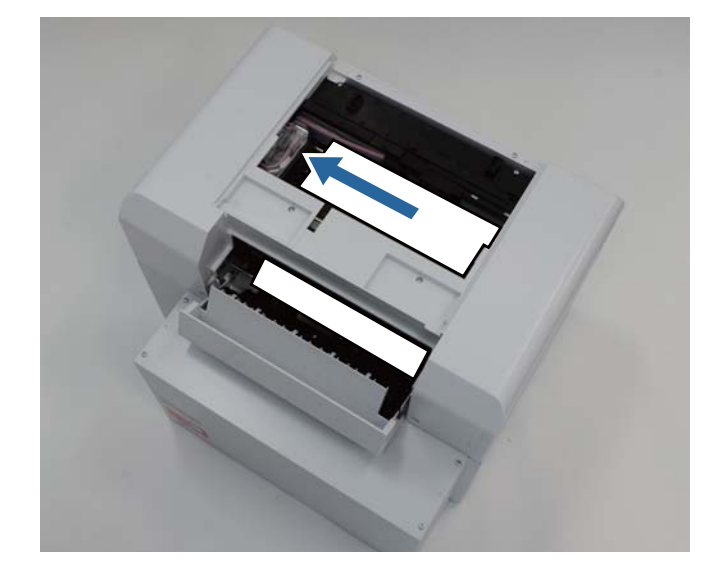

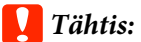

- ❏ Kui te prindipead liigutada ei saa, ärge püüdke seda jõuga teha, võtke ühendust klienditoega. Muidu võite prindipead vigastada.
- ❏ Ärge paberi eemaldamisel tinti imavaid piirkondi puudutage. Muidu määrdub paberialus ja võib ka paberi tagakülje ära määrida.

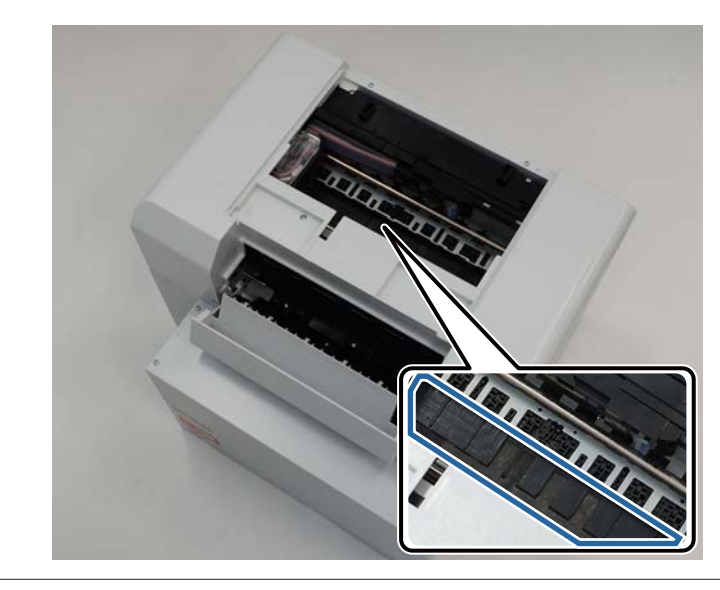

B Lõigake väljatõmmatud paber kääridega ära jne. Eemaldage äralõigatud osa.

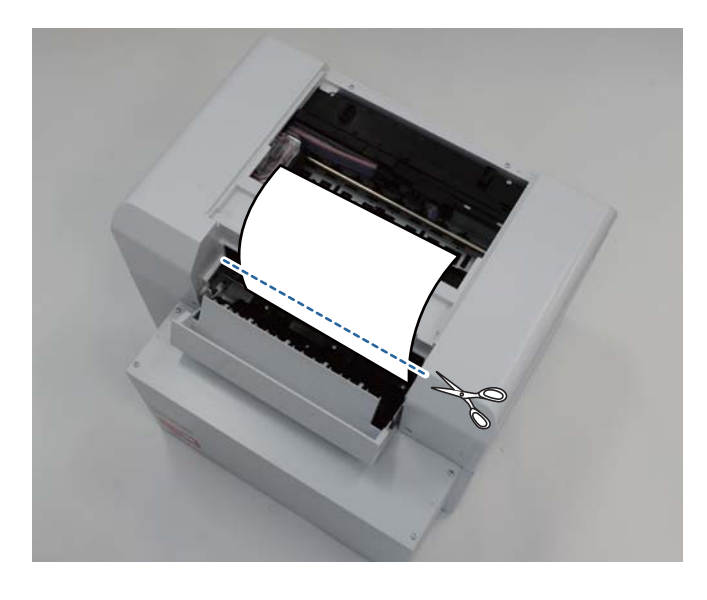

## c*Tähtis:*

ärge paberit printeris pärast lõikamist ülemisse ossa tõmmake. Eemaldage printeris olev paber rullipaberi eemaldamise protseduuri järgi.

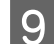

Close the top cover. (Sulgege ülakaas.)

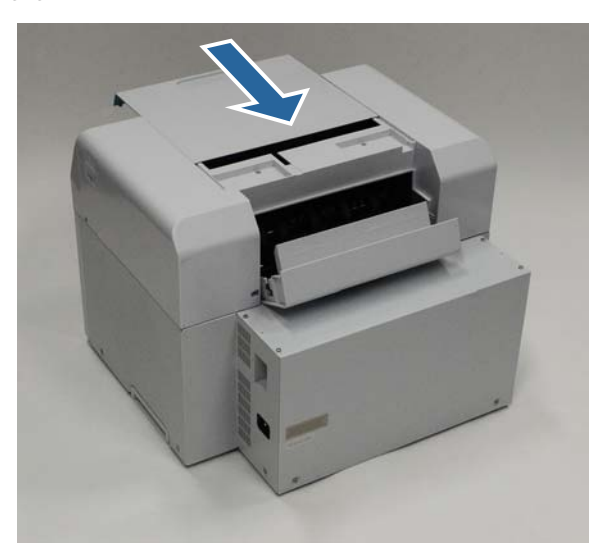

10 Vaadake, kas rullipaberi sööturis on ummistus.

Läbige jaotise "Paber on rullipaberi sööturisse kinni jäänud" sammud 2–11.  $\mathscr{L}\!\mathscr{F}$  ["Paber on rullipaberi sööturisse kinni jäänud" lk 88](#page-87-0)

11 Sulgege tagakaas.

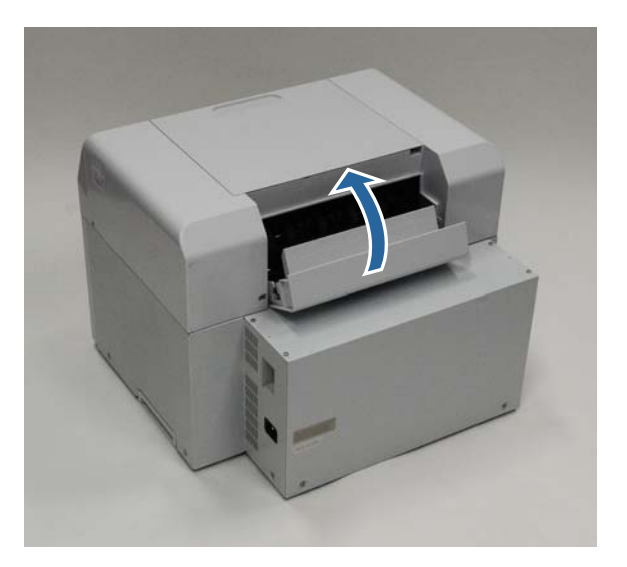

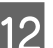

12 Laadige paber uuesti.

Vt altpoolt täiendavaid üksikasju paberi laadimise kohta.

 $\mathcal{L}\!\mathcal{F}$  ["Paberi asendamine" lk 25](#page-24-0)

M Kui Windowsiga arvuti ekraanil on endiselt kuvatud tõrketeade, klõpsake ekraani sulgemiseks **OK**.

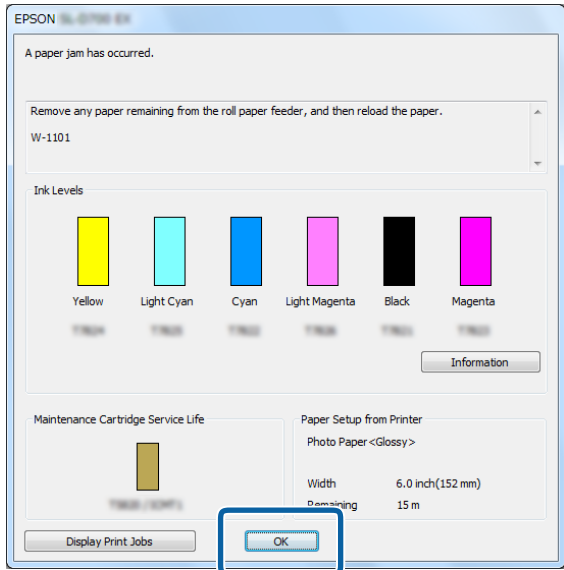

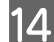

Veenduge, et ! tuli kustub, ja  $\bigcup$  tuli süttib.

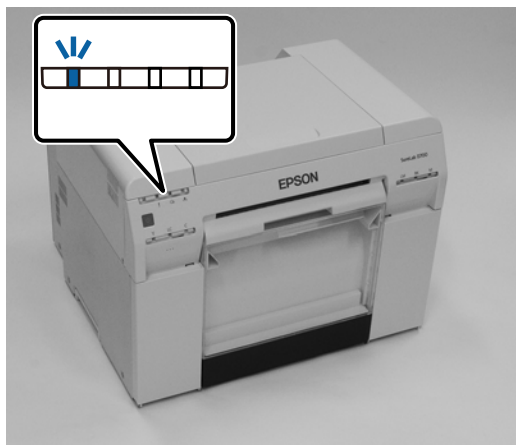

Sellega jaotis lõpeb.

# **Probleemid prinditulemustega**

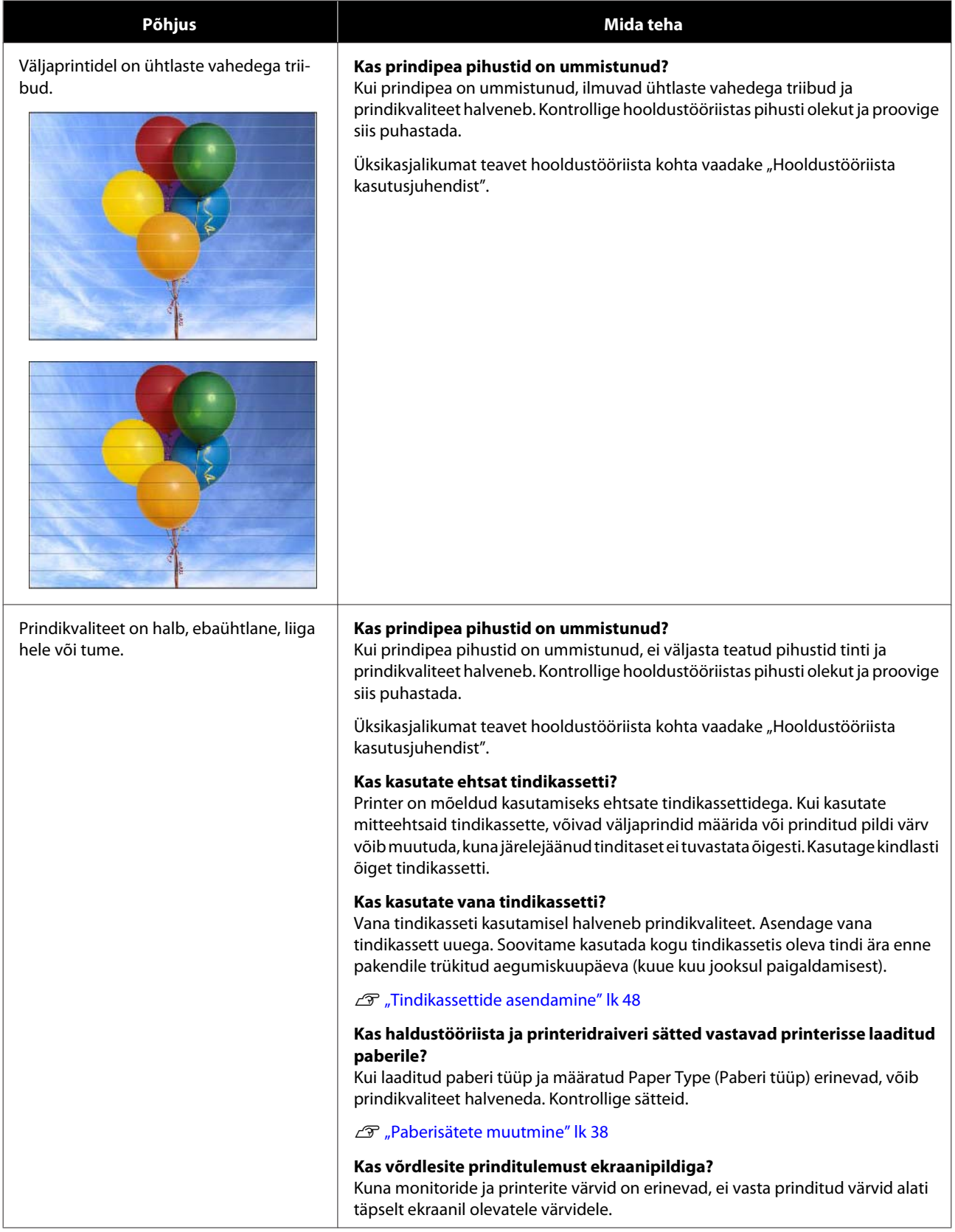

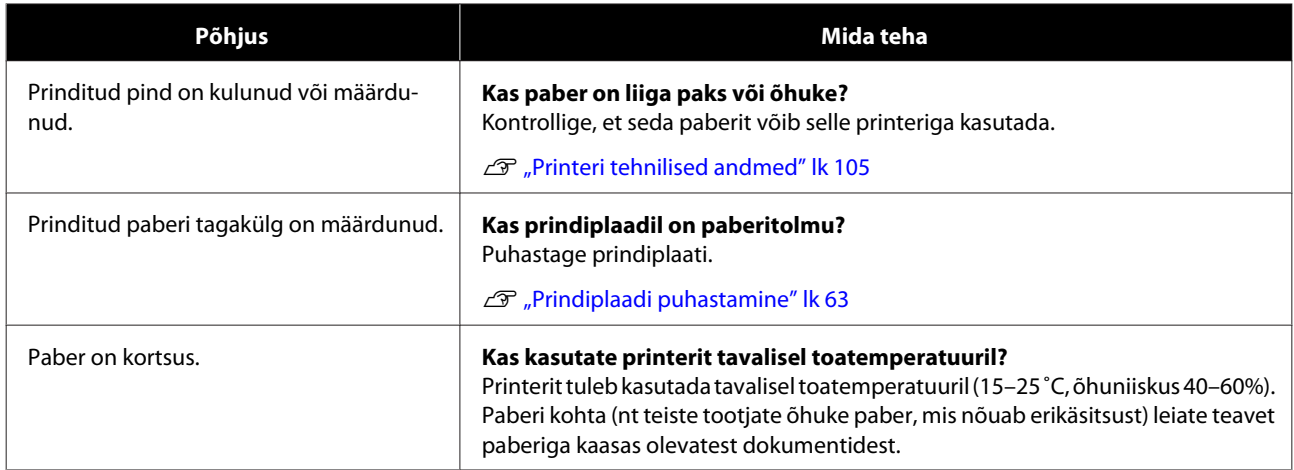

# **Probleemid paberi lõikamisel**

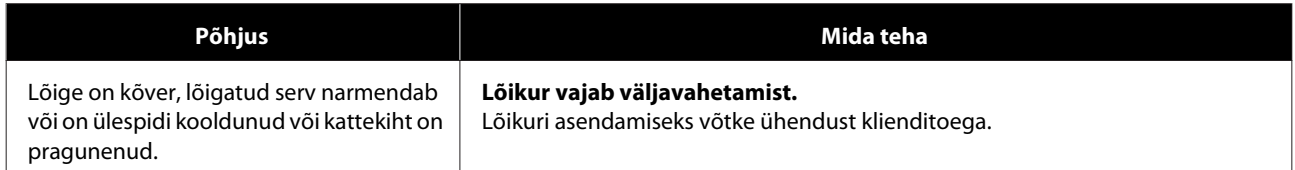

# **Kui probleemi ei saa kõrvaldada**

Kui te ei saa probleemi pärast jaotises "Tõrkeotsing" kirjeldatud meetmete rakendamist kõrvaldada, võtke ühendust klienditoega.

# **Lisa**

# **Tarvikud ja valikulised üksused**

Teie printeriga saab kasutada järgmisi tarvikuid ja valikulisi üksusi. (Seisuga aprill 2019)

### **Tindikassetid**

Printer on mõeldud kasutamiseks ehtsate tindikassettidega.

Kui kasutate mitte-ehtsaid kassette, võib prinditulemus olla tuhm või järelejäänud tinti ei pruugita normaalselt tuvastada.

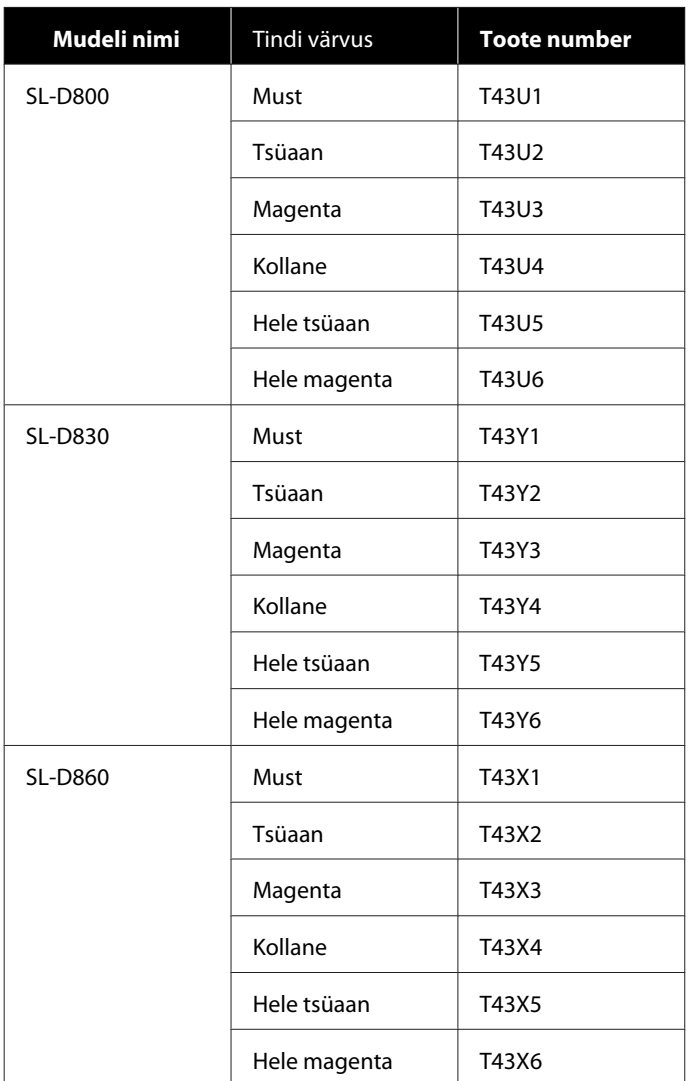

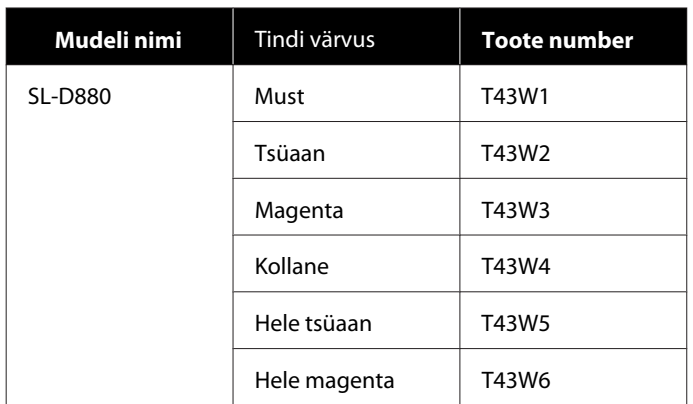

#### **Muud tooted**

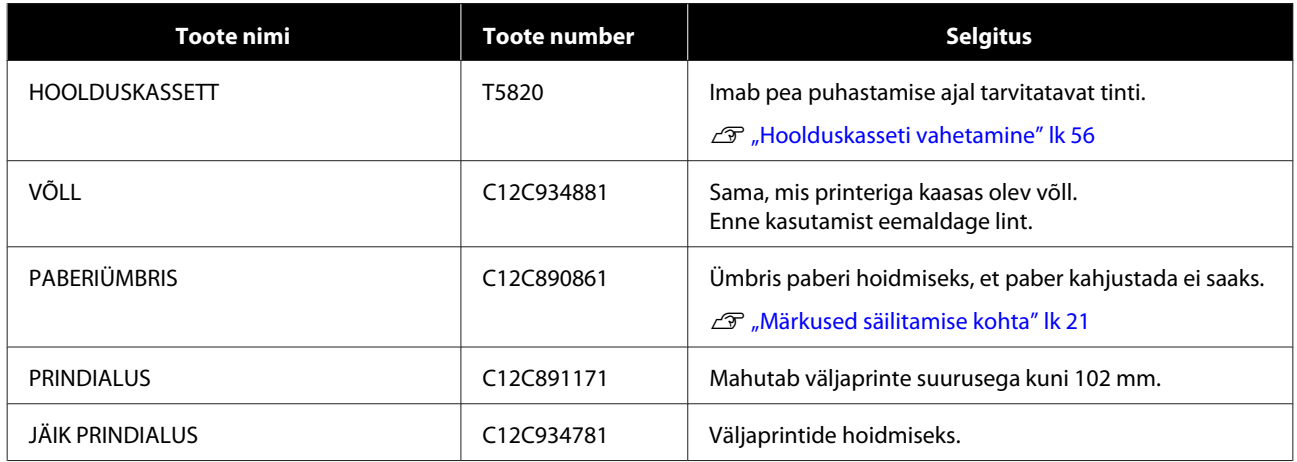

# **Märkused printeri teisaldamise kohta**

Tehke printeri teisaldamisel järgmised toimingud.

### *Ettevaatust:*

- ❏ hoidke end printeri tõstmisel õiges asendis.
- ❏ Hoidke printerit tõstmisel juhendis näidatud kohtadest. Kui tõstate printerit mujalt kinni hoides, võib see kukkuda ja teie sõrmed võivad kinni jääda, mille tõttu võite viga saada.

**Lisa**

Pange käed fotol näidatud kohtadesse ja seejärel tõstke.

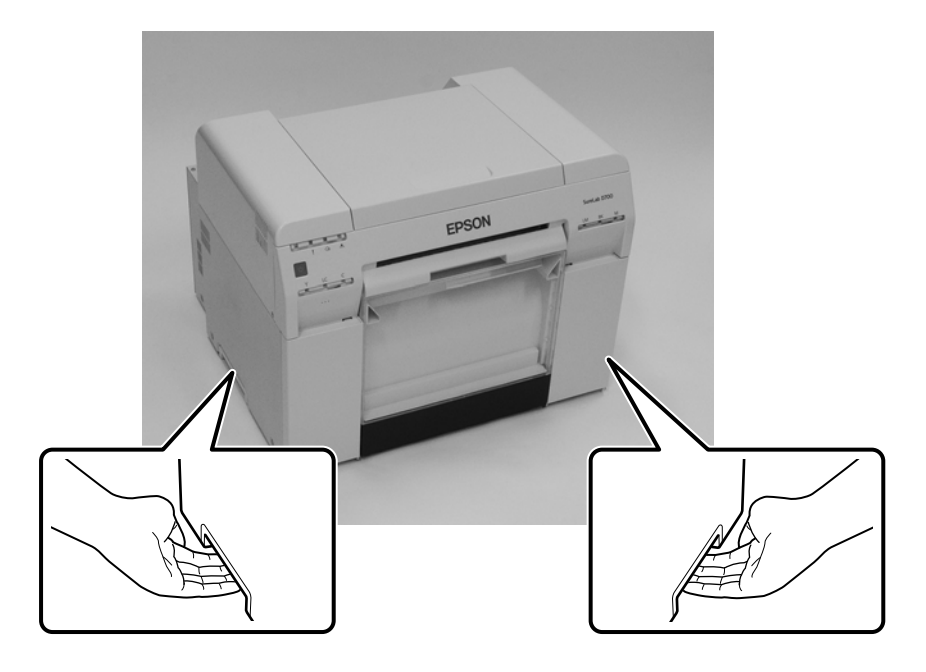

### c*Tähtis:*

- ❏ hoidke kinni ainult õigest kohast. See võib muidu puruneda.
- ❏ Teisaldage printerit nii, et tindikassetid on paigaldatud. Ärge eemaldage tindikassette, muidu võivad pihustid ummistuda ja printimine võib olla võimatu või tint võib välja voolata.
- ❏ Ärge printerit teisaldamise ajal kallutage. Tint võib välja valguda.

## **Teisaldamiseks valmistumine**

Enne printeri teisaldamist tehke järgmised ettevalmistused.

- ❏ Lülitage printer välja ja eemaldage kõik kaablid.
- ❏ Eemaldage kõik alused, kui need on paigaldatud.
- ❏ Eemaldage igasugune paber.

## **Pärast teisaldamist**

Pärast teisaldamist veenduge enne kasutamist, et prindipea pole ummistunud.

 $\mathscr{F}$  "Hooldustööriista kasutusjuhend"

# <span id="page-104-0"></span>**Printeri tehnilised andmed**

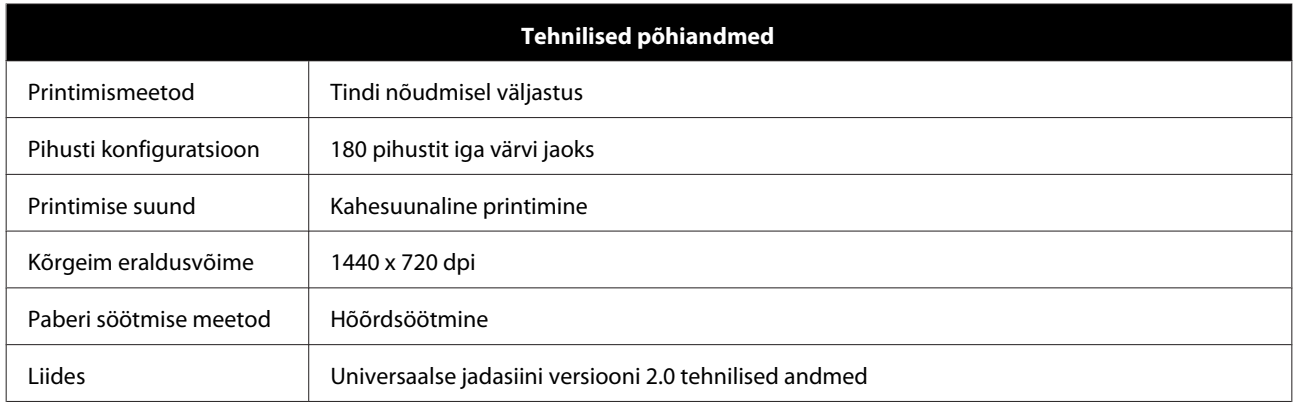

## c*Tähtis:*

Kasutage printerit absoluutsel kõrgusel kuni 2000 m.

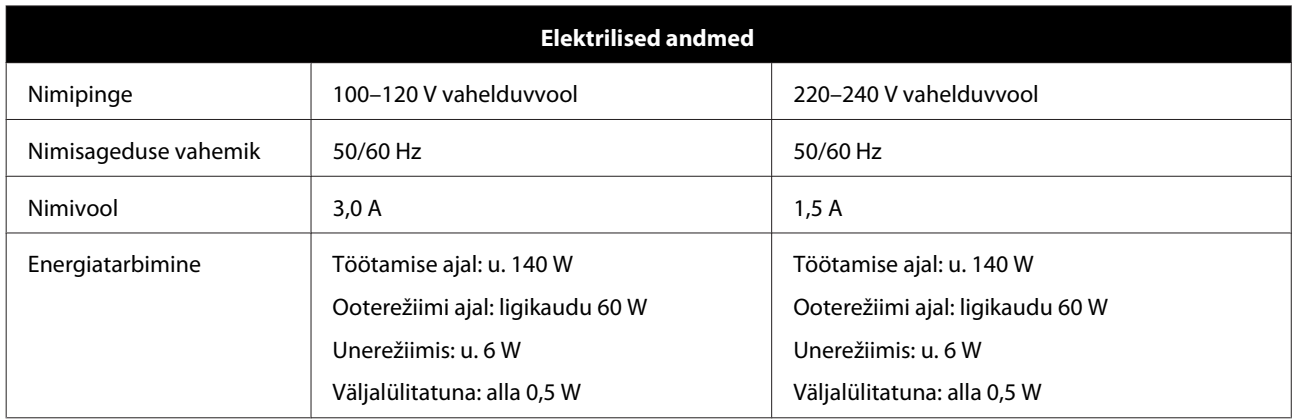

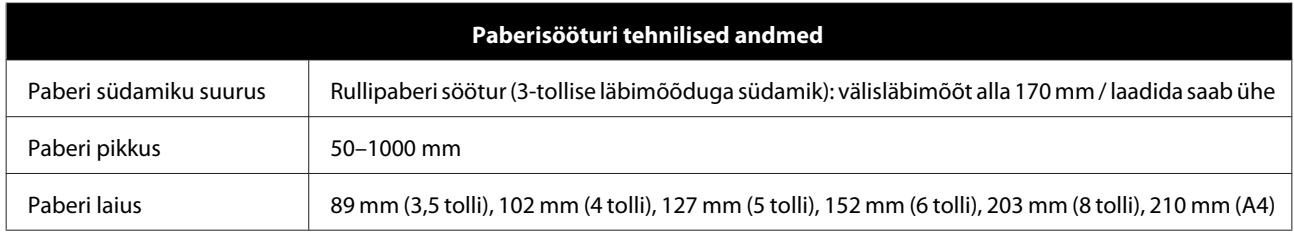

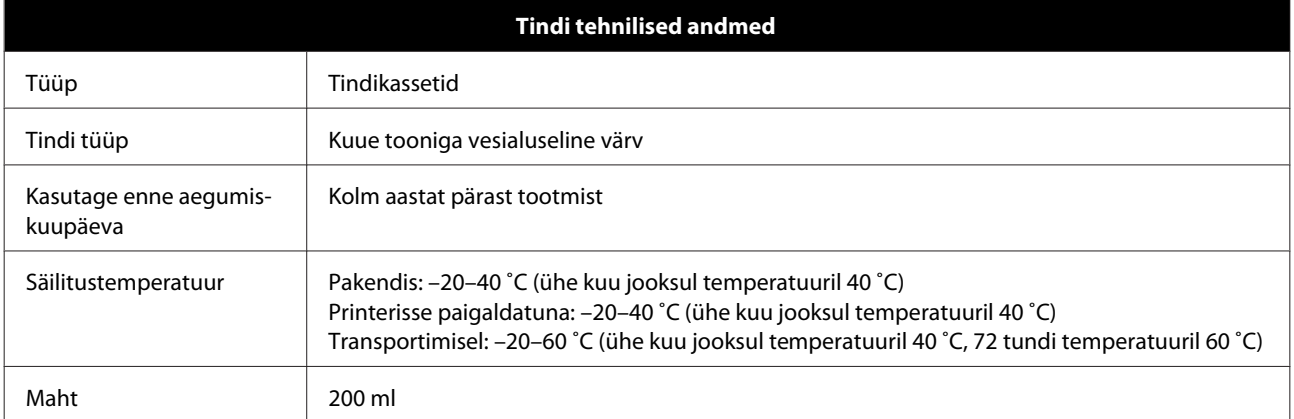

**Lisa**

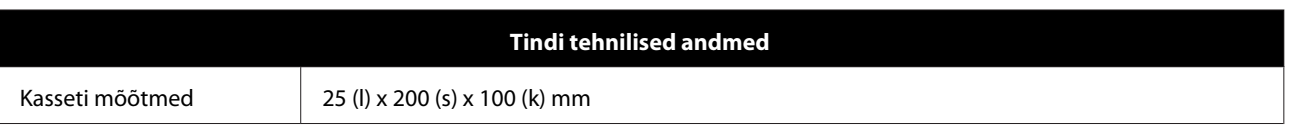

## c*Tähtis:*

- ❏ Kui tint jätta pikaks ajaks temperatuurile –15 ˚C, siis see külmub. Kui tint külmub, jätke see vähemalt neljaks tunniks toatemperatuurile (25 ˚C), kuni see on sulanud (kondensaadita).
- ❏ Ärge tindikassette lahti võtke ega uuesti täitke.

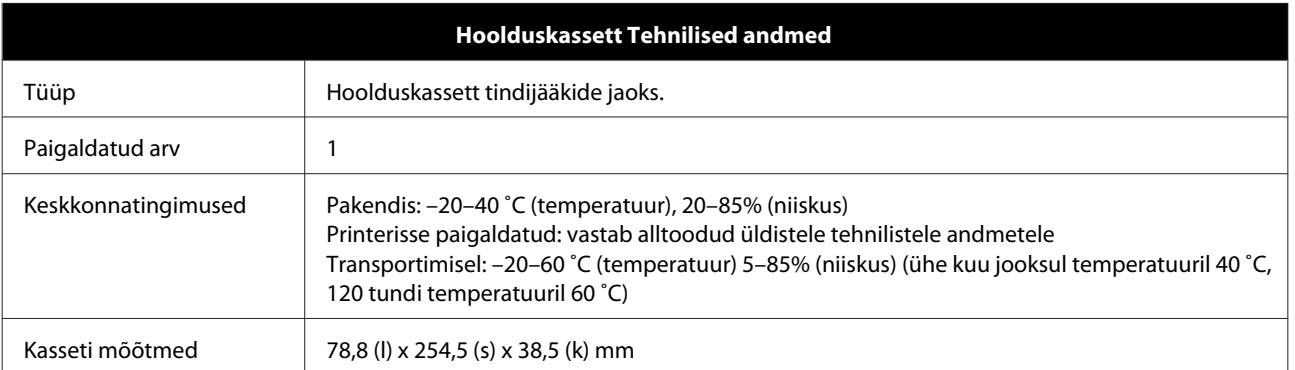

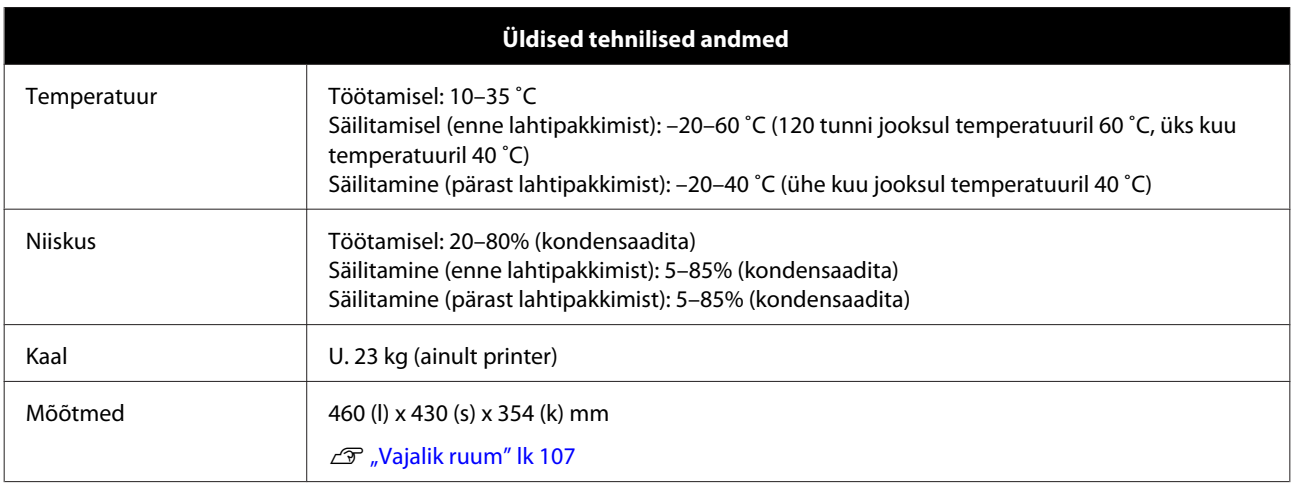

# **Standardid ja heakskiidud**

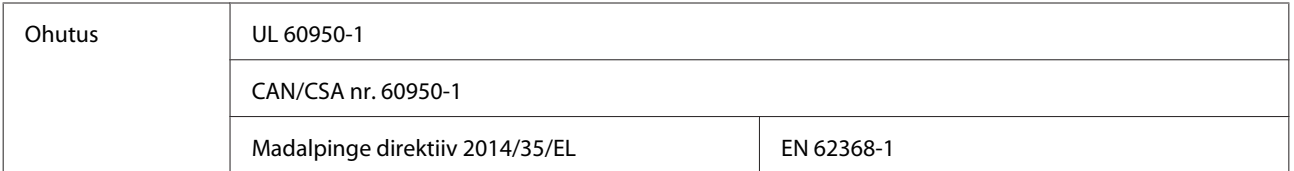

**Lisa**

<span id="page-106-0"></span>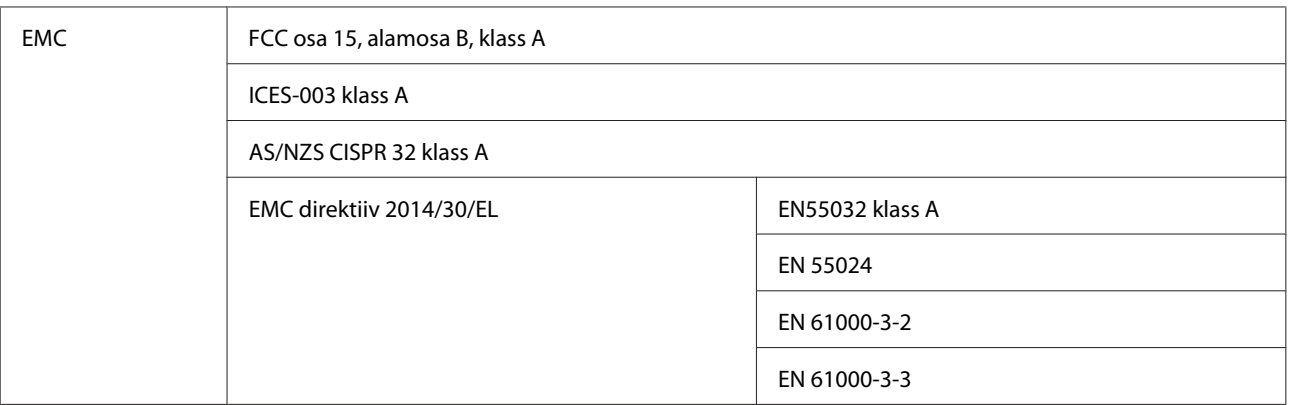

# *Hoiatus:*

see on A-klassi toode. Kodukeskkonnas võib see toode põhjustada raadiosageduslikke häireid ja kasutajal võib olla vaja võtta tarvitusele sobivaid meetmeid.

# **Vajalik ruum**

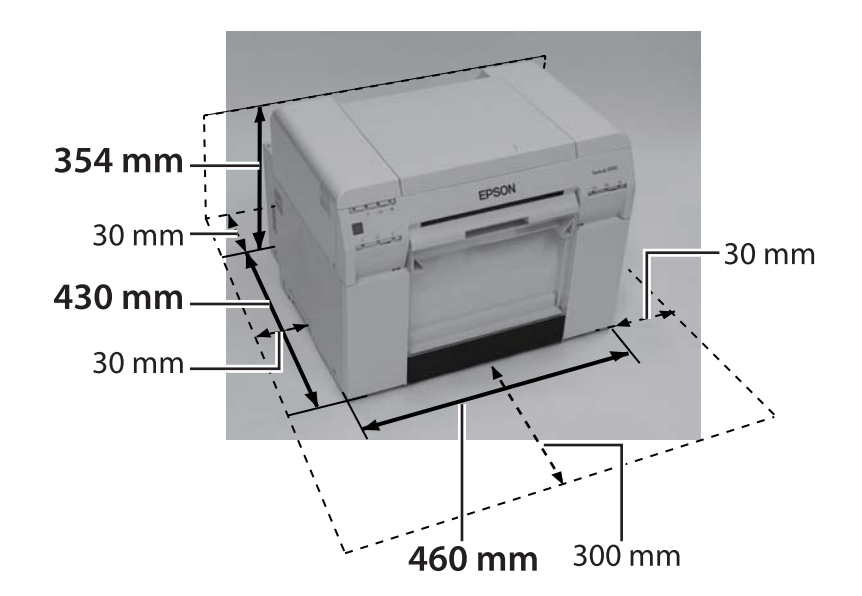

# **Märkused**

- ❏ Selle juhendi terviklik või osaline loata paljundamine on rangelt keelatud.
- ❏ Juhendi sisu võib ette teatamata muutuda.
- ❏ Kui teil on küsimusi, kui leiate vea, näete, et mõni kirjeldus on juhendist puudu vms, võtke ühendust meie ettevõttega.
- ❏ Olenemata eeltoodust, ei vastuta me mingil tingimusel ühegi selle toote kasutamisest tuleneva kahju eest.
- ❏ Me ei vastuta mingil juhul kahjude eest, mis tulenevad selle toote kasutamisest muul viisil, kui on kirjeldatud selles juhendis, toote valest kasutamisest või parandustest/muudatustest, mille on teinud muu osapool (mitte meie ettevõte või meie tarnijad).
- ❏ Me ei saa võtta vastutust ühegi probleemi eest, mis tuleneb muude valikute või tarvikute kasutamisest kui meie originaaltooted või meie soovitatud tooted, isegi kui probleem tekib garantiiajal. Sellisel juhul on vajalikud remonditööd tasulised.

## **FCC vastavusavaldus**

#### **Ameerika Ühendriikide kasutajatele**

MÄRKUS: seade on läbinud katsed ja tunnistatud vastavaks A-klassi digitaalse seadme piirväärtustele vastavalt FCC reeglite osale 15. Nimetatud piirangud on kehtestatud põhjendatud kaitse tagamiseks ohtlike häirete eest, kui seadet kasutatakse ärikeskkonnas. See seade tekitab, kasutab ja võib kiirata raadiosageduslikku energiat ning kui seadet ei paigaldata ja ei kasutata vastavalt kasutusjuhendile, võib see põhjustada raadiosides ohtlikke häireid. Seadme kasutamine elamupiirkonnas võib põhjustada kahjulikke häireid ja sellisel juhul peab kasutaja häired omal kulul kõrvaldama.

## **Ainult Euroopa klientidele**

Mahatõmmatud ratastel kastiga silt, mille oma tootelt leiate, näitab, et seda toodet ei tohi käidelda tavalise majapidamisprügina. Keskkonna või inimeste tervise kahjustamise vältimiseks eraldage see toode majapidamisjäätmetest, et oleks tagatud selle käitlemine keskkonda säästval viisil. Täiendavad kogumiskohtade andmed saate kohalikust omavalitsusest või jaemüüjalt, kelle käest selle toote ostsite.

See teave kehtib ainult Euroopa Liidu klientidele vastavalt EUROOPA PARLAMENDI JA NÕUKOGU direktiivile 2002/96/EÜ elektri- ja elektroonikajäätmete (WEEE) kohta 27. jaanuarist 2003 ja seadustele selle kohandamise ja rakendamise kohta mitmesugustes riiklikes seadusandlustes.

Teiste riikide puhul võtke toote ümbertöötlemise võimaluste uurimiseks ühendust kohaliku omavalitsusega.

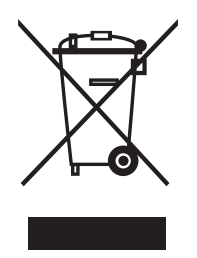
**Lisa**

Tootja ja importija tähis vastavalt direktiivi 2011/65/EL (RoHS) nõuetele

Tootja: SEIKO EPSON CORPORATION Aadress: 3-5, Owa 3-chome, Suwa-shi, Nagano-ken 392-8502 Jaapan Telefon: 81-266-52-3131

Importija: EPSON EUROPE B.V. Aadress: Azie building, Atlas ArenA, Hoogoorddreef 5, 1101 BA Amsterdam Zuidoost Holland Telefon: 31-20-314-5000

## **CE-märgis**

Teave EL-i vastavusdeklaratsiooni kohta: seadme vastavusdeklaratsiooni täistekst on avaldatud järgmisel Interneti-aadressil. <https://www.epson.eu/conformity>

## **Ainult Türgi klientidele**

AEEE Yönetmeliğine Uygundur.

## **Ainult Ukraina klientidele**

Обладнання відповідає вимогам Технічного регламенту обмеження використання деяких небезпечних речовин в електричному та електронному обладнанні.